# **Drother GUIDE DE L'UTILISATEUR** MFC-5440CN MFC-5840CN

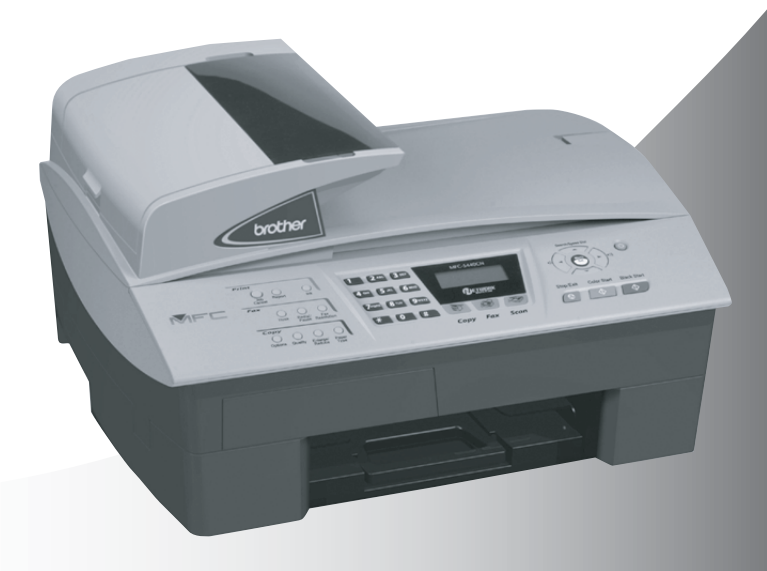

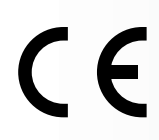

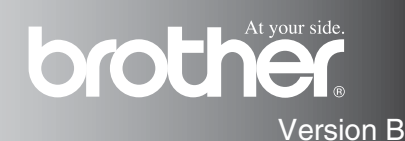

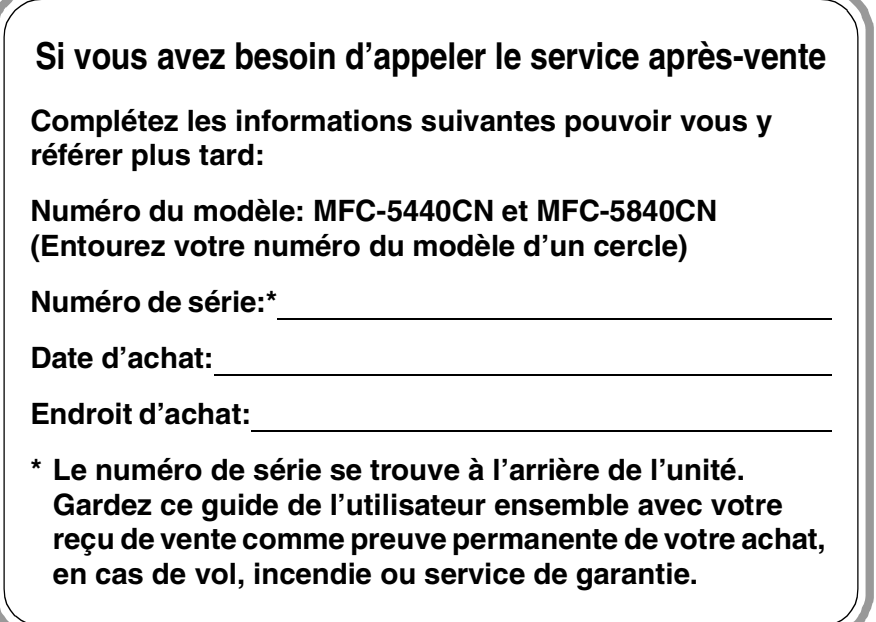

#### **Enregistrez votre produit en ligne sous**

**<http://www.brother.com/registration>**

En enregistrant votre produit auprès de Brother, vous serez enregistré comme le propriétaire original du produit.

CET EQUIPEMENT EST CONÇU POUR FONCTIONNER AVEC UNE LIGNE RTPC ANALOGIQUE A DEUX FILS EQUIPEE DU CONNECTEUR APPROPRIE.

# **INFORMATION D'AGREMENT**

Brother signale qu'il est possible que ce produit ne fonctionne pas correctement dans un pays autre que celui où il a été acheté, et qu'aucune garantie n'est offerte dans le cas où ce produit serait utilisé sur les lignes de télécommunications publiques d'un autre pays.

# **Compilation et avis de publication**

Ce manuel a été rédigé et publié sous le contrôle de Brother Industries Ltd., et il couvre les dernières descriptions et spécifications de produits.

Le contenu de ce manuel et les spécifications de ce produit peuvent être modifiés sans préavis.

Brother se réserve le droit de modifier, sans préavis, les spécifications et les informations figurant dans ce présent manuel et ne sera pas responsable des préjudices (y compris des préjudices indirects) résultant des informations présentées ici, entre autres, sans pour autant s'y limiter, des erreurs typographiques et d'autres erreurs concernant le manuel.

brother

#### "EC" Declaration of Conformity

Manufacturer

 $\mathbf{v}_\mathrm{in}$ 

Brother Industries, Ltd. 15-1, Naeshiro-cho, Mizuho-ku, Nagoya 467-8561, Japan

Plant

Brother Industries (Shen Zhen) Ltd G02414-1, Bao Chang Li Bonded Transportation Industrial Park. Bao Long Industrial Estate. Longgang, Shenzhen, China

Herewith declare that: Products description: Facsimile Machine Type: : Group 3 Model Name : MFC-5440CN, MFC-5840CN

is in conformity with provisions of the R & TTE Directive (1999/5/EC) and we declare compliance with the following standards:

Standards applied: Harmonized:

Safety : EN60950:2000

**EMC** : EN55022:1998 Class B EN55024:1998 EN61000-3-2:2000 EN61000-3-3:1995

Year in which CE marking was First affixed : 2004

Issued by : Brother Industries, Ltd.

 $\ddot{\cdot}$ 

Date : 25th February, 2004

Place

: Nagoya, Japan

Signature

Jakasho Maeda

Takashi Maeda Manager **Quality Management Group** Quality Management Dept. Information & Document Company

#### Déclaration de conformité CE conformément à la directive R & TTE

#### Fabricant

Brother Industries, Ltd. 15-1, Naeshiro-cho, Mizuho-ku, Nagoya 467-8561, Japon

#### Usine

Brother Industries (Shen Zhen) Ltd G02414-1, Bao Chang Li Bonded Parc industriel du transport, Complexe industriel Bao Long, Longgang, Shenzhen, Chine

Par la présente déclare que:

Caractéristiques de l'appareil: Télécopieur Type: Groupe 3 Nom du modèle: MFC-5440CN, MFC-5840CN

est conforme aux dispositions de la directive R & TTE (1999/5/CE) et nous déclarons la conformité aux normes suivantes:

Standards appliqués :

Harmonisé :

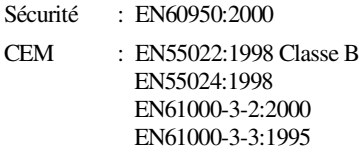

Première année de l'apposition du marquage CE: 2004

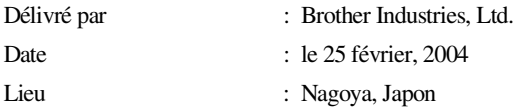

# **Précautions de sécurité**

# **Utiliser le MFC en toute sécurité**

Reportez-vous à ces instructions pour référence ultérieure et avant de tenter toute opération de maintenance.

# **AVERTISSEMENT**

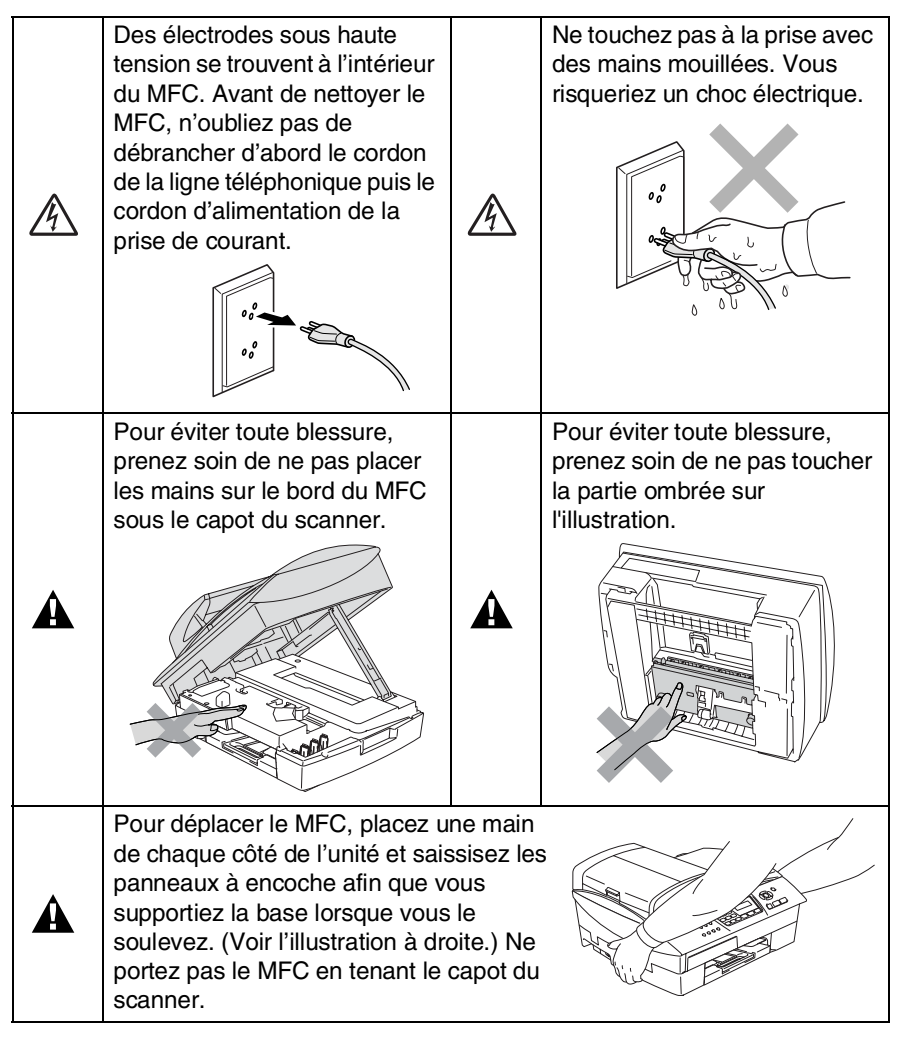

La plupart des illustrations dans le guide de l'utilisateur indiquent le MFC-5440CN.

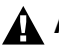

А

# **AVERTISSEMENT**

- Faites attention lors de l'installation ou de la modification des lignes téléphoniques. Ne touchez jamais aux bornes ou fils téléphoniques non isolés à moins d'avoir déconnecté la ligne téléphonique de la prise téléphonique. N'effectuez jamais l'installation d'un câblage téléphonique pendant un orage. N'installez jamais une prise téléphonique murale dans un lieu humide.
- Cet appareil doit être installé près d'une prise de courant facilement accessible. En cas d'urgence, débranchez le cordon d'alimentation de la prise de courant afin d'effectuer une mise hors tension complète.

#### **CONSIGNES DE SECURITE IMPORTANTES**

Lorsque vous utilisez votre équipement téléphonique, vous devez toujours suivre les consignes de sécurité élémentaires afin de minimiser le risque d'incendie, d'électrocution et de blessures infligées aux personnes, par exemple:

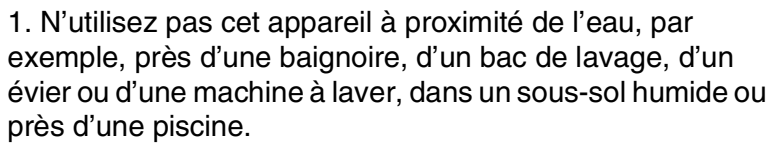

2. Evitez d'utiliser ce produit pendant un orage. Il peut y avoir un faible risque de choc électrique causé par l'orage.

3. Si vous souhaitez signaler une fuite de gaz, n'utilisez pas ce produit à proximité de la fuite.

CONSERVEZ CES INSTRUCTIONS

# **Où placer l'appareil**

Placez votre MFC sur une surface plane et stable, à l'abri des vibrations et des chocs, un bureau par exemple. Placez le MFC à proximité d'une prise téléphonique et d'une prise de courant standard mise à la terre. Choisissez un endroit où la température se situe entre 10°C et 35°C. Pour vous assurer que l'ADF peut alimenter les 35 feuilles maximum, maintenez la température ambiante entre 20°C et 30°C.

### **Attention**

- Evitez de placer votre MFC dans un endroit de passage fréquent.
- Evitez de placer votre MFC sur la moquette.
- Ne l'installez pas à proximité d'appareils de chauffage ou de conditionnement d'air, ni près d'une arrivée d'eau, de produits chimiques ou de réfrigérateurs.
- Ne choisissez pas un endroit où votre MFC serait exposé à un ensoleillement direct, à une chaleur excessive, à l'humidité ou à la poussière.
- Ne branchez pas votre MFC à une prise de courant contrôlée par des interrupteurs muraux ou des minuteries automatiques.
- Toute interruption du courant peut effacer les informations sauvegardées dans la mémoire du MFC.
- Ne branchez pas votre MFC sur des prises de courant se trouvant sur le même circuit que des appareils de forte puissance ou d'autres équipements susceptibles de perturber l'alimentation électrique.
- Evitez les sources d'interférence telles que les haut-parleurs ou les supports des téléphones sans fil.

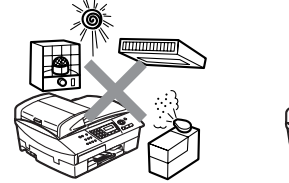

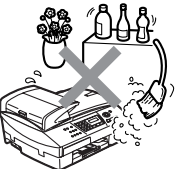

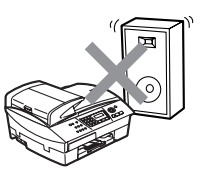

# **Guide de référence rapide**

# **Transmission de fax Transmission automatique**

- *1* Si le symbole n'est pas allumé en vert, appuyez sur (**Fax**).
- *2* Chargez votre document.
- *3* Composez le numéro de fax en utilisant la fonction Numéro abrégé, la fonction Rechercher ou le pavé numérique.
- *4* Appuyez sur **Mono Start** ou sur **Colour Start**.

# **Enregistrement des numéros**

# **Enregistrement des numéros abrégés**

- *1* Appuyez sur **Menu/Set**, **2**, **3**, **1**.
- *2* A l'aide du pavé numérique, saisissez un numéro abrégé à deux chiffres, puis appuyez sur **Menu/Set**.
- *3* Saisissez un numéro (20 chiffres max.), puis appuyez sur **Menu/Set**.
- *4* Saisissez un nom de 15 caractères max. (ou laissez vide), puis appuyez sur **Menu/Set**.
- *5* Appuyez sur **Stop/Exit**.

# **Opérations de numérotation**

### **Numérotation par numéro abrégé**

- *1* Si le symbole n'est pas allumé en vert, appuyez sur (**Fax**).
- *2* Chargez votre document.
- *3* Appuyez sur **Search/Speed Dial**, appuyez sur **#**, puis tapez le numéro abrégé à deux chiffres.
- *4* Appuyez sur **Mono Start** ou sur **Colour Start**.

### **Utilisation de la touche Rechercher**

- *1* Si le symbole n'est pas allumé en vert, appuyez sur (**Fax**).
- 2 Chargez votre document.
- *3* Appuyez sur **Search/Speed Dial**, puis tapez la première lettre du nom que vous recherchez.
- 4 Appuyez sur  $\triangleleft$  ou sur  $\triangleright$ pour faire une recherche dans la mémoire.
- *5* Appuyez sur **Mono Start** ou sur **Colour Start**.

# **Comment faire des copies**

*1* Appuyez sur (**Copy**) pour l'allumer en vert.

 $\mathbf{I}$  $\mathsf{l}$ 

Ĭ.

- *2* Chargez votre document.
- *3* Appuyez sur **Mono Start** ou sur **Colour Start**.

# **Table des matières**

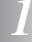

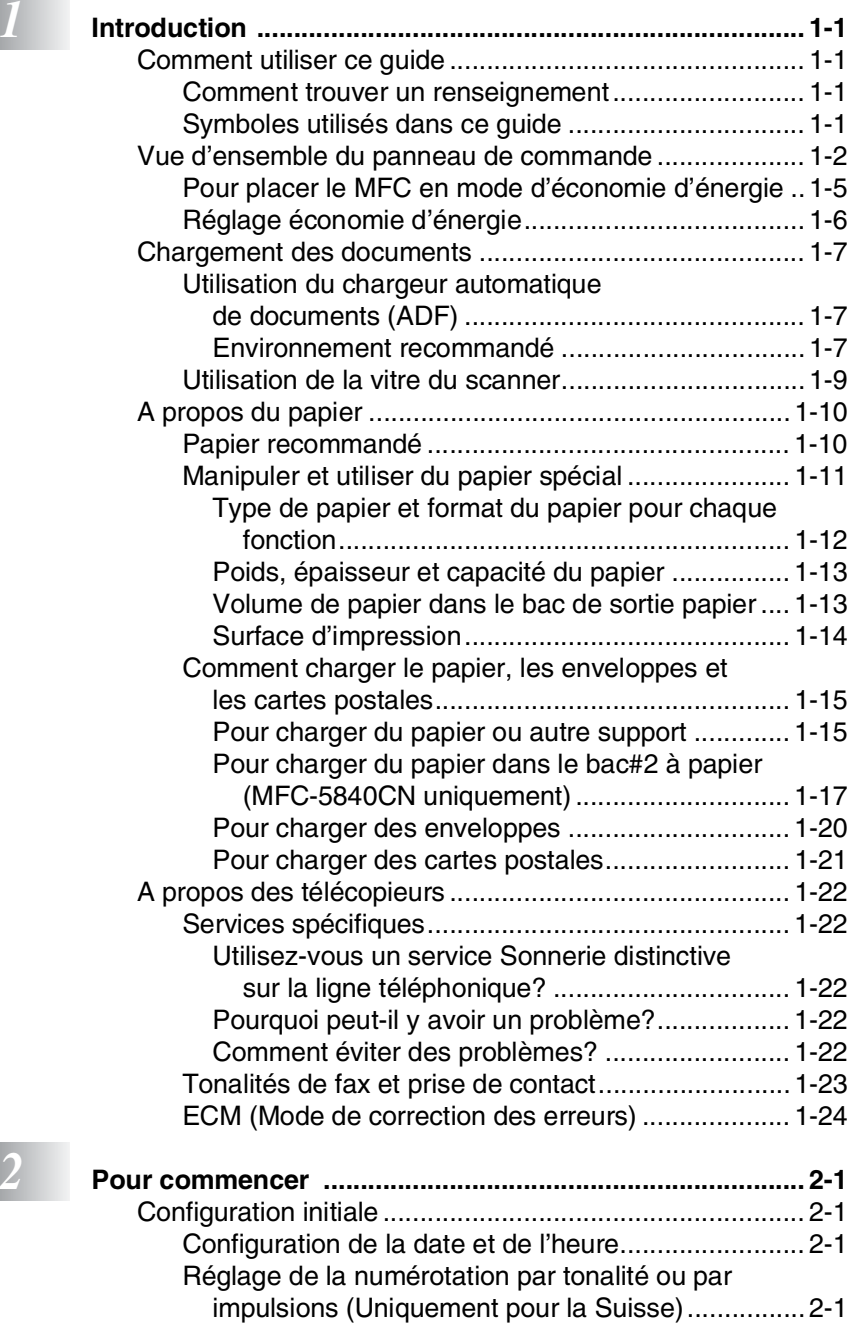

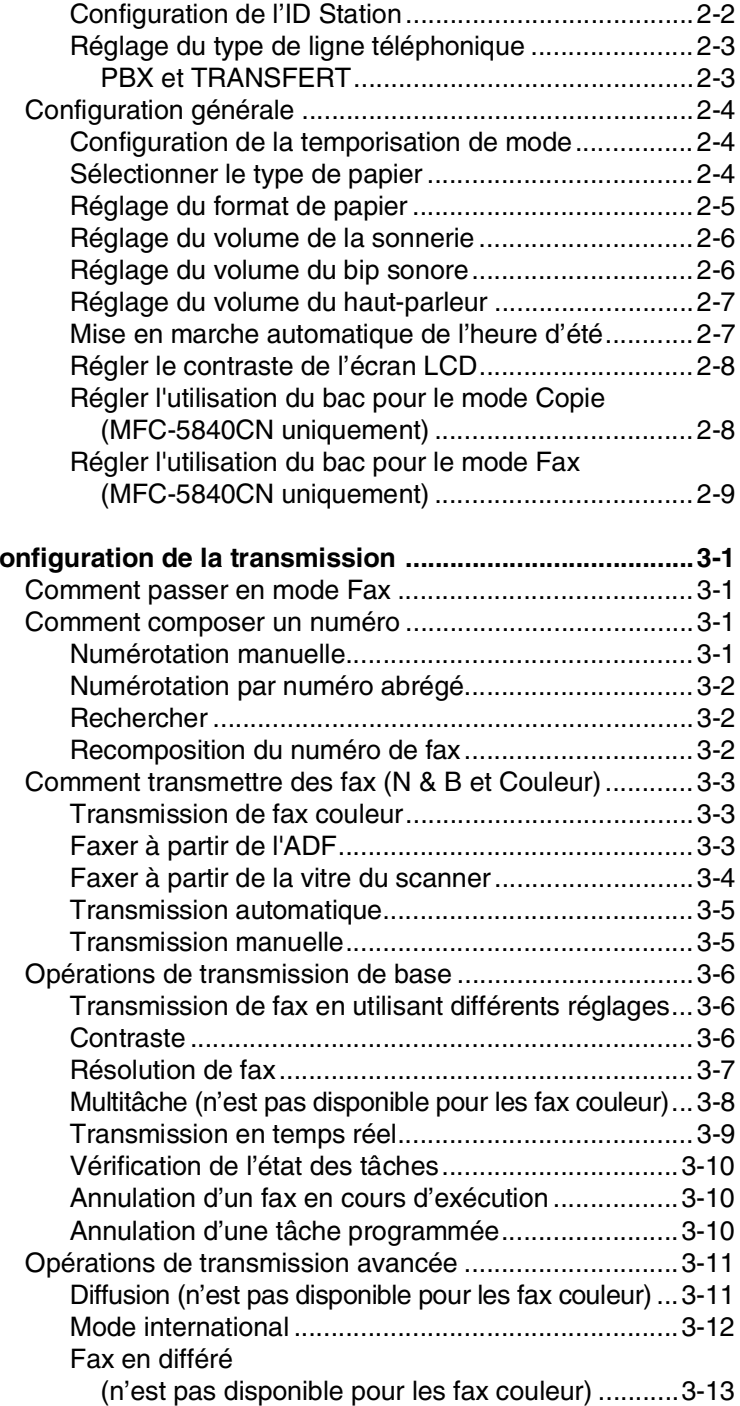

*3* **[Configuration de la transmission .......................................3-1](#page-50-0)**

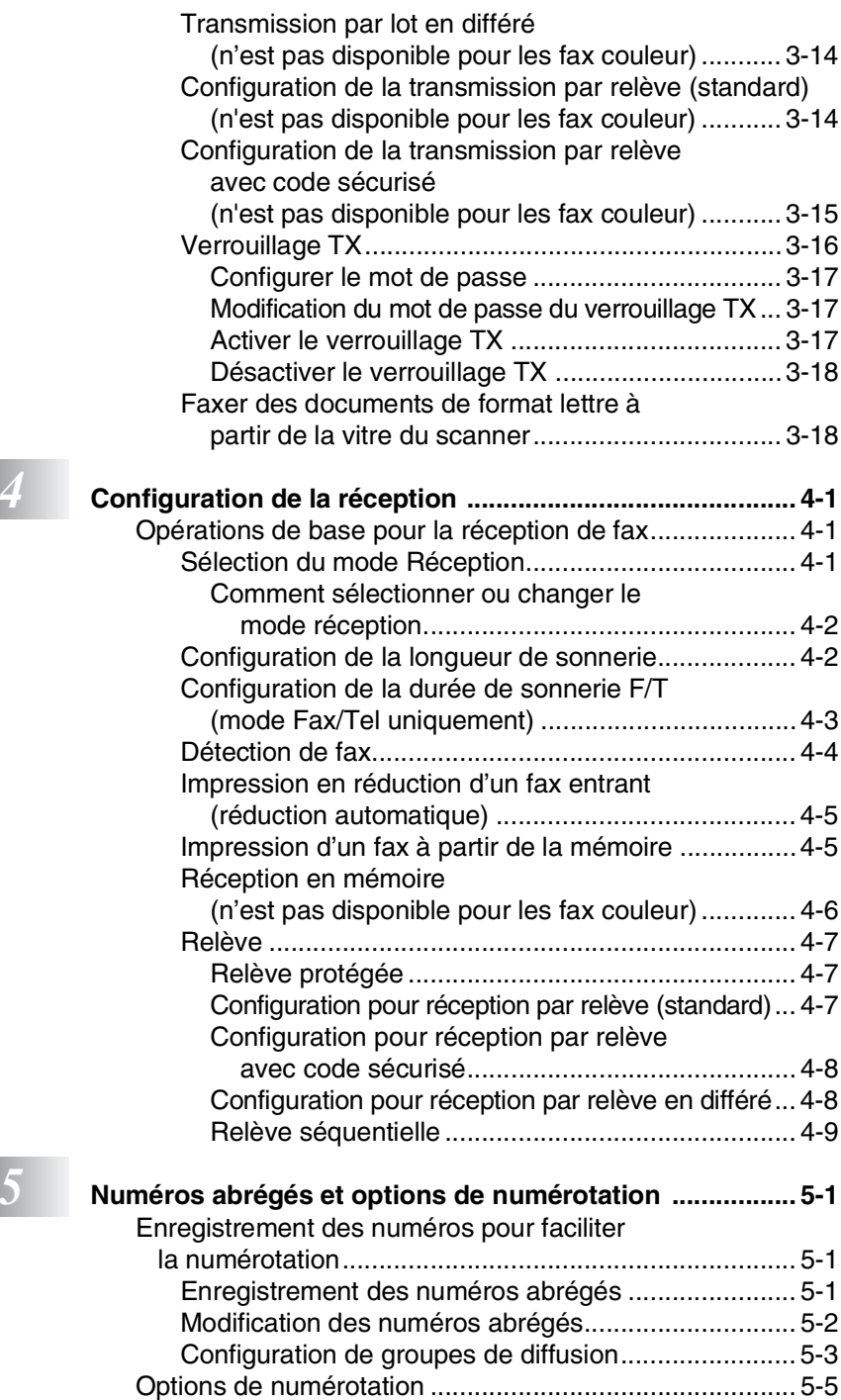

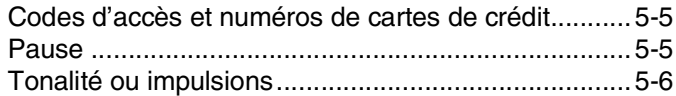

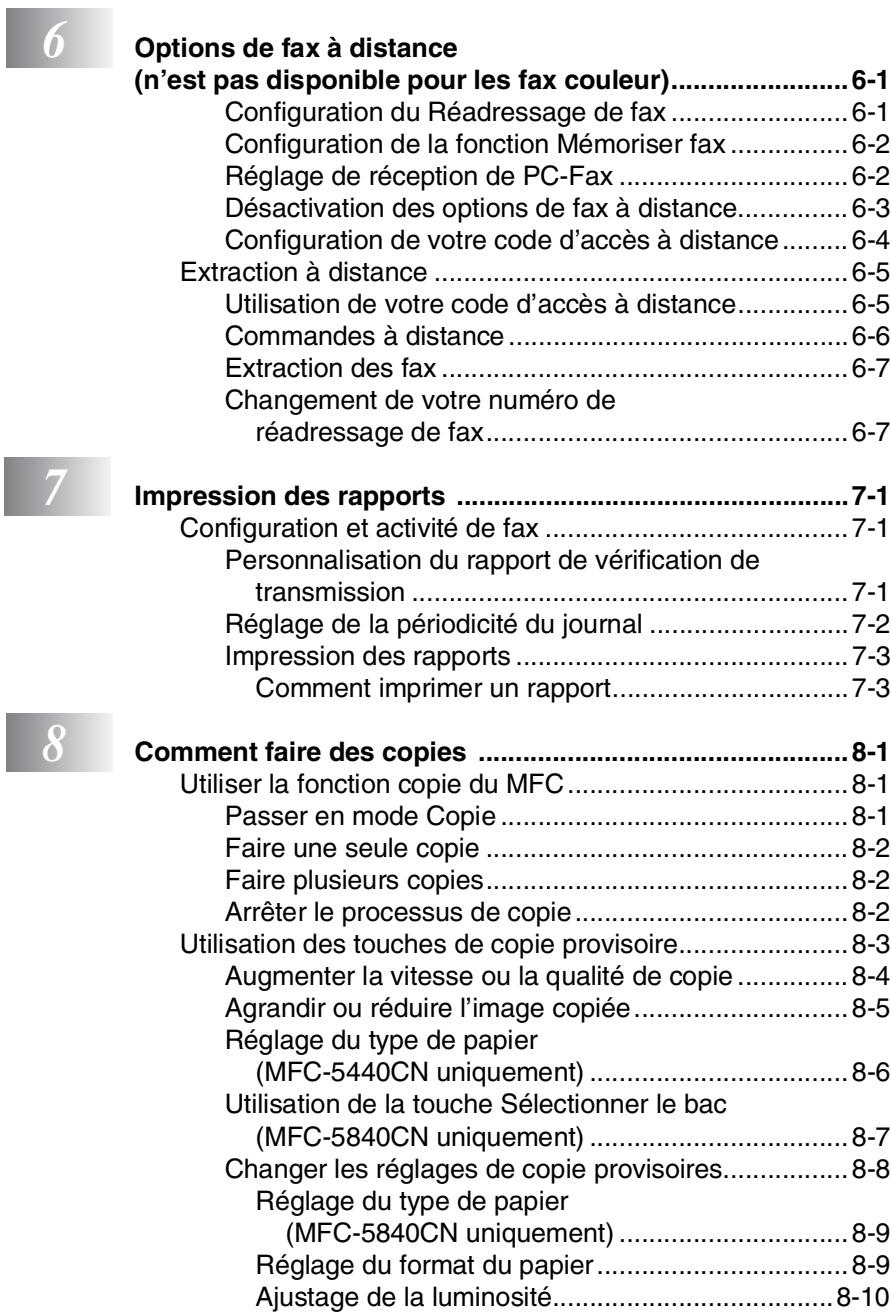

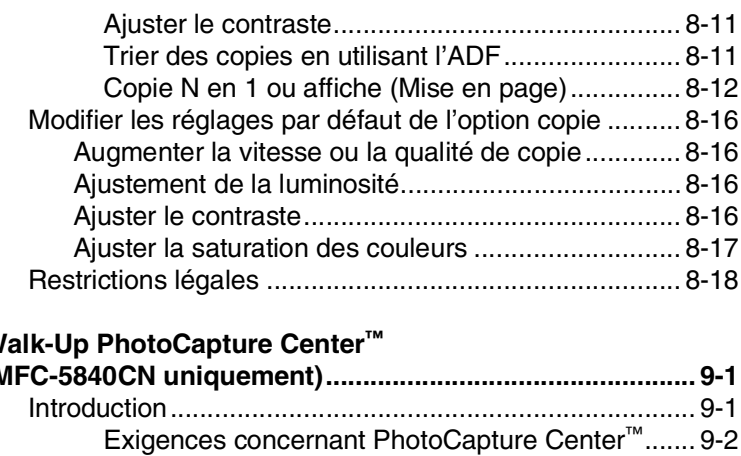

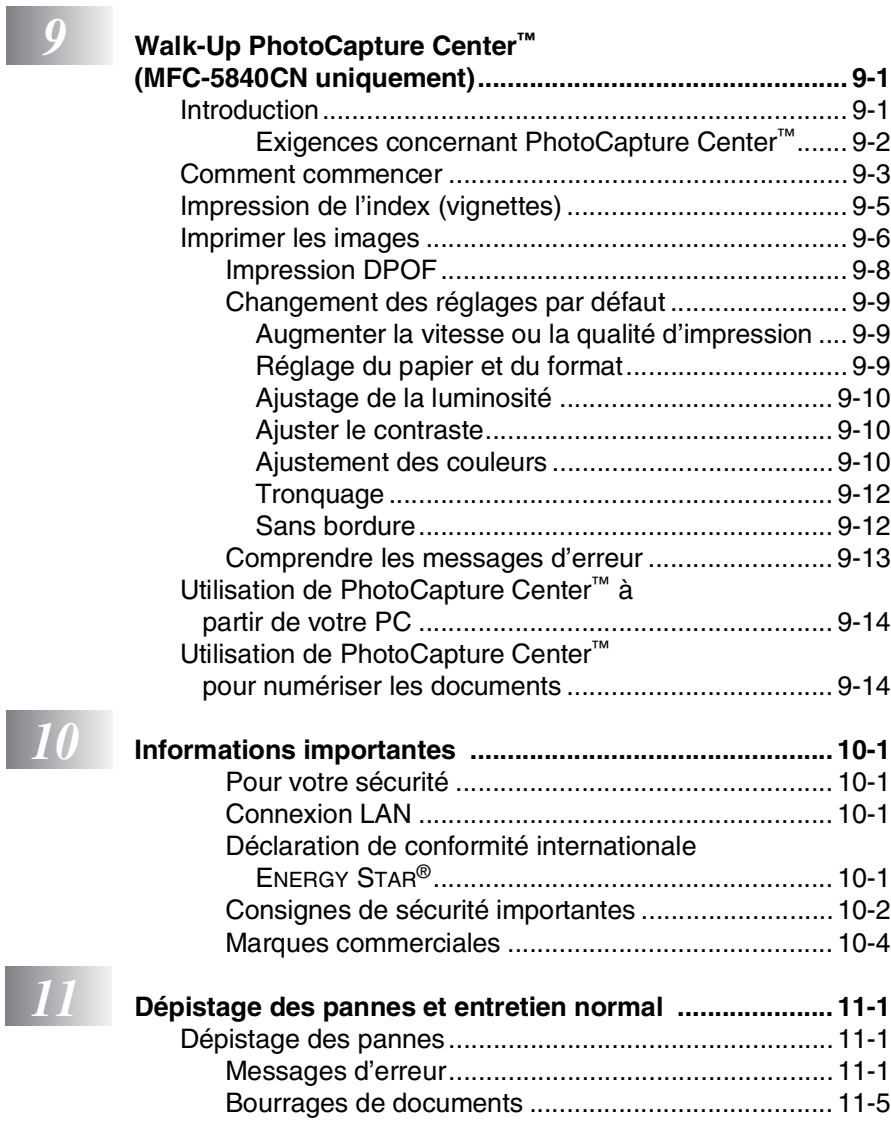

#### **xiii**

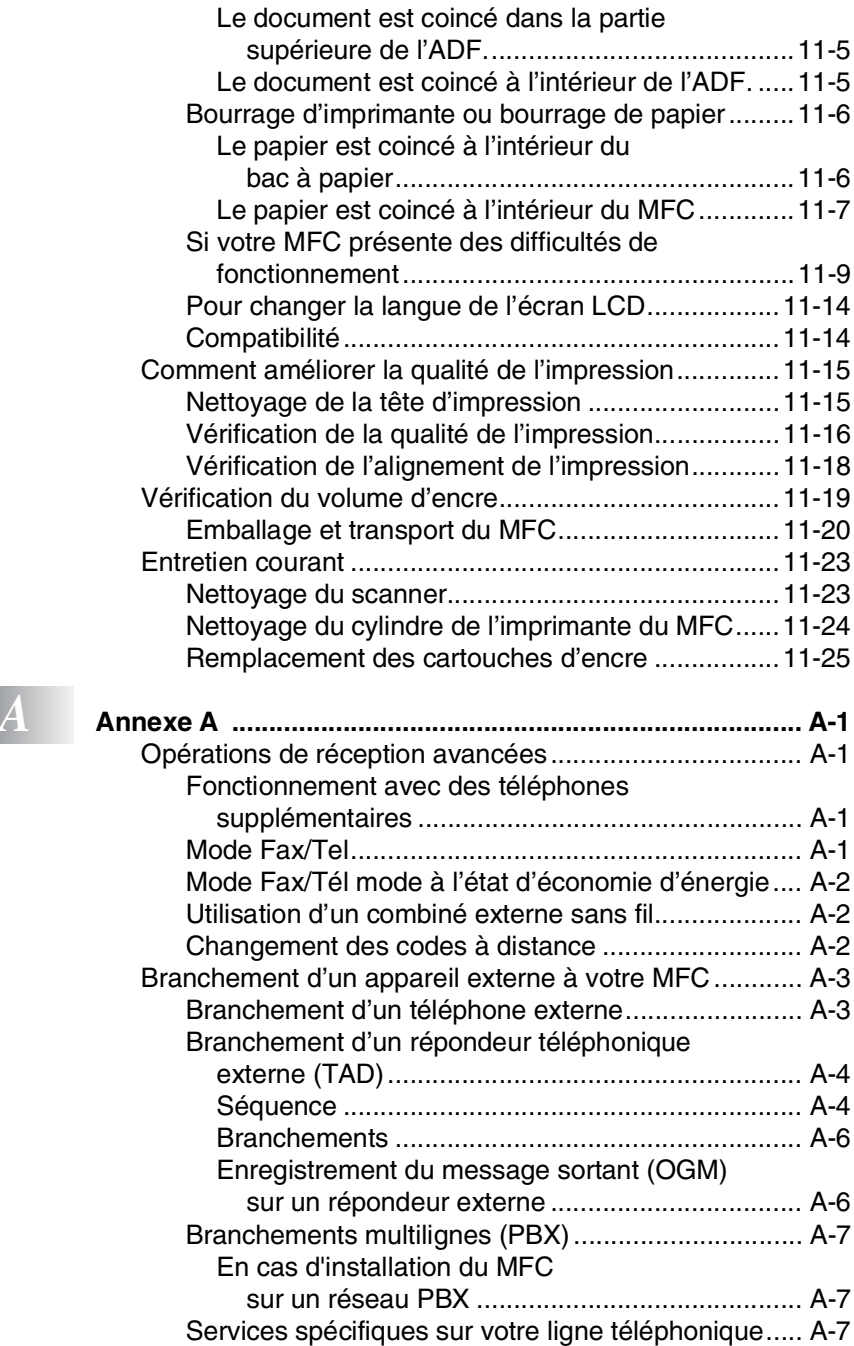

**xiv**

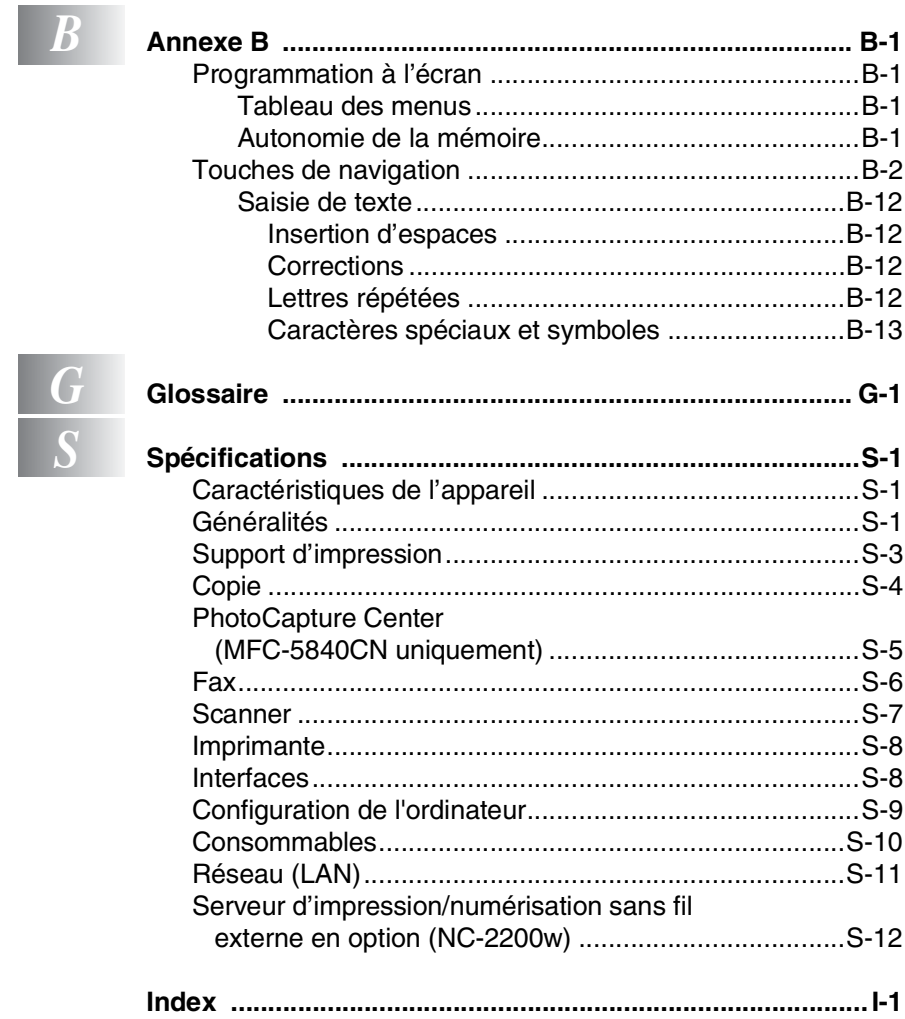

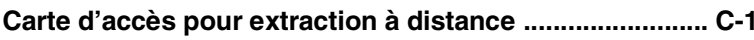

# <span id="page-17-0"></span>*1* **Introduction**

# <span id="page-17-1"></span>**Comment utiliser ce guide**

Nous vous remercions d'avoir choisi un centre multifonctions (MFC) Brother. Votre MFC est d'un usage simple; les instructions affichées sur l'écran LCD vous permettront de le programmer. Quelques minutes passées à lire ce guide vous permettront de tirer le meilleur de votre MFC.

# <span id="page-17-2"></span>**Comment trouver un renseignement**

Tous les titres et sous-titres des chapitres sont repris dans la table des matières. Vous pourrez trouver plus de détails sur une fonction ou une opération spécifique en consultant l'Index situé à la fin de ce guide.

# <span id="page-17-3"></span>**Symboles utilisés dans ce guide**

Tout au long de ce guide, vous verrez des symboles spéciaux qui vous alerteront sur des mises en garde, des remarques et des actions à effectuer. Pour mieux éclaircir certains points et pour vous aider à appuyer sur les bonnes touches, nous avons utilisé des polices de caractères particulières et ajouté quelques messages qui s'afficheront à l'écran LCD.

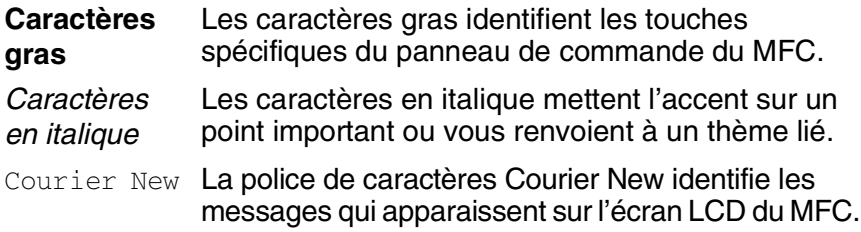

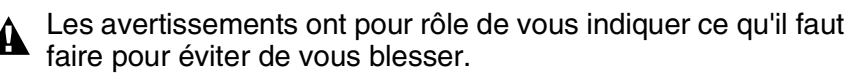

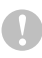

Les avertissements "Attention" signalent les procédures à suivre ou éviter pour ne pas endommager le MFC.

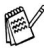

Les remarques vous indiquent comment réagir face à une situation qui se présente ou vous donnent des conseils sur la façon dont l'opération en cours se déroule avec d'autres fonctions.

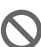

Les messages "mauvaise configuration" vous signalent les périphériques ou opérations qui ne sont pas compatibles avec votre MFC.

# <span id="page-18-0"></span>**Vue d'ensemble du panneau de commande**

#### MFC-5440CN MFC-5840CN

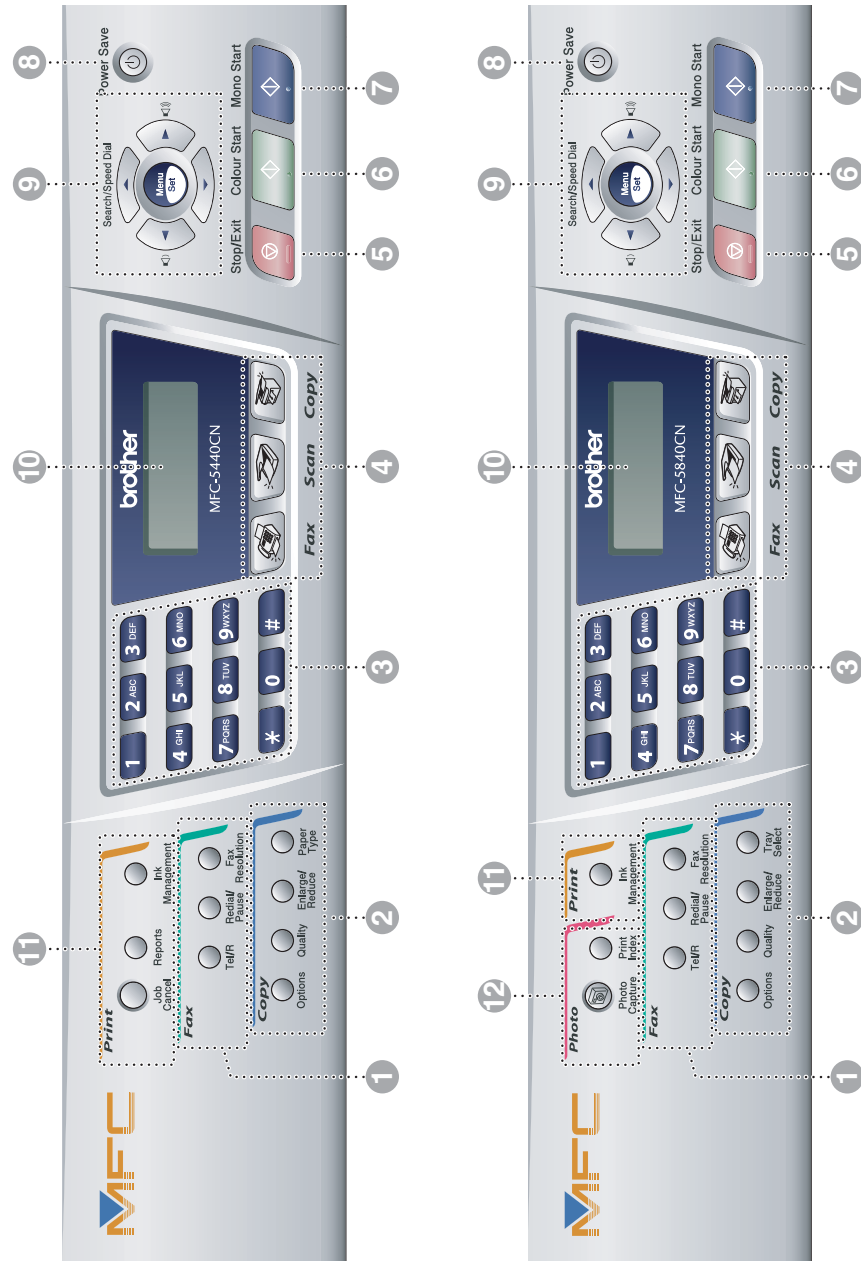

#### 1 **Touches fax et téléphone:**

#### **Tel/R**

Cette touche sert à avoir une conversation téléphonique après avoir décroché le combiné externe lors d'une pseudo-sonnerie F/T.

En outre, utilisez cette touche pour transférer un appel vers un autre poste s'il est branché à un réseau **PRX** 

#### **Redial/Pause**

Cette touche permet de recomposer le dernier numéro appelé. Elle permet également d'insérer une pause entre les numéros abrégés.

#### **Fax Resolution**

Définit la résolution lors de l'envoi d'un fax.

#### 2 **Touches Copie (Réglages provisoires):**

#### **Options**

Vous pouvez sélectionner des réglages provisoires, et ce rapidement et simplement, pour réaliser des copies.

#### **Quality**

Utilisez cette touche pour des réglages provisoires de copies.

#### **Enlarge/Reduce**

Vous permet d'agrandir ou de réduire les copies selon le rapport sélectionné.

#### **Paper Type (MFC-5440CN uniquement)**

Permet de sélectionner le type de papier que vous souhaitez utiliser pour la copie suivante.

#### **Tray Select (MFC-5840CN uniquement)**

Permet de sélectionner le bac que vous souhaitez utiliser pour la copie suivante.

#### 3 **Pavé numérique**

Ces touches servent à composer les numéros de téléphone et de fax et tiennent lieu de clavier pour taper des informations dans le MFC. Pour la Suisse, la touche **#** vous permet de commuter provisoirement le mode de numérotation pendant un appel téléphonique, de la numérotation par impulsions à la numérotation par tonalité.

4 **Touches mode:**

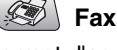

Permet d'accéder au mode Fax.

**Scan**

Permet d'accéder au mode Scan.

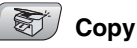

Permet d'accéder au mode Copie.

Stop/Exit 5

6

 $\sqrt{7}$ 

# **Stop/Exit**

Permet d'interrompre une opération ou de sortir du menu.

Color Start

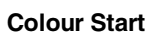

Permet d'envoyer des fax ou de faire des copies en couleur. Permet également de lancer une opération de numérisation (en couleur ou noir, suivant la configuration de numérisation sur votre PC).

**Black Start** 

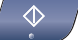

#### **Mono Start**

Permet d'envoyer des fax ou de faire des copies en noir et blanc. Permet également de lancer une opération de numérisation (en couleur ou noir, suivant la configuration de numérisation sur votre PC).

#### **8 Power Save**

Vous pouvez placer le MFC en mode d'économie d'énergie.

#### 9 **Touches de navigation:**

#### **Menu/Set**

La même touche est utilisée pour les opérations Menu et Régler (Menu/Set).

Permet d'accéder au menu pour programmer et enregistrer vos réglages dans le MFC.

#### $\Box$   $\Box$

Lorsque vous utilisez le haut-parleur unidirectionnel ou la sonnerie en mode fax, appuyez sur ces touches pour régler le volume.

#### ▲ **Search/Speed Dial**

Cette touche vous permet de consulter des numéros préprogrammés dans la mémoire de numérotation. Vous permet aussi de composer des numéros préprogrammés en appuyant sur **#** suivi d'un numéro à deux chiffres.

#### ▲

Appuyez sur cette touche pour revenir en arrière dans le menu.

#### ▲ ou ▼

Appuyez sur cette touche pour faire défiler les menus et les options.

#### **60 Affichage à cristaux liquides (LCD)**

Affiche des messages qui vous aident à configurer et à utiliser votre MFC.

A **Touches Impression**

#### **Job Cancel (MFC-5440CN uniquement)**

Supprime les données dans la mémoire de l'imprimante.

#### **Reports**

**(MFC-5440CN uniquement)**

Permet d'imprimer des listes d'information sur votre MFC.

#### **Ink Management**

Permet de nettoyer la tête d'impression, de vérifier la qualité d'impression et de vérifier le volume d'encre disponible.

#### B **Touches photo: (MFC-5840CN uniquement)**

#### **PhotoCapture**

Permet d'accéder au mode PhotoCapture Center™.

#### **Print Index**

Vous pouvez imprimer rapidement et facilement l'index avec des vignettes à partir de votre carte mémoire.

# <span id="page-21-0"></span>**Pour placer le MFC en mode d'économie d'énergie**

Lorsque le MFC est en veille, vous pouvez le placer en mode d'économie d'énergie en appuyant sur la touche économie d'énergie. En mode économie d'énergie, le MFC reçoit des appels téléphoniques comme en mode normal. Pour de plus amples informations concernant la réception de fax en mode économie d'énergie, reportez-vous au tableau à la page [1-6](#page-22-0). Les fax en différé qui ont été configurés seront envoyés. Vous pouvez même récupérer les fax en utilisant extraction à distance si vous êtes loin de votre MFC. Si vous voulez effectuer d'autres opérations, vous devez rallumer le MFC.

### **Pour placer le MFC en mode d'économie d'énergie**

Appuyez sur la touche **Power Save** et maintenez-la enfoncée jusqu'à ce que l'écran LCD affiche:

Le voyant de l'écran LCD s'éteint.

### **Pour désactiver le mode d'économie d'énergie du MFC**

Appuyez sur la touche **Power Save** et maintenez-la enfoncée jusqu'à ce que l'écran LCD affiche:

Attendre s.v.p.

L'écran LCD indiquera la date et l'heure en mode fax.

 $\mathscr N$  Même si vous avez éteint le MFC, il nettoiera périodiquement la tête d'impression pour préserver la qualité d'impression.

Si vous débranchez le cordon d'alimentation CA, le MFC ne pourra plus effectuer aucune opération.

Vous pouvez éteindre le MFC en personnalisant la touche **Power Save** comme illustré sur la page suivante. Dans ces conditions, aucune opération n'est possible. (Voir *[Réglage](#page-22-0)  [économie d'énergie](#page-22-0)* à la page 1-6.)

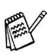

Le téléphone externe ou le répondeur (TAD) est toujours disponible.

Arrêt en cours

# <span id="page-22-0"></span>**Réglage économie d'énergie**

Vous pouvez personnaliser la touche **Power Save** de l'appareil. Le mode par défaut est Récept. fax:On, ainsi, votre appareil peut recevoir des fax ou des appels même quand il est en mode d'économie d'énergie. Si vous souhaitez que votre appareil ne reçoive pas de fax ou d'appels, passez ce réglage sur Récept. fax:Off. (Voir *[Pour placer le MFC en mode d'économie](#page-21-0)  d'énergie* [à la page 1-5.](#page-21-0))

- *1* Appuyez sur **Menu/Set**, **1**, **6**.
- 2 Appuyez sur ▲ ou sur ▼ pour sélectionner Off (ou On).
- *3* Appuyez sur **Menu/Set**.
- *4* Appuyez sur **Stop/Exit**.

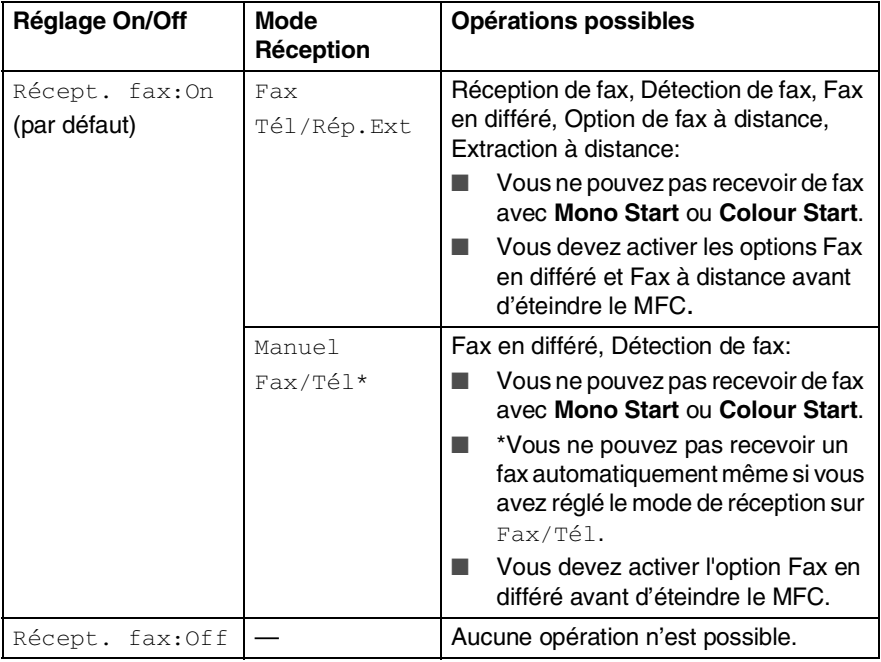

# <span id="page-23-0"></span>**Chargement des documents**

Vous pouvez envoyer un fax, copier et numériser en utilisant l'ADF (chargeur automatique de documents) ou la vitre du scanner.

# <span id="page-23-1"></span>**Utilisation du chargeur automatique de documents (ADF)**

L'ADF peut contenir jusqu'à 35 pages qu'il transmet page par page. Utilisez du papier standard (80 g/m<sup>2</sup>) et ventilez toujours les pages avant de les placer dans l'ADF.

### <span id="page-23-2"></span>**Environnement recommandé**

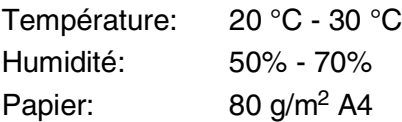

N'UTILISEZ PAS du papier gondolé, froissé, plié, déchiré, agrafé, doté de trombones, de colle ou de ruban adhésif.

N'UTILISEZ ni carton, ni journal, ni tissu. (Pour envoyer par fax, copier ou numériser ce type de document, voir *[Utilisation de la](#page-25-0)  [vitre du scanner](#page-25-0)* à la page 1-9.)

- Vérifiez que l'encre des documents est parfaitement sèche.
- Les documents faxés doivent avoir une largeur entre 14,8 et 21,6 cm et une longueur entre 14,8 et 35,6 cm.

*1* Dépliez le support de document de l'ADF.

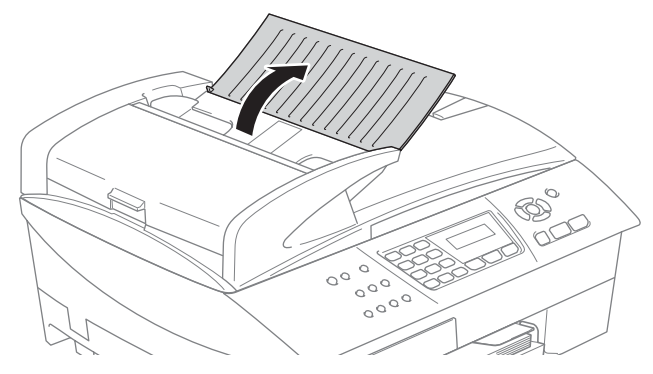

- *2* Ventilez les pages et disposez-les de manière décalée formant un angle. Placez les documents **face imprimée tournée vers le haut, en engageant d'abord le bord supérieur** dans le chargeur de document automatique (ADF) jusqu'à ce qu'ils touchent le rouleau d'alimentation.
- *3* Réglez les guides-papier en fonction de la largeur de vos documents.
- *4* Dépliez le volet du support de sortie de document de l'ADF.

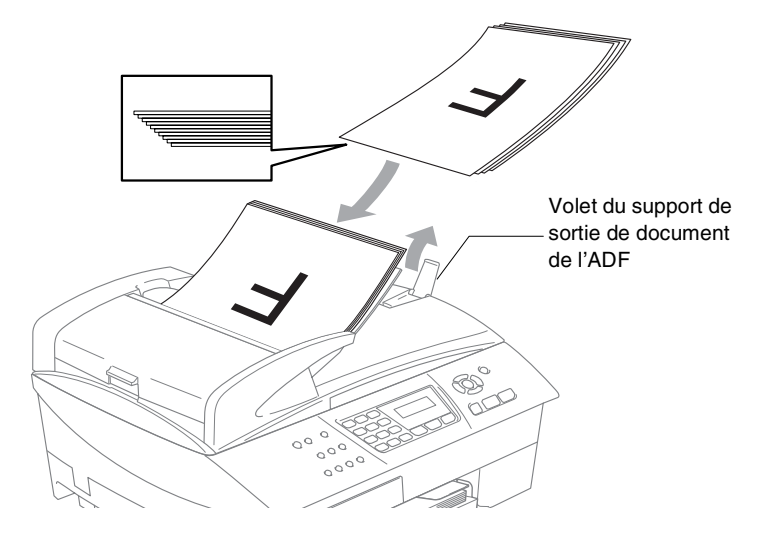

**NE tirez PAS** sur le document pendant la photocopie.

Pour pouvoir utiliser l'ADF, la vitre du scanner doit être vide.

**1 - 8** INTRODUCTION

# <span id="page-25-0"></span>**Utilisation de la vitre du scanner**

Vous pouvez utiliser la vitre du scanner pour faxer des pages d'un livre ou une page à la fois. Les documents peuvent avoir le format max. A4 (21,6 à 29,7 cm).

Pour pouvoir utiliser la vitre du scanner, l'ADF doit être vide.

*1* Soulevez le capot document.

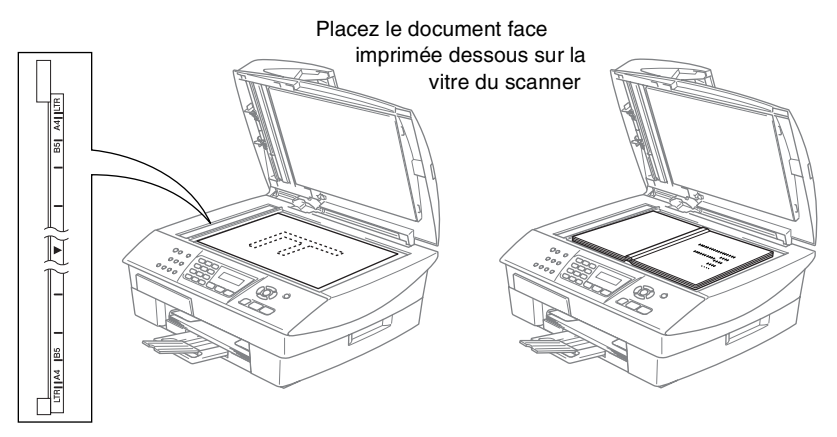

- *2* A l'aide des lignes repères pour document situées sur la gauche, centrez le document, face imprimée dessous, sur la vitre du scanner.
- *3* Refermez le capot document.

Si le document est un livre ou est épais, ne refermez pas brusquement le capot et n'appuyez pas dessus.

# <span id="page-26-0"></span>**A propos du papier**

La qualité d'impression peut dépendre du type de papier mis dans le MFC.

Pour obtenir la meilleure qualité d'impression en fonction des réglages choisis, il est essentiel que l'option Type de papier corresponde toujours au papier chargé.

Vous pouvez utiliser du papier ordinaire, du papier jet d'encre (papier couché), du papier glacé, des transparents et des enveloppes.

Nous vous recommandons de tester plusieurs types de papier avant d'en acheter en grandes quantités.

Pour obtenir un résultat optimal, utilisez le papier recommandé.

- Lorsque vous imprimez sur du papier à jet d'encre (papier couché), des transparents ou du papier glacé, sélectionnez le support en question dans l'onglet "Elémentaire" du pilote d'imprimante ou du paramètre Type de papier dans le menu (**Menu/Set**, **1**, **2**).
	- Lorsque vous imprimez sur le papier glacé de Brother, chargez la feuille d'instruction incluse avec le papier glacé dans le bac à papier en premier, et puis placez le papier glacé sur la feuille d'instruction.
	- Lorsque vous utilisez des transparents ou du papier glacé, retirez immédiatement chaque feuille pour éviter le maculage ou les bourrages de papier.
	- Ne touchez pas la face imprimée du papier immédiatement après son impression car il se peut que la surface ne soit pas tout à fait sèche et salisse vos doigts.

# <span id="page-26-1"></span>**Papier recommandé**

Nous recommandons d'utiliser du papier Brother pour obtenir la meilleure qualité d'impression. (Voir le tableau ci-dessous.)

Si le papier Brother n'est pas disponible dans votre pays, nous vous recommandons de tester plusieurs papiers avant d'en acheter de grandes quantités.

Nous recommandons d'utiliser "3M Transparency Film" lorsque vous imprimez sur des transparents.

#### **Papier Brother**

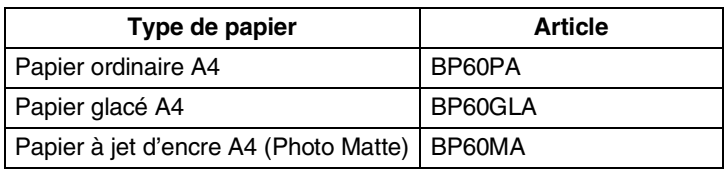

#### **1 - 10** INTRODUCTION

# <span id="page-27-0"></span>**Manipuler et utiliser du papier spécial**

- Conservez le papier dans son emballage d'origine et gardez-le fermé. Conservez le papier à plat et à l'abri de l'humidité, de la lumière directe du soleil et de la chaleur.
- Le côté couché du papier glacé est brillant. Evitez de toucher le côté brillant (couché). Chargez le papier glacé face brillante dessus vers vous.
- Evitez de toucher les faces des transparents car elles absorbent facilement l'eau et la transpiration et ceci peut amoindrir la qualité de l'impression. Les transparents conçus pour les photocopieuses/imprimantes laser peuvent tacher le document qui suit. N'utilisez que les transparents recommandés pour l'impression à jet d'encre.

N'utilisez pas de papier:

■ qui sont endommagés, gondolés, froissés ou de forme irrégulière

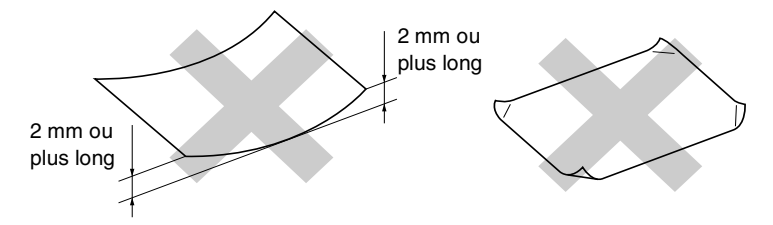

- qui sont extrêmement brillants ou très texturés
- qui ont déjà été imprimés par une imprimante
- qui ne s'empilent pas avec régularité
- qui présentent un sens en travers

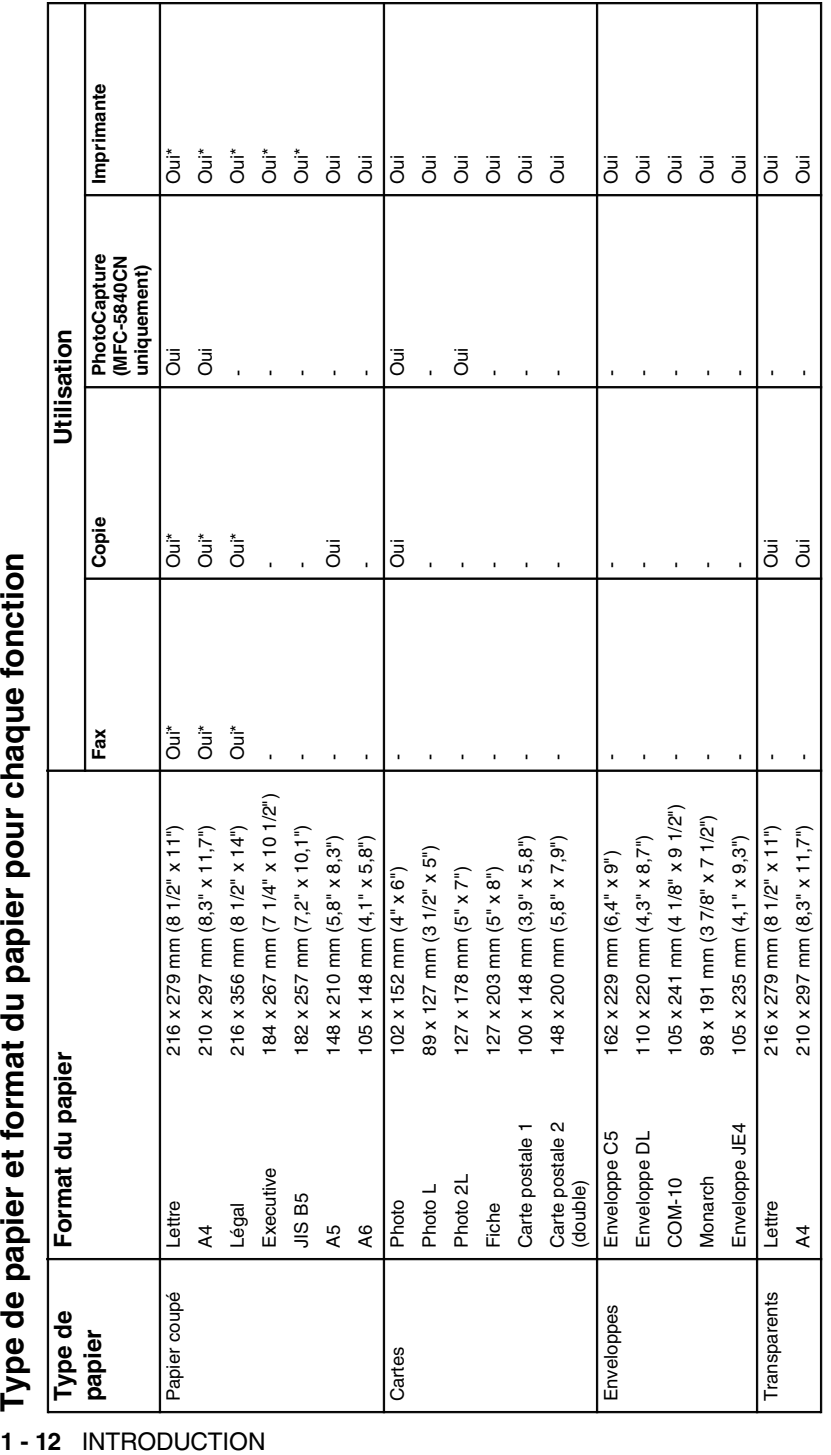

<span id="page-28-0"></span>\* Le bac#2 est aussi disponible. (MFC-5840CN uniquement) \* Le bac#2 est aussi disponible. (MFC-5840CN uniquement)

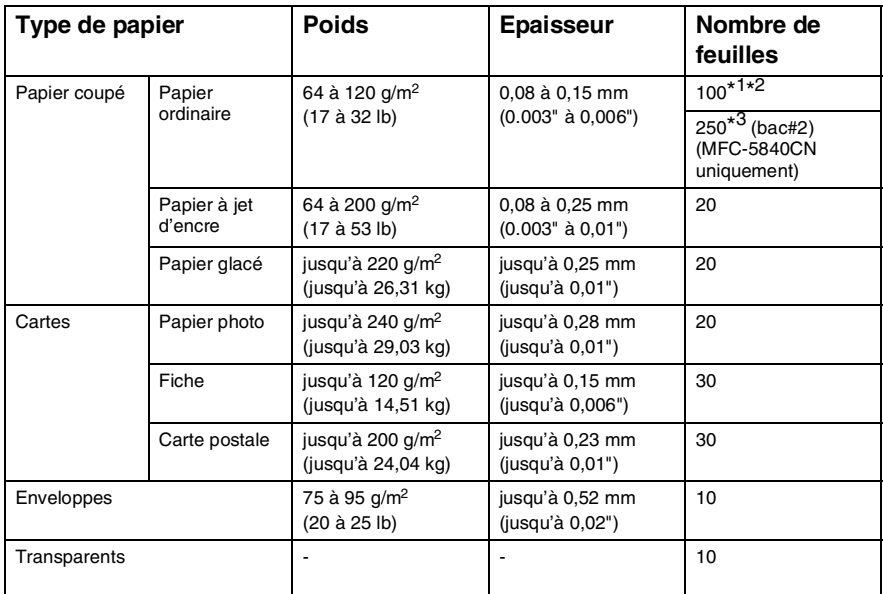

# <span id="page-29-0"></span>**Poids, épaisseur et capacité du papier**

\*<sup>1</sup> Jusqu'à 50 feuilles pour papier type Légal (80 g/m<sup>2</sup>).

\*2 Jusqu'à 100 feuilles de papier 80 g/m2.

\*3 Jusqu'à 250 feuilles de papier 80 g/m2.

### <span id="page-29-1"></span>**Volume de papier dans le bac de sortie papier**

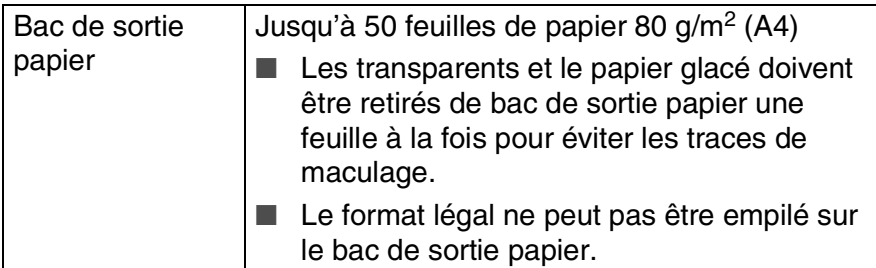

# <span id="page-30-0"></span>**Surface d'impression**

La surface d'impression dépend des paramètres de l'application utilisée. Les chiffres ci-dessous représentent les surfaces non imprimables sur les enveloppes et feuilles coupées.

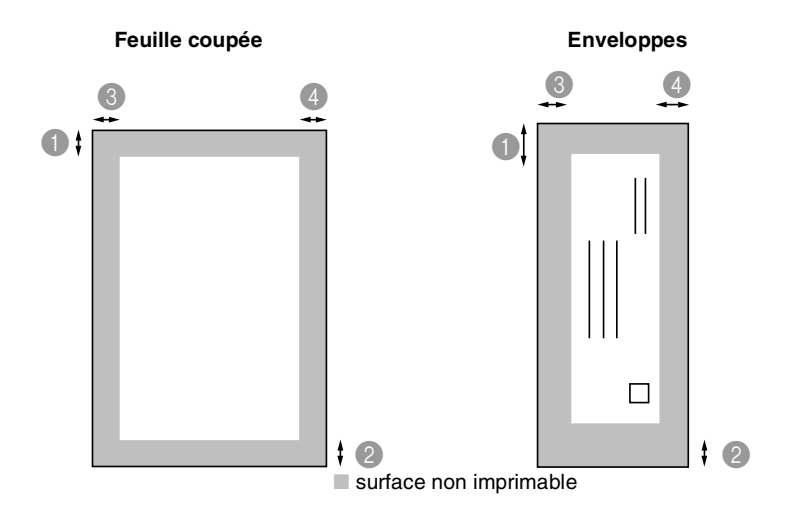

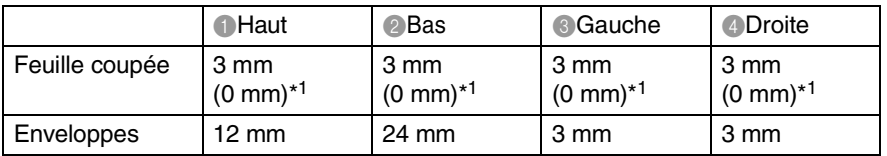

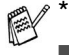

\*1 Quand la fonction sans bordure est réglée sur On.

- La surface d'impression dépend des réglages du pilote imprimante.
- Les chiffres ci-dessus sont approximatifs et la surface d'impression varie en fonction du type de papier coupé utilisé.
- Vous pouvez utiliser la fonction sans bordure avec le Bac#1 uniquement. (MFC-5840CN uniquement)

# <span id="page-31-0"></span>**Comment charger le papier, les enveloppes et les cartes postales**

- **Pour charger du papier ou autre support** ■ Pour Bac#2, voir *[Pour charger du papier dans le bac#2 à](#page-33-0)  [papier \(MFC-5840CN uniquement\)](#page-33-0)* à la page 1-17. ■ (MFC-5840CN uniquement) Si vous utilisez Séléct. auto., vous devez ouvrir et refermer le capot du scanner après le remplissage du bac à papier pour remettre celui-ci à zéro.
	- *1* Sortez complètement le bac à papier du MFC et enlevez le bac de sortie papier.

<span id="page-31-1"></span>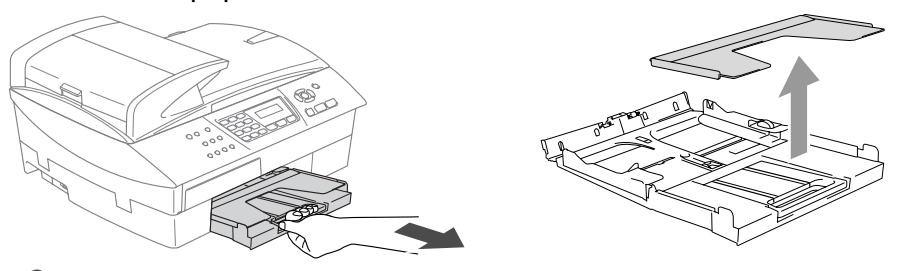

*2* Appuyez sur le guide-papier latéral et faites-le glisser pour l'adapter à la largeur du papier.

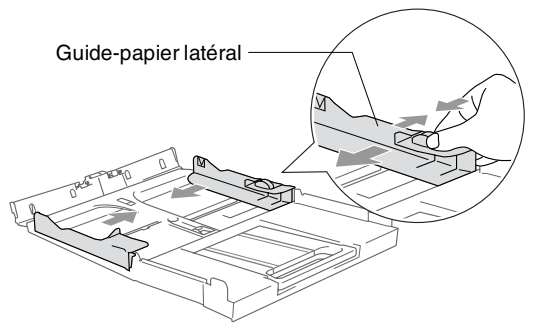

*3* Retirez le support papier et dépliez le volet du support papier.

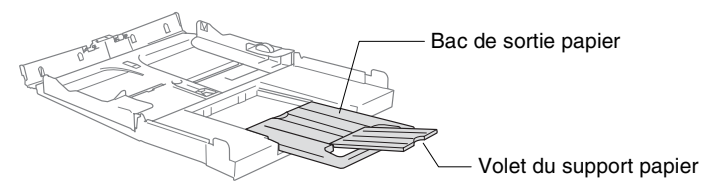

Utilisez le volet du support papier pour Letter, Légal et A4.

*4* Déployez en éventail la pile de papier pour éviter les bourrages et les mauvaises alimentations.

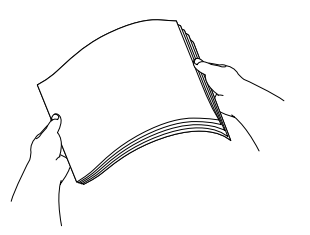

*5* Sans forcer, insérez le papier dans le bac à papier avec la face imprimée vers le bas et le bord avant (haut de la page) en premier.

Vérifiez que le papier est bien plat dans le bac et ne dépasse pas le repère de papier maximum.

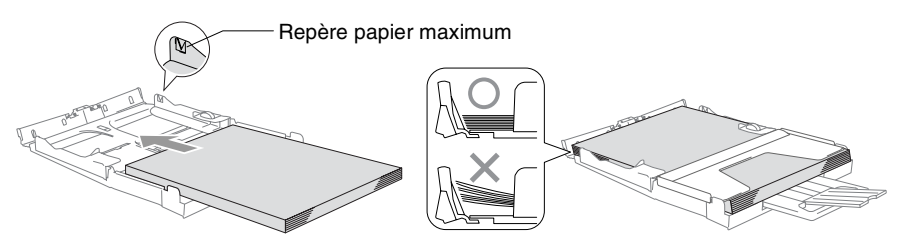

- Vérifiez que les quides-papier latéraux touchent les bords du papier.
	- Prenez soin de ne pas pousser le papier trop loin; il peut soulever à l'arrière du bac et entraîner des problèmes de l'alimentation.
- *6* Remettez le bac de sortie papier et repoussez fermement le bac à papier dans le MFC.

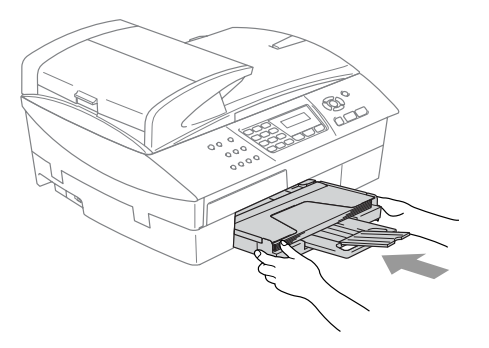

### <span id="page-33-0"></span>**Pour charger du papier dans le bac#2 à papier (MFC-5840CN uniquement)**

 $\ell$  Vous ne pouvez utiliser que des formats du papier ordinaire Lettre, Légal, A4, Executive ou B5 dans le Bac#2.

*1* Sortez entièrement le bac à papier du MFC.

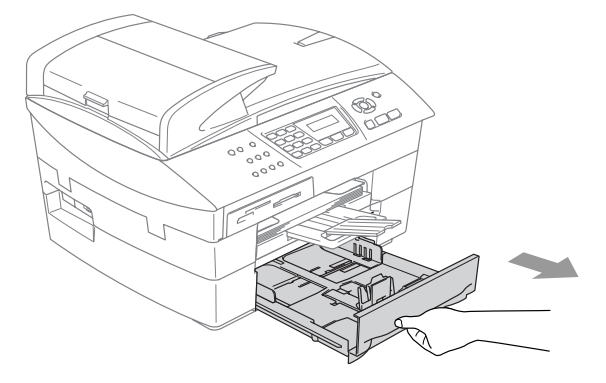

*2* Appuyez sur le guide-papier latéral et le guide de longueur papier et faites-les glisser en fonction de la largeur et de la longueur du papier.

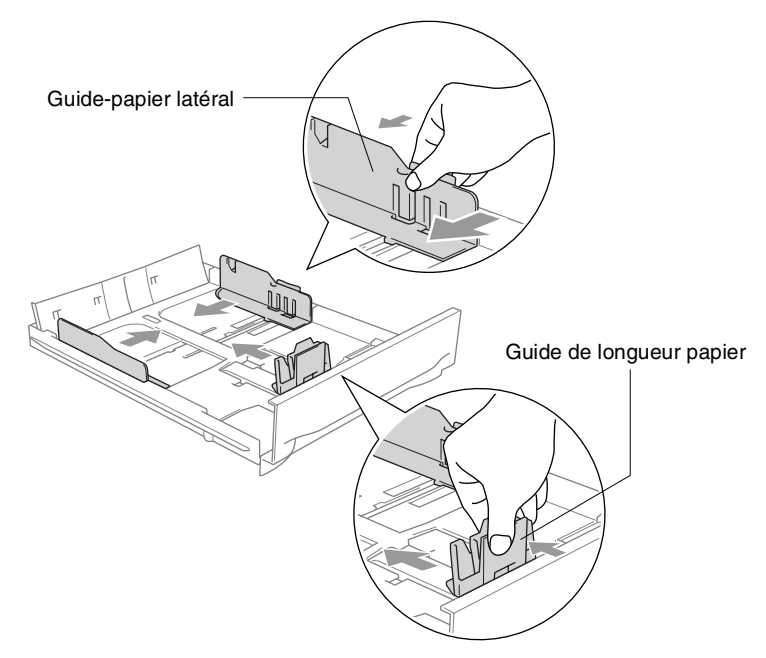

Pour le papier de format Légal, appuyez sur et maintenez enfoncé le bouton de libération du dispositif de guidage universel en faisant glisser la partie avant du bac à papier.

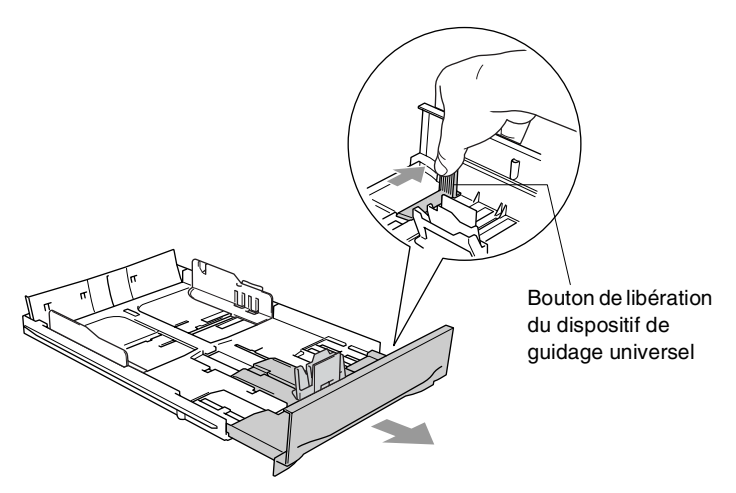

*3* Déployez en éventail la pile de papier pour éviter les bourrages et les mauvaises alimentations.

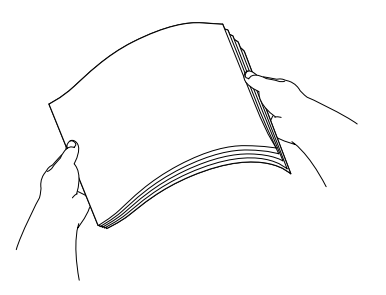

*4* Sans forcer, insérez le papier dans le bac à papier avec la face imprimée vers le bas et le bord avant (haut de la page) en premier.

Vérifiez que le papier est bien plat dans le bac et ne dépasse pas le repère de papier maximum.

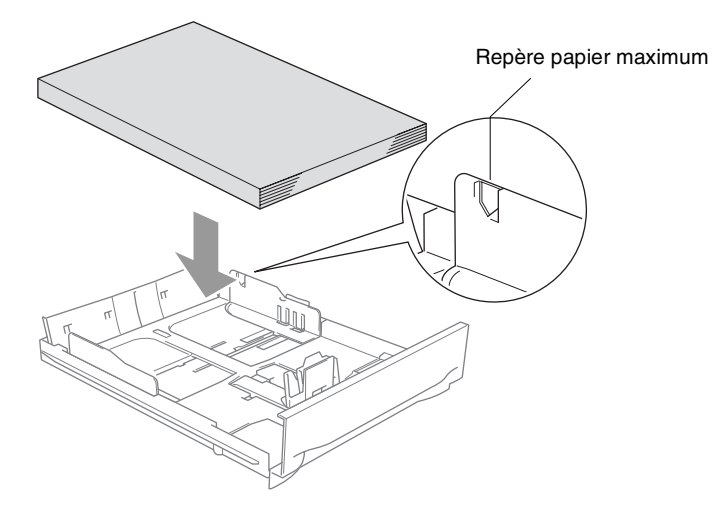

Vérifiez que les guides-papier latéraux et le guide de longueur papier touchent les bords du papier.

*5* Remettez le bac à papier fermement dans le MFC.

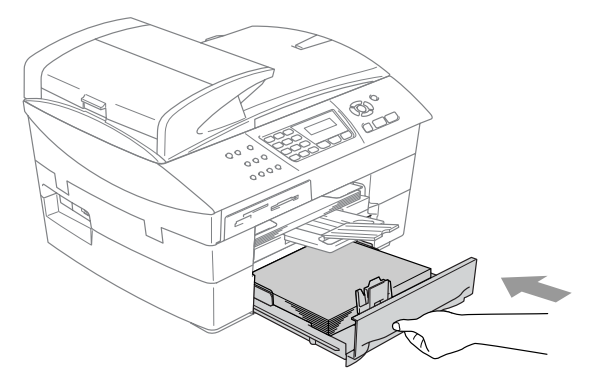
### **Pour charger des enveloppes**

- Utilisez des enveloppes qui pèsent 75-95 g/m<sup>2</sup>.
- Certaines enveloppes nécessitent les réglages de la marge dans l'application. Vérifiez que vous effectuez d'abord une impression d'essai.

Pour éviter d'endommager le mécanisme d'alimentation. n'utilisez pas de types des enveloppes indiquées ci-dessous.

### **N'UTILISEZ PAS DES ENVELOPPES:**

- qui sont du type à soufflets
- qui sont estampées (qui comportent une écriture en relief)
- qui comportent des pinces
- qui sont mal pliées
- qui sont déjà imprimées à l'intérieur

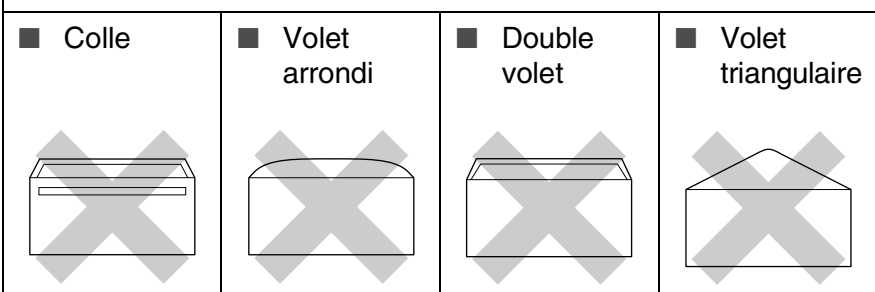

#### *Comment charger des enveloppes*

*1* Avant de les charger, appuyez sur les angles et les côtés des enveloppes pour les aplatir le plus possible.

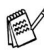

Si les enveloppes 'entrent en double' dans l'appareil, placez une enveloppe à la fois dans le bac à papier.

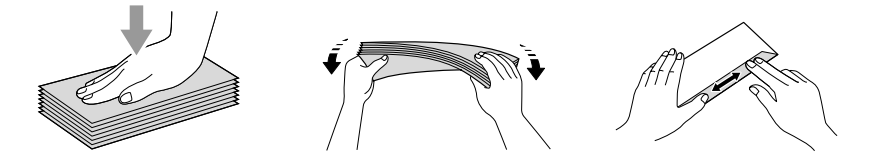

*2* Insérez les enveloppes dans le bac à papier, côté adresse vers le bas et le bord avant (haut de l'enveloppe) en premier. Faites glisser le guide-papier latéral en fonction de la largeur des enveloppes.

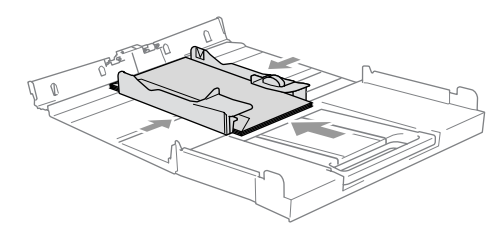

#### *Si vous avez des problèmes lors de l'impression sur des enveloppes, essayez les suggestions suivantes:*

- *1* Ouvrez le volet de l'enveloppe.
- *2* Vérifiez que le volet ouvert est sur le côté de l'enveloppe ou sur l'arrière de l'enveloppe lors d'impression.
- *3* Ajustez le format et la marge dans votre application.

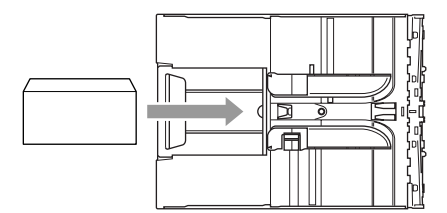

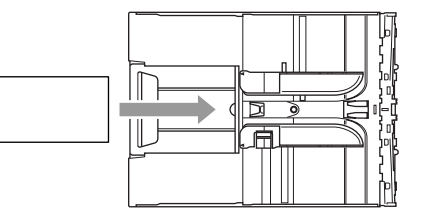

### **Pour charger des cartes postales**

*1* Soulevez l'arrêt de papier et insérez les cartes postales dans le bac à papier. Faites coulisser le guide-papier latéral en fonction de la largeur des cartes postales.

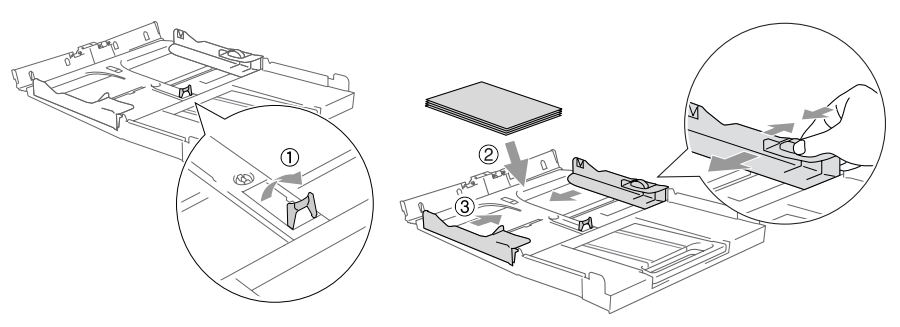

# **A propos des télécopieurs**

# **Services spécifiques**

#### **Utilisez-vous un service Sonnerie distinctive sur la ligne téléphonique?**

Si la ligne téléphonique sur laquelle vous désirez installer votre nouveau MFC est munie d'un service Sonnerie distinctive, *il y a de forts risques que celui-ci et le MFC entrent en conflit lors de la réception d'appels*.

### **Pourquoi peut-il y avoir un problème?**

Comme le MFC et le service Sonnerie distinctive répondent les deux à l'appel, après le nombre de sonneries que vous avez configuré, chacun peut empêcher l'autre de recevoir des appels.

Par exemple, si votre sonnerie distinctive a été réglée à répondre après deux sonneries et que votre MFC le fait après quatre sonneries, votre sonnerie distinctive empêchera votre MFC de recevoir des fax.

Si vous réglez le service Sonnerie distinctive et le MFC de Brother de sorte qu'ils répondent après le même nombre de sonneries, vous ne saurez pas lequel des deux répondra en premier. Il est essentiel de ne pas oublier que ni la sonnerie distinctive ni le MFC ne peut faire basculer l'appel à l'autre une fois que l'appel a été pris.

#### **Comment éviter des problèmes?**

Une bonne méthode d'éviter ce genre de problème, *est d'obtenir un deuxième numéro de téléphone sur votre ligne téléphonique actuelle*.

Un autre moyen d'éviter des problèmes est de remplacer la sonnerie distinctive vocale par un répondeur téléphonique. Votre MFC de Brother a été conçu pour fonctionner avec un répondeur ou TAD (répondeur téléphonique).

(Voir *[Branchement d'un répondeur téléphonique externe \(TAD\)](#page-160-0)* à la [page A-4.](#page-160-0))

# **Tonalités de fax et prise de contact**

Lors de la transmission d'un fax, le MFC émet des tonalités d'appel de fax (tonalités CNG). Il s'agit de bips intermittents doux émis toutes les 4 secondes. Vous les entendrez après avoir composé le numéro et après avoir appuyé sur **Mono Start** ou **Colour Start**, et ces bips continueront pendant 60 secondes environ après la numérotation. Pendant ce temps, le télécopieur émetteur doit commencer la "prise de contact", ou la connexion, avec le télécopieur récepteur.

Chaque fois que vous utilisez les procédures automatiques pour transmettre un fax, vous envoyez des tonalités CNG sur la ligne téléphonique. Vous apprendrez rapidement à reconnaître ces bips doux chaque fois que vous répondrez à un appel sur votre ligne de fax et donc à reconnaître l'arrivée d'un fax.

Le télécopieur récepteur répond en émettant des tonalités de réception de fax qui sont des tonalités stridentes et fortes. Un télécopieur récepteur émet des tonalités stridentes pendant 40 secondes environ sur la ligne téléphonique, et l'écran LCD affiche Réception.

Si votre MFC est réglé en mode Fax uniquement, il répondra automatiquement à tous les appels avec des tonalités de réception de fax. Si l'autre personne raccroche, votre MFC continue à émettre les "tonalités stridentes" pendant 40 secondes environ, et l'écran LCD continue à afficher Réception. Pour annuler la réception, appuyez sur **Stop/Exit**.

La 'prise de contact' du fax représente la durée pendant laquelle les tonalités CNG du télécopieur émetteur et les "tonalités stridentes" du télécopieur récepteur se chevauchent. Cette durée doit être au moins de 2 à 4 secondes afin que les deux télécopieurs puissent comprendre comment l'autre envoie et reçoit le fax. La prise de contact ne commence que lorsque l'appel est intercepté et les tonalités CNG ne durent que 60 secondes environ après la numérotation. Il est donc important que le télécopieur récepteur réponde à l'appel le plus rapidement possible.

**Extemble 2018** Lorsque vous avez un répondeur (TAD) externe sur votre ligne de fax, c'est le TAD qui définit le nombre de sonneries avant la prise de l'appel.

# **ECM (Mode de correction des erreurs)**

Le mode de correction des erreurs (ECM) permet au MFC de vérifier une transmission de fax en cours. Si le MFC détecte des erreurs lors de la transmission de fax, il renvoie les pages du fax ayant une erreur. Les transmissions ECM ne sont possibles qu'entre des télécopieurs qui disposent de cette fonction. Si c'est le cas, vous pouvez envoyer et recevoir des fax qui sont vérifiés continuellement par le MFC.

Votre MFC doit avoir suffisamment de mémoire pour que cette fonction puisse marcher.

*2* **Pour commencer**

# **Configuration initiale**

# **Configuration de la date et de l'heure**

Quand le MFC n'est pas utilisé, il affiche la date et l'heure. Si vous avez configuré l'ID Station, la date et l'heure affichées par votre MFC seront imprimées sur tous les fax que vous envoyez. En cas de coupure de courant, il est possible que vous deviez régler à nouveau la date et l'heure. Les autres réglages ne seront pas affectés.

- *1* Appuyez sur **Menu/Set**, **0**, **2**.
- *2* Tapez les deux derniers chiffres de l'année.

Appuyez sur **Menu/Set**.

**3** Tapez les deux chiffres du mois. Appuyez sur **Menu/Set**.

(Exemple: tapez 09 pour septembre ou 10 pour octobre.)

- *4* Tapez les deux chiffres du jour. Appuyez sur **Menu/Set**. (Exemple, tapez 06 pour le 6 du mois.)
- *5* Tapez l'heure exprimée en utilisant le format des 24 heures.

Appuyez sur **Menu/Set**. (Exemple: tapez 15:25 pour trois heures vingt-cinq de l'après-midi.)

*6* Appuyez sur **Stop/Exit**.

L'écran LCD affiche alors la date et l'heure dès que le MFC est en mode Fax.

### **Réglage de la numérotation par tonalité ou par impulsions (Uniquement pour la Suisse)**

- *1* Appuyez sur **Menu/Set**, **0**, **4**.
- *2* Appuyez sur ▲ ou sur ▼ pour sélectionner Impuls. (ou Tonal.).

Appuyez sur **Menu/Set**.

*3* Appuyez sur **Stop/Exit**.

Param.syst. 2.Date/Heure

# **Configuration de l'ID Station**

Vous devez mettre en mémoire votre nom ou le nom de votre société et le numéro de fax pour qu'ils puissent être imprimés sur toutes les pages de fax que vous envoyez.

Il est important de taper le numéro de fax dans le format international normalisé, à savoir conformément et rigoureusement à la séquence suivante:

- **Le caractère "+" (plus) (en appuyant sur la touche**  $\star$ **)**
- L'indicatif de votre pays (par exemple: "44" pour le Rovaume-Uni. "41" pour la Suisse)
- L'indicatif de votre région moins le premier "0" ("9" en Espagne)
- Un espace
- Votre numéro tel qu'il figure dans votre central local, en incluant des espaces pour en faciliter la lecture le cas échéant.

Exemple: si l'appareil est installé au Royaume-Uni et si une même ligne sert pour les fax et les appels vocaux et si votre numéro de téléphone national est le 0161 444 5555, vous devez remplir les rubriques fax et téléphone de votre ID station comme suit: +44 161 444 5555.

- *1* Appuyez sur **Menu/Set**, **0**, **3**.
- *2* Tapez votre numéro de fax (20 chiffres max.).

Param.syst. 3.ID station

Appuyez sur **Menu/Set**.

- Vous ne pouvez pas saisir de trait d'union dans le numéro de fax. Pour entrer un espace, appuyez une fois sur  $\blacktriangleright$  entre les chiffres.
- *3* Utilisez le pavé numérique pour saisir votre nom (20 caractères max.). (Voir *Saisie de texte* [à la page B-12](#page-175-0).) Appuyez sur **Menu/Set**.
- *4* Appuyez sur **Stop/Exit**.
- Si l'ID Station a déjà été programmée, un message à l'écran LCD vous demande d'appuyer sur **1** pour faire un changement ou sur **2** pour quitter sans changement.

# **Réglage du type de ligne téléphonique**

Si vous branchez votre MFC sur une ligne munie d'un PBX, ADSL ou ISDN pour envoyer et recevoir des fax, vous devez changer le type de ligne téléphonique en suivant la procédure suivante.

- *1* Appuyez sur **Menu/Set**, **0**, **5**.
- *2* Appuyez sur ▲ ou sur ▼ pour sélectionner PBX, ADSL, ISDN (ou Normal).

Appuyez sur **Menu/Set**.

*3* Appuyez sur **Stop/Exit**.

### **PBX et TRANSFERT**

Au départ, le MFC est réglé pour être branché sur des lignes de RTPC (réseau téléphonique public commuté). Toutefois, de nombreux bureaux utilisent un système téléphonique central ou un autocommutateur privé (PBX). Votre MFC peut être branché sur la plupart des types de PBX. La fonction rappel du MFC ne prend en charge que les rappels de type pause minutée (TBR). La fonction TBR fonctionne avec la plupart des systèmes PBX et vous permet d'avoir accès à une ligne extérieure ou de transférer un appel vers un autre poste. La fonction est active quand la touche **Tel/R** est enfoncée.

Vous pouvez programmer un appui de touche **Tel/R** dans le cadre d'un numéro abrégé mis en mémoire. Lors de la programmation du Numéro abrégé (**Menu/Set** 2-3-1), appuyez tout d'abord sur **Tel/R** ("!" s'affiche à l'écran), puis tapez le numéro de téléphone. Si vous procédez ainsi, vous n'avez pas besoin d'appuyer sur **Tel/R** chaque fois que vous appelez un numéro abrégé. (Voir *[Enregistrement des numéros pour faciliter](#page-77-0)  [la numérotation](#page-77-0)* à la page 5-1.)

# **Configuration générale**

# **Configuration de la temporisation de mode**

Le MFC dispose de trois touches de mode provisoire sur le panneau de commande : Fax, Scan et Copie. La touche PhotoCapture (MFC-5840CN uniquement) est aussi une touche de mode provisoire. Vous pouvez changer le nombre de secondes ou de minutes que le MFC laisse s'écouler après la dernière opération de numérisation, copie ou PhotoCapture avant de repasser en mode Fax. Si vous sélectionnez Off, le MFC conserve le dernier mode utilisé.

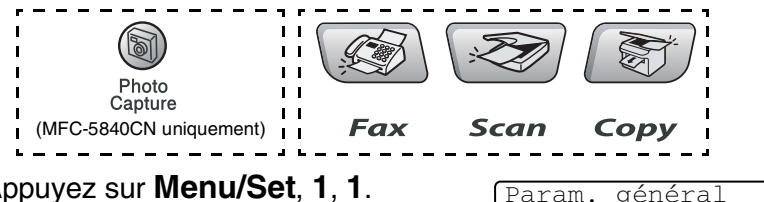

- *1* Appuyez sur **Menu/Set**, **1**, **1**.
- 2 Appuyez sur ▲ ou sur ▼ pour sélectionner 0 Sec, 30 Secs, 1 Min, 2 Mins, 5 Mins ou Off.

Appuyez sur **Menu/Set**.

*3* Appuyez sur **Stop/Exit**.

# **Sélectionner le type de papier**

Pour obtenir la meilleure qualité d'impression, réglez le MFC pour le type de papier que vous utilisez.

- *1* Appuyez sur **Menu/Set**, **1**, **2**.
- 2 Appuyez sur ▲ ou sur ▼ pour sélectionner Normal,

Jet d'encre, Glacé ou Transparent.

Appuyez sur **Menu/Set**.

*3* Appuyez sur **Stop/Exit**.

Param. général 2.Type papier

1.Mode Chrono.

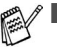

Le MFC éjecte le papier, face imprimée dessus, sur le bac à papier à l'avant de l'appareil. Lorsque vous utilisez des transparents ou du papier glacé, retirez immédiatement chaque feuille pour éviter le maculage ou les bourrages de papier.

■ (MFC-5840CN uniquement) Vous ne pouvez utiliser que du papier ordinaire dans le Bac#2.

# **Réglage du format de papier**

Vous pouvez utiliser cinq formats différents de papier pour imprimer des copies: Lettre, Légal, A4, A5, et 10 x 15 cm et trois formats pour imprimer des fax: Lettre, Légal et A4. Quand vous changez le type du papier chargé dans le MFC, vous devez également changer le réglage de l'option Format de papier afin que votre MFC s'adapte à un fax entrant sur la feuille.

*1* Appuyez sur **Menu/Set**, **1**, **3**.

Param. général 3.Format papier

*2* (MFC-5840CN uniquement) Appuyez sur ▲ ou sur ▼ pour sélectionner Supérieur ou Inférieur.

Appuyez sur **Menu/Set**.

*3* Appuyez sur ▲ ou ▼ pour sélectionner Letter, Legal, A4, A5 ou 10x15cm.

Appuyez sur **Menu/Set**.

*4* Appuyez sur **Stop/Exit**.

(MFC-5840CN uniquement)

Vous ne pouvez utiliser que du papier ordinaire aux formats Lettre, Légal ou A4 dans le Bac#2.

# **Réglage du volume de la sonnerie**

Vous pouvez désactiver la sonnerie Off ou sélectionner le niveau du volume de la sonnerie.

*1* Appuyez sur **Menu/Set**, **1**, **4**, **1**.

2 Appuyez sur ▲ ou sur ▼ pour sélectionner Bas, Moyen, Haut ou Off.

Volume 1.Sonnerie

Appuyez sur **Menu/Set**.

*3* Appuyez sur **Stop/Exit**.

```
—OU—
```
Vous pouvez régler le volume de la sonnerie lorsque votre MFC est inactif (n'est pas utilisé). En mode Fax  $\otimes$ , appuyez sur  $\otimes$  ou sur  $\triangleleft$  pour régler le volume. A chaque appui de ces touches, le MFC sonne pour vous permettre d'entendre le réglage en question comme l'indique l'écran LCD. Le volume change à chaque appui de touche. Le nouveau réglage reste opérationnel tant qu'il n'est pas modifié.

# **Réglage du volume du bip sonore**

Vous pouvez modifier le volume du bip sonore. Le réglage par défaut (du fabricant) est Bas. Quand le bip sonore est activé, le MFC émet un bip chaque fois que vous appuyez sur une touche, en cas d'erreur ainsi qu'après l'envoi ou la réception d'un fax.

- *1* Appuyez sur **Menu/Set**, **1**, **4**, **2**.
- 2 Appuyez sur ▲ ou sur ▼ pour sélectionner votre option. (Bas, Moyen, Haut ou Off)

Appuyez sur **Menu/Set**.

*3* Appuyez sur **Stop/Exit**.

Volume 2.Bip sonore

# **Réglage du volume du haut-parleur**

Vous pouvez ajuster le volume du haut-parleur.

- *1* Appuyez sur **Menu/Set**, **1**, **4**, **3**.
- 2 Appuyez sur ▲ ou sur ▼ pour sélectionner Bas, Moyen, Haut ou Off.

Appuyez sur **Menu/Set**.

*3* Appuyez sur **Stop/Exit**.

### **Mise en marche automatique de l'heure d'été**

Vous pouvez régler le MFC pour qu'il change automatiquement à l'heure d'été. Son horloge sera réinitialisée automatiquement de façon à avancer d'une heure au printemps et à revenir en arrière d'une heure en automne. Assurez-vous que vous avez réglé la date et l'heure exactes dans le paramètre Date/Heure.

- *1* Appuyez sur **Menu/Set**, **1**, **5**.
- 2 Appuyez sur ▲ ou sur ▼ pour sélectionner On (ou Off). Appuyez sur **Menu/Set**.
- *3* Appuyez sur **Stop/Exit**.

Volume 3.Haut-parleur

# **Régler le contraste de l'écran LCD**

Vous pouvez ajuster le contraste de l'écran LCD pour obtenir un affichage plus net et plus vif. Si vous avez des difficultés à lire l'écran LCD de votre position, nous vous recommandons les réglages de contraste suivants pour améliorer la qualité de lecture.

- *1* Appuyez sur **Menu/Set**, **1**, **7**.
- 2 Appuyez sur ▲ ou sur ▼ pour sélectionner Clair ou Foncé. Appuyez sur **Menu/Set**.

Param. général 7.Contraste LCD

*3* Appuyez sur **Stop/Exit**.

### **Régler l'utilisation du bac pour le mode Copie (MFC-5840CN uniquement)**

Vous pouvez changer le bac par défaut qui sera utilisé pour les copies.

- *1* Appuyez sur **Menu/Set**, **1**, **8**.
- 2 Appuyez sur ▲ ou sur ▼ pour sélectionner Bac 1 seulement. Bac 2 seulement, ou Séléct. auto..

Appuyez sur **Menu/Set**.

- *3* Appuyez sur **Stop/Exit**.
- Si les deux bacs sont réglés sur le même format et type de papier, Séléct. auto. permettra à votre MFC de prendre d'abord du Bac#1, puis prenez du Bac#2 s'il n'y a plus de papier dans le Bac#1.
	- Vous ne pouvez utiliser que du papier ordinaire aux formats Lettre, Légal ou A4 dans le Bac#2.

Param. général 8.Usage bac:cop

### **Régler l'utilisation du bac pour le mode Fax (MFC-5840CN uniquement)**

Vous pouvez changer le bac par défaut qui sera utilisé pour imprimer les fax reçus.

- *1* Appuyez sur **Menu/Set**, **1**, **9**.
- 2 Appuyez sur ▲ ou sur ▼ pour sélectionner Bac 1 seulement, Bac 2 seulement. Ou Séléct. auto.. 9.Usage bac:fax

Appuyez sur **Menu/Set**.

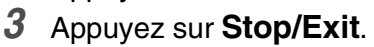

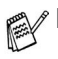

Séléct. auto. permettra à votre MFC de prendre d'abord du papier à partir du Bac#1, ou prenez du Bac#2 si:

Param. général

- il n'y a plus de papier dans le Bac#1.
- le format du papier différent qui est plus approprié aux fax reçus est installé dans le Bac#2.
- les deux bacs emploient le même format du papier et le Bac#1 n'est pas installé pour utiliser du papier ordinaire.
- Vous ne pouvez utiliser que du papier ordinaire aux formats Lettre, Légal ou A4 dans le Bac#2.

# *3* **Configuration de la transmission**

# **Comment passer en mode Fax**

Avant d'envoyer des fax, vérifiez que la touche (**Fax**) est

allumée en vert. Sinon, appuyez sur (**Fax**) pour passer en mode Fax. Le réglage par défaut est Fax.

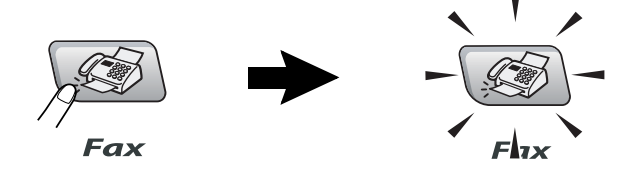

# <span id="page-50-0"></span>**Comment composer un numéro**

Vous pouvez composer le numéro d'une des manières suivantes.

## **Numérotation manuelle**

Composez tous les chiffres du numéro de téléphone ou de fax.

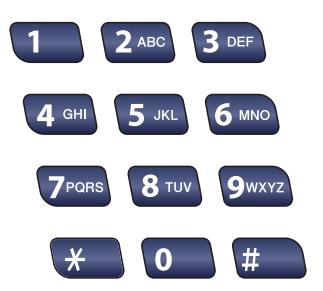

# **Numérotation par numéro abrégé**

Appuyez sur **Search/Speed Dial**, **#**, puis sur le numéro abrégé à deux chiffres. (Voir *[Enregistrement des numéros abrégés](#page-77-1)* à la page 5-1.)

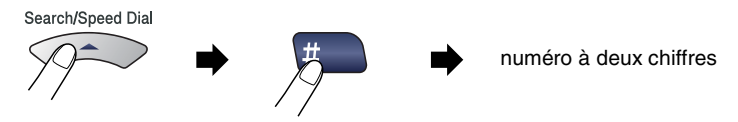

Si l'écran LCD affiche Non assigné lorsque vous tapez un numéro abrégé, cette touche ne correspond à aucun numéro enregistré.

# **Rechercher**

Vous pouvez rechercher des noms enregistrés dans les mémoires des numéros abrégés. Appuyez sur **Search/Speed Dial** et sur les touches de navigation pour effectuer la recherche.

(Voir *[Enregistrement des numéros abrégés](#page-77-1)* à la page 5-1.)

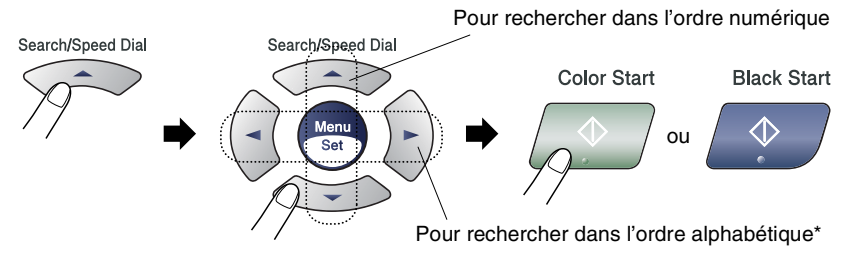

\* Pour rechercher dans l'ordre alphabétique, vous pouvez utiliser le pavé numérique pour taper la première lettre du nom que vous recherchez.

## **Recomposition du numéro de fax**

Si vous envoyez un fax manuellement et que la ligne est occupée, appuyez sur **Redial/Pause**, puis sur **Mono Start** ou sur **Colour Start** pour réessayer. Si vous souhaitez rappeler le dernier numéro composé, vous pouvez économiser du temps en appuyant sur **Redial/Pause** et sur **Mono Start** ou sur **Colour Start**.

**Redial/Pause** ne fonctionne que si vous avez composé le numéro à partir du panneau de commande.

*Si vous envoyez un fax automatiquement* et que la ligne est occupée, le MFC recompose automatiquement le numéro jusqu'à trois fois et à cinq minutes d'intervalle.

# **Comment transmettre des fax (N & B et Couleur)**

### **Transmission de fax couleur**

Votre MFC peut transmettre un fax couleur aux appareils qui prennent en charge cette fonction.

Toutefois, les fax couleur ne peuvent pas être enregistrés dans la mémoire. Lorsque vous envoyez un fax couleur, le MFC le fait en temps réel (même si TX Immédiat est réglé sur Off).

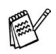

Les fonctions fax en différé et transmission par relève ne sont pas disponibles en couleur.

# **Faxer à partir de l'ADF**

Mettez le document dans l'ADF face imprimée dessus. Pour annuler, appuyez sur **Stop/Exit**.

- **1** Si le symbole n'est pas allumé en vert, appuyez sur  $\sqrt{\mathscr{L}}$ (**Fax**).
- 2 Chargez votre document.
- *3* Composez le numéro de fax.

Appuyez sur **Mono Start** ou sur **Colour Start**. Le MFC commence à numériser la première page.

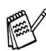

 $\ell$  En cas de saturation de la mémoire et si vous transmettez une seule page, cette page sera envoyée en temps réel.

### **Faxer à partir de la vitre du scanner**

Vous pouvez utiliser la vitre du scanner pour faxer des pages d'un livre ou une page à la fois. Les documents peuvent être de la taille A4 au maximum. Pour annuler l'opération, appuyez sur **Stop/Exit**.

- *1* Si le symbole n'est pas allumé en vert, appuyez sur (**Fax**).
- 2 Chargez votre document sur la vitre du scanner.
- *3* Composez le numéro de fax.

Appuyez sur **Mono Start** ou sur **Colour Start**.

- Si vous appuyez sur **Mono Start**, l'appareil commence à numériser la première page.
- Si vous appuyez sur **Colour Start**, l'appareil commence à transmettre.
- *4* Pour transmettre une seule page, appuyez sur **2** (ou appuyez sur **Mono Start** à nouveau).

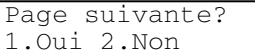

Le MFC commence la transmission du document.

—**OU**—

Pour envoyer plus d'une page, appuyez sur **1** et passez à l'étape 5.

*5* Placez la page suivante sur la vitre du scanner.

Placez page suiv Appuyez sur Set

#### Appuyez sur **Menu/Set**.

Le MFC commence à numériser. (Recommencez les étapes 4 et 5 pour chaque page supplémentaire.)

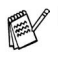

En cas de saturation de la mémoire et si vous transmettez une seule page, cette page sera envoyée en temps réel.

■ Vous ne pouvez pas envoyer des pages multiples pour des fax couleur.

## **Transmission automatique**

#### **C'est la méthode de transmission de fax la plus simple.**

- *1* Si le symbole n'est pas allumé en vert, appuyez sur (**Fax**).
- *2* Chargez votre document.
- *3* Composez le numéro de fax en utilisant le pavé numérique, la fonction Numéro abrégé ou la fonction Rechercher. ([Voir](#page-50-0)  *[Comment composer un numéro](#page-50-0)* à la page 3-1.)
- *4* Appuyez sur **Mono Start** ou sur **Colour Start**.

# **Transmission manuelle**

La transmission manuelle vous permet d'entendre la tonalité de numérotation, la sonnerie et la tonalité de réception de fax lorsque vous envoyez un fax.

- **1** Si le symbole n'est pas allumé en vert, appuyez sur  $\sqrt{\mathscr{L}}$ (**Fax**).
- *2* Chargez votre document.
- *3* Décrochez le combiné du téléphone externe et attendez la tonalité.
- *4* Composez le numéro de fax que vous souhaitez appeler.
- *5* Quand vous entendez la tonalité de fax, appuyez sur **Mono Start** ou sur **Colour Start**.
- *6* Si vous avez décroché le combiné d'un téléphone externe, raccrochez-le.

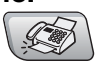

# **Opérations de transmission de base**

### **Transmission de fax en utilisant différents réglages**

Lorsque vous transmettez un fax, vous pouvez choisir parmi les combinaisons suivantes de réglage: contraste, résolution, mode international, horloge pour fax en différé, relève ou transmission en temps réel.

**1** Si le symbole n'est pas allumé en vert, appuyez sur  $\sqrt{2}$ (**Fax**).

Après chaque réglage accepté, l'écran LCD vous demande si vous souhaitez apporter d'autres réglages:

*2* Appuyez sur **1** pour sélectionner d'autres réglages. L'écran LCD retourne sur le menu Param. TX..

Appuyez sur **2** si vous avez terminé la sélection des réglages puis passez à l'étape suivante.

# **Contraste**

—**OU**—

Si votre document est très clair ou très foncé, vous pouvez, si vous le souhaitez, changer le contraste.

Utilisez Clair pour envoyer un document clair.

Utilisez Foncé pour envoyer un document foncé.

- **1** Si le symbole n'est pas allumé en vert, appuyez sur  $\sqrt{\mathscr{L}}$ (**Fax**).
- 2 Chargez votre document.
- *3* Appuyez sur **Menu/Set**, **2**, **2**, **1**.
- *4* Appuyez sur ▲ ou sur ▼ pour sélectionner Auto, Clair ou Foncé.

Appuyez sur **Menu/Set**.

Param. TX. 1.Contraste

Suivant 1.Oui 2.Non

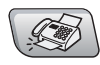

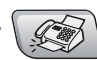

## **Résolution de fax**

Vous pouvez utiliser la touche **Fax Resolution** pour changer provisoirement la configuration (pour ce fax uniquement). En mode Fax , appuyez sur **Fax Resolution** et sur ▲ ou sur ▼ pour sélectionner la configuration souhaitée, puis appuyez sur **Menu/Set**.

#### —**OU**—

Vous pouvez changer le réglage par défaut:

- *1* Si le symbole n'est pas allumé en vert, appuyez sur (**Fax**).
- *2* Chargez votre document.
- *3* Appuyez sur **Menu/Set**, **2**, **2**, **2**.

*4* Appuyez sur ▲ ou sur ▼ pour sélectionner la résolution souhaitée.

#### Appuyez sur **Menu/Set**.

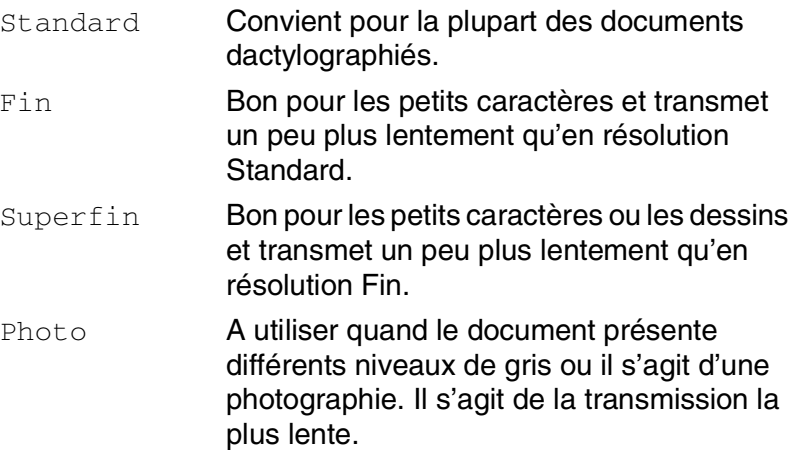

Param. TX.

2.Résolution fax

### **Multitâche (n'est pas disponible pour les fax couleur)**

Vous pouvez composer un numéro et commencer à numériser le fax dans la mémoire—même lorsque le MFC transmet à partir de la mémoire ou reçoit un fax. L'écran LCD affiche le nouveau numéro de tâche et la mémoire disponible.

Généralement votre MFC fonctionne en mode Multitâche. Toutefois, lorsque vous envoyez un fax couleur, le MFC envoie le document en temps réel (même si TX Immédiat est réglé  $\text{sur } \bigcirc \text{ff}$ ).

Le nombre de pages que vous pouvez numériser dans la mémoire varie en fonction des données qu'elles contiennent.

**Sile message** Mémoire saturée s'affiche pendant la numérisation de la première page d'un fax, appuyez sur **Stop/Exit** pour annuler la numérisation. Si le message Mémoire saturée s'affiche pendant la numérisation d'une page ultérieure, vous pouvez appuyer sur **Mono Start** pour transmettre les pages déjà numérisées, ou appuyer sur **Stop/Exit** pour annuler l'opération.

# **Transmission en temps réel**

Quand vous envoyez un fax, le MFC numérise les documents en mémoire avant de les transmettre. Ensuite, dès que la ligne téléphonique est libre, le MFC commence à composer le numéro puis à transmettre.

En cas de saturation de la mémoire, le MFC transmet le document en temps réel (même si TX Immédiat est réglé sur Off).

Il se peut parfois que vous souhaitiez envoyer un document important immédiatement sans avoir à attendre la transmission depuis la mémoire. Vous pouvez régler Tx Immédiat sur On pour tous les documents ou pour le fax suivant uniquement.

Si vous souhaitez envoyer plusieurs pages par le biais de la vitre du scanner, la Transmission en temps réel doit être réglée sur Off.

- *1* Si le symbole n'est pas allumé en vert, appuyez sur (**Fax**).
- *2* Chargez votre document.
- *3* Appuyez sur **Menu/Set**, **2**, **2**, **5**.
- *4* Pour changer le réglage par défaut, appuyez sur ▲ ou sur ▼ pour sélectionner On (ou Off).

Appuyez sur **Menu/Set**.

—**OU**—

Pour la transmission du fax suivant uniquement, appuyez sur ▲ ou sur ▼ pour sélectionner Fax suivant uniq.

Appuyez sur **Menu/Set** et passez à l'étape 5.

*5* Pour le fax suivant uniquement, appuyez sur ▲ ou ▼ pour sélectionner On (ou Off).

Appuyez sur **Menu/Set**.

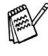

En mode de Transmission en temps réel, la fonction recomposition de numéro ne fonctionne pas.

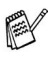

Si vous envoyez un fax couleur, le MFC le fait en temps réel (même si TX Immédiat est réglé sur Off).

Param. TX. 5.Tx Immédiat

#### CONFIGURATION DE LA TRANSMISSION **3 - 10**

### **Vérification de l'état des tâches**

Vous pouvez vérifier quelles sont les tâches qui se trouvent toujours en attente dans la mémoire. (S'il n'y a pas de tâches en mémoire, l'écran LCD affiche Pas job en att..)

- *1* Appuyez sur **Menu/Set**, **2**, **6**.
- *2* S'il y a plus d'une tâche en attente, appuyez sur ▲ ou sur ▼ pour faire défiler la liste.
- *3* Appuyez sur **Stop/Exit**.

# **Annulation d'un fax en cours d'exécution**

Si vous voulez annuler un fax, alors que le MFC est en train de le numériser, composer ou transmettre, appuyez sur **Stop/Exit**.

# <span id="page-59-0"></span>**Annulation d'une tâche programmée**

Vous pouvez annuler un fax qui est enregistré et en attente en mémoire.

*1* Appuyez sur **Menu/Set**, **2**, **6**. Les tâches en attente s'affichent à l'écran LCD.

2 S'il v a une tâche ou plus en attente, appuyez sur ▲ ou sur ▼ pour sélectionner la tâche que vous souhaitez annuler.

#### Appuyez sur **Menu/Set**.

—**OU**—

S'il n'y a qu'une tâche en attente, passez à l'étape 3.

*3* Appuyez sur **1** pour annuler. Pour annuler une autre tâche, passez à l'étape 2.

—**OU**—

Appuyez sur **2** pour quitter sans annuler.

*4* Appuyez sur **Stop/Exit**.

Fax 6.Jobs en att.

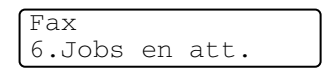

# **Opérations de transmission avancée**

### **Diffusion (n'est pas disponible pour les fax couleur)**

La diffusion est l'envoi automatique d'un même fax à plusieurs numéros de fax. Vous pouvez inclure dans la mème diffusion des groupes, des numéros abrégés et jusqu'à 50 numéros composés manuellement.

Appuyez sur **Menu/Set** entre les numéros. Utilisez la touche **Search/Speed Dial** pour faciliter la sélection des numéros. (Pour configurer les numéros de groupes, voir *[Configuration de groupes de](#page-79-0)  diffusion* [à la page 5-3](#page-79-0).)

Une fois la diffusion terminée, l'appareil imprime un rapport de diffusion pour vous faire savoir les résultats de l'opération.

- **1** Si le symbole n'est pas allumé en vert, appuyez sur  $\sqrt{\mathscr{L}}$ (**Fax**).
- *2* Chargez votre document.
- *3* Tapez un numéro en utilisant un numéro abrégé, un numéro de groupe, la fonction Rechercher ou la numérotation manuelle à l'aide du pavé numérique.

(Exemple: numéro de groupe)

*4* Quand l'écran LCD affiche le numéro de fax ou le nom du correspondant, appuyez sur **Menu/Set**.

Vous êtes invité à taper le numéro suivant.

- *5* Composez le numéro suivant. (Exemple: numéro abrégé)
- *6* Quand l'écran LCD affiche le numéro de fax ou le nom du correspondant, appuyez sur **Menu/Set**.
- *7* Après avoir saisi tous les numéros de fax, passez à l'étape 8 pour commencer la diffusion.
- *8* Appuyez sur **Mono Start**.

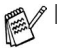

Si vous n'avez pas utilisé les numéros pour les groupes, les codes d'accès ou les numéros de cartes de crédit, vous pouvez 'diffuser' des fax à un nombre maximum de 90 numéros différents (MFC-5440CN) ou 150 numéros différents (MFC-5840CN).

- La mémoire disponible varie en fonction des tâches dans la mémoire et du nombre d'emplacements utilisés pour la diffusion. Si vous transmettez vers tous les numéros disponibles, vous ne pourrez pas utiliser la fonction Multitâche ni la fonction Fax en différé.
- Tapez les numéros à longue séquence de numérotation comme à la normale, mais n'oubliez pas que chaque numéro abrégé compte comme un numéro et donc le nombre d'emplacements que vous pouvez enregistrer est limité.
- En cas de saturation de la mémoire, appuyez sur **Stop/Exit** pour interrompre la tâche ; s'il y a eu numérisation de plus d'une page, appuyez sur **Mono Start** pour transmettre la partie se trouvant en mémoire.

## **Mode international**

Si vous avez des difficultés à envoyer un fax à l'étranger, par exemple à cause de perturbations sur la ligne téléphonique, nous vous recommandons d'activer le mode international. Après la transmission d'un fax en mode international, l'appareil désactive automatiquement la fonction.

- **1** Si le symbole n'est pas allumé en vert, appuyez sur  $\sqrt{\mathscr{L}}$ (**Fax**).
- *2* Chargez votre document.
- *3* Appuyez sur **Menu/Set**, **2**, **2**, **7**.
- *4* Appuyez sur ▲ ou sur ▼ pour sélectionner On (ou Off). Appuyez sur **Menu/Set**.

Param. TX. 7.Mode internat.

### **Fax en différé (n'est pas disponible pour les fax couleur)**

Pendant la journée, vous pouvez enregistrer un maximum de 50 fax dans la mémoire pour les transmettre dans les 24 heures qui suivent. Ces fax seront transmis à l'heure de la journée que vous programmez dans l'étape 4.

- **1** Si le symbole n'est pas allumé en vert, appuyez sur  $\sqrt{q}$ (**Fax**).
- 

- *2* Chargez votre document.
- *3* Appuyez sur **Menu/Set**, **2**, **2**, **3**.
- *4* Appuyez sur **Menu/Set** pour accepter l'heure affichée.

Param. TX. 3.Envoi différé

#### —**OU**—

Tapez l'heure à laquelle vous souhaitez transmettre le fax (format 24 heures).

#### Appuyez sur **Menu/Set**.

(Par exemple, tapez 19:45 pour sept heures quarante-cinq de l'après-midi.)

Le nombre de pages que vous pouvez numériser dans la mémoire varie en fonction des données qu'elles contiennent.

#### Avant d'envoyer les fax en différé, votre MFC réalisera des économies en triant tous les fax en mémoire par destination et par

heure programmée. Tous les fax en différé programmés pour être transmis à la même heure à un même numéro de fax seront envoyés en une seule transmission pour gagner du temps.

- **1** Si le symbole n'est pas allumé en vert, appuyez sur  $\sqrt{g}$ (**Fax**).
- *2* Appuyez sur **Menu/Set**, **2**, **2**, **4**.
- *3* Appuyez sur ▲ ou sur ▼ pour sélectionner On (ou Off). Appuyez sur **Menu/Set**.

*4* Appuyez sur **Stop/Exit**.

#### **Configuration de la transmission par relève (standard) (n'est pas disponible pour les fax couleur)**

En mode de transmission par relève, le MFC chargé d'un document attend afin qu'un autre télécopieur vienne en extraire le document en question.

- **1** Si le symbole n'est pas allumé en vert, appuyez sur  $\sqrt{\mathscr{L}}$ (**Fax**).
- 2 Chargez votre document.
- *3* Appuyez sur **Menu/Set**, **2**, **2**, **6**.
- *4* Appuyez sur ▲ ou sur ▼ pour sélectionner Standard. Appuyez sur **Menu/Set**.

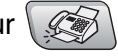

Param. TX. 4.TX différé

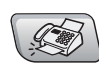

#### **Configuration de la transmission par relève avec code sécurisé (n'est pas disponible pour les fax couleur)**

Lorsque vous sélectionnez l'option Relevé TX: Protégé, toute personne qui accède à l'appareil par relève doit saisir le code sécurisé de relève.

- **1** Si le symbole n'est pas allumé en vert, appuyez sur  $\sqrt{\mathscr{L}}$ (**Fax**).
- 

- 2 Chargez votre document.
- *3* Appuyez sur **Menu/Set**, **2**, **2**, **6**.
- *4* Appuyez sur ▲ ou sur ▼ pour sélectionner Protégé. Appuyez sur **Menu/Set**.
- *5* Saisissez un numéro à quatre chiffres.

Appuyez sur **Menu/Set**.

Le document est enregistré et peut être extrait à partir de n'importe quel autre télécopieur jusqu'à la suppression du fax dans la mémoire à l'aide du réglage du menu Annulation d'une tâche. (Voir *[Annulation d'une tâche programmée](#page-59-0)* à la page [3-10.](#page-59-0))

Vous pouvez uniquement utiliser la fonction de relève protégée avec des télécopieurs de la marque Brother.

# **Verrouillage TX**

La fonction Verrouillage TX empêche tout accès non autorisé au MFC.

Lorsque la fonction Verrouillage TX est réglée sur On, les opérations suivantes sont actives:

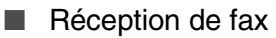

- Réadressage de fax (si la fonction Réadressage de fax était déjà réglée sur On)
- Extraction à distance (si la fonction Mémoriser fax était déjà réglée sur On)
- Récept. Fax PC

Lorsque la fonction Verrouillage TX est réglée sur On, les opérations suivantes ne sont PAS possibles:

- Transmission de fax
- Copie
- Impression PC
- Numérisation PC
- PhotoCapture (MFC-5840CN uniquement)

Vous ne pourrez pas continuer à programmer des fax différés ou des tâches de relève. Toutefois, les fax différés préprogrammés seront envoyés dès que la fonction Verrouillage TX sera réglée sur On, ainsi ces fax ne seront pas perdus.

Si vous avez sélectionné Réadressage de fax ou Mémoriser fax (**Menu/Set**, **2**, **5**) *avant* d'activer le verrouillage TX On, alors les fonctions Réadressage de fax et Extraction à distance continueront à être actives.

Pour imprimer les fax en mémoire, mettez la fonction Verrouillage TX sur Off.

### **Configurer le mot de passe**

- Si vous avez oublié le mot de passe du verrouillage TX, contactez Brother ou le distributeur Brother pour demander assistance.
- *1* Appuyez sur **Menu/Set**, **2**, **0**, **1**.
- *2* Saisissez un nombre à 4 chiffres pour le mot de passe Appuyez sur **Menu/Set**.
- *3* Si l'écran LCD affiche Vérif.:, saisissez à nouveau le mot de passe.

Appuyez sur **Menu/Set**.

*4* Appuyez sur **Stop/Exit**.

### **Modification du mot de passe du verrouillage TX**

- *1* Appuyez sur **Menu/Set**, **2**, **0**, **1**.
- 2 Appuyez sur ▲ ou sur ▼ pour sélectionner Mot de Passe. Appuyez sur **Menu/Set**.
- *3* Saisissez un nombre à 4 chiffres pour le mot de passe actuel Appuyez sur **Menu/Set**.
- *4* Saisissez un nombre à 4 chiffres comme nouveau mot de passe.

Appuyez sur **Menu/Set**.

 ${\bf 5}$  Si l'écran LCD affiche  $\texttt{Verify}(i:1,2)$  saisissez à nouveau le mot de passe.

Appuyez sur **Menu/Set**.

*6* Appuyez sur **Stop/Exit**.

### **Activer le verrouillage TX**

- *1* Appuyez sur **Menu/Set**, **2**, **0**, **1**.
- 2 Appuyez sur ▲ ou sur ▼ pour sélectionner Verrouill. TX. Appuyez sur **Menu/Set**.
- *3* Saisissez le mot de passe à 4 chiffres que vous avez enregistré. Appuyez sur **Menu/Set**.

Le MFC se met hors ligne et l'écran LCD affiche Mode verrou TX.

#### **3 - 17** CONFIGURATION DE LA TRANSMISSION

### **Désactiver le verrouillage TX**

- *1* Appuyez sur **Menu/Set**.
- *2* Saisissez le mot de passe à 4 chiffres que vous avez enregistré. Appuyez sur **Menu/Set**.

Le verrouillage TX est désactivé automatiquement.

Si vous tapez le mauvais mot de passe, l'écran LCD affiche Erreur m.passe et l'appareil reste hors ligne. Le MFC reste en mode Verrouillage TX jusqu'à la saisie du mot de passe enregistré.

### **Faxer des documents de format lettre à partir de la vitre du scanner**

Quand des documents ont la taille lettre, vous devez régler la taille de la vitre du scanner; sinon, les bords des fax manqueront.

- *1* Appuyez sur **Menu/Set**, **2**, **2**, **0**.
- 2 Appuyez sur ▲ ou sur ▼ pour sélectionner Letter (ou A4). Appuyez sur **Menu/Set**.
- *3* Appuyez sur **Stop/Exit**.

# *4* **Configuration de la réception**

# **Opérations de base pour la réception de fax**

# **Sélection du mode Réception**

Il existe quatre Modes de Réception sur votre MFC. Vous pouvez sélectionner le mode qui correspond le mieux à vos besoins.

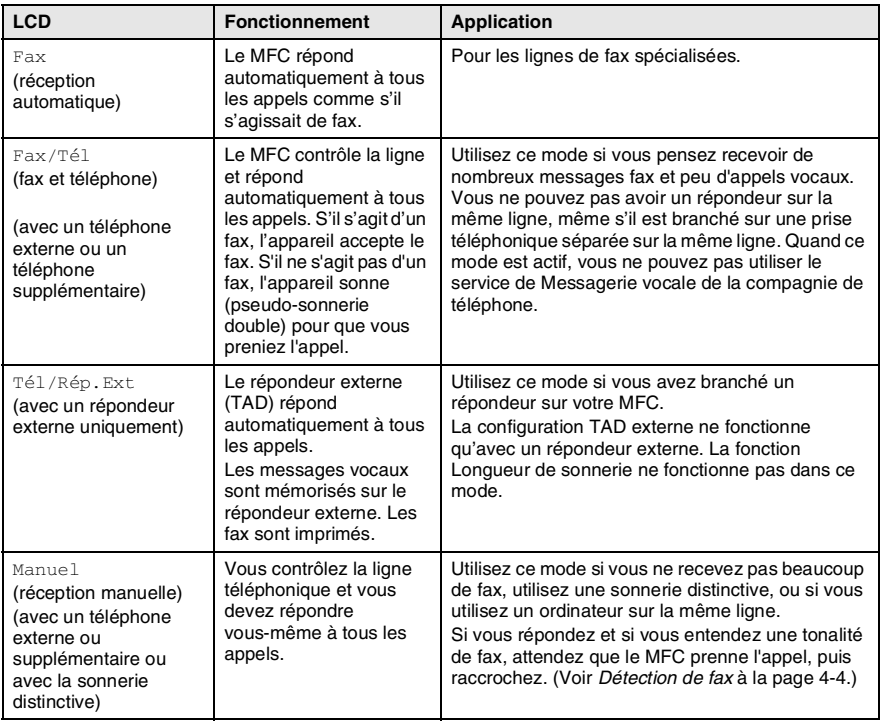

### **Comment sélectionner ou changer le mode réception**

- *1* Appuyez sur **Menu/Set**, **0**, **1**.
- 2 Appuyez sur ▲ ou sur ▼ pour sélectionner Fax, Fax/Tél, Tél/Rép.Ext ou Manuel.
	- Appuyez sur **Menu/Set**.
- *3* Appuyez sur **Stop/Exit**.

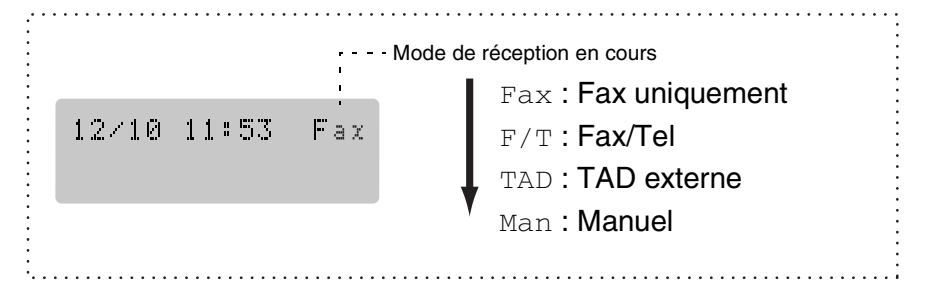

# **Configuration de la longueur de sonnerie**

La Longueur de sonnerie détermine le nombre de sonneries émises par le MFC avant qu'il ne réponde en mode Fax ou en mode Fax/Tél. Si des téléphones supplémentaires et le MFC partagent la même ligne ou si vous êtes abonné au service Sonnerie distinctive de la compagnie de téléphone, réglez la longueur de sonnerie sur 4.

(Voir *[Fonctionnement avec des téléphones supplémentaires](#page-157-0)* à la [page A-1](#page-157-0) et *[Détection de fax](#page-71-0)* à la page 4-4.)

- **1** Si le symbole n'est pas allumé en vert, appuyez sur  $\sqrt{\mathscr{L}}$ (**Fax**).
- *2* Appuyez sur **Menu/Set**, **2**, **1**, **1**.
- *3* Appuyez sur ▲ ou sur ▼ pour sélectionner le nombre de sonneries avant que le MFC n'intercepte l'appel (02 - 10). Appuyez sur **Menu/Set**.
- *4* Appuyez sur **Stop/Exit**.

# pseudo-sonnerie double spéciale vous indiquant la présence d'un appel *vocal*. (S'il s'agit d'un fax, le MFC imprime le fax.)

déterminer la durée pendant laquelle le MFC émet la

Si le mode de réception est réglé sur Fax/Tel, il vous faudra

Cette pseudo-sonnerie double intervient après la sonnerie initiale émise par la compagnie de téléphone. Seul le MFC sonne et aucun autre téléphone sur la même ligne n'émettra la pseudo-sonnerie double spéciale. Néanmoins, vous pouvez intercepter l'appel sur n'importe quel téléphone relié à la même ligne que le MFC. ([Voir](#page-157-1)  *Mode Fax/Tel* [à la page A-1.](#page-157-1))

**Configuration de la durée de sonnerie F/T (mode** 

*1* Si le symbole n'est pas allumé en vert, appuyez sur (**Fax**).

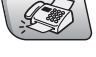

- *2* Appuyez sur **Menu/Set**, **2**, **1**, **2**.
- *3* Appuyez sur ▲ ou sur ▼ pour sélectionner la durée de la sonnerie du MFC vous signalant un appel vocal (20, 30, 40 ou 70 secondes).

Appuyez sur **Menu/Set**.

*4* Appuyez sur **Stop/Exit**.

**Fax/Tel uniquement)**

Même si votre correspondant raccroche pendant la pseudo-sonnerie double, le MFC continue à sonner pendant le reste de la durée programmée.

## <span id="page-71-0"></span>**Détection de fax**

Lorsque vous utilisez cette fonction, inutile d'appuyer sur **Mono Start**, **Colour Start**, ou de taper le code de réception de fax **51** quand vous répondez à un appel fax. Sélectionner On permet au MFC de recevoir des appels fax automatiquement, même si vous décrochez le combiné d'un téléphone supplémentaire ou d'un téléphone externe. Quand Réception s'affiche sur l'écran LCD ou quand vous entendez des 'bips stridents' dans le combiné d'un téléphone supplémentaire connecté à une autre prise téléphonique, raccrochez le combiné et le MFC se charge du reste.

- Si cette fonction est réglée sur On, mais si votre MFC ne prend pas un appel de fax lorsque vous soulevez le combiné d'un téléphone externe ou supplémentaire, tapez le code de réception de fax  $\times$  51.
	- Si vous envoyez des fax à partir d'un ordinateur connecté sur la même ligne téléphonique et que le MFC les intercepte, réglez détection de fax sur Off.
	- La sélection **Off** signifie que vous devrez activer vous-même le MFC en décrochant le combiné d'un téléphone externe ou supplémentaire puis en appuyant sur **Mono Start** ou **Colour Start** sur le MFC. —**OU**—

en tapant **51** si vous n'êtes pas à proximité de votre MFC. (Voir *[Fonctionnement avec des téléphones supplémentaires](#page-157-0)* [à la page A-1.](#page-157-0))

- *1* Si le symbole n'est pas allumé en vert, appuyez sur (**Fax**).
- 

- *2* Appuyez sur **Menu/Set**, **2**, **1**, **3**.
- *3* Utilisez ▲ ou ▼ pour sélectionner On (ou Off). Appuyez sur **Menu/Set**.
- *4* Appuyez sur **Stop/Exit**.
## **Impression en réduction d'un fax entrant (réduction automatique)**

Si vous choisissez  $On.$  le MFC réduit automatiquement un fax entrant à ce qu'il puisse s'imprimer sur une feuille de type A4, lettre ou légal. Le MFC calcule le facteur de réduction en utilisant le format du document et le réglage de votre format du papier (**Menu/Set**, **1**, **3**).

- *1* Si le symbole n'est pas allumé en vert, appuyez sur (**Fax**).
	-

- *2* Appuyez sur **Menu/Set**, **2**, **1**, **5**.
- *3* Utilisez ▲ ou ▼ pour sélectionner On (ou Off).

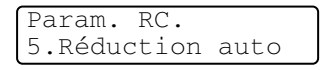

Appuyez sur **Menu/Set**.

- *4* Appuyez sur **Stop/Exit**.
- Si vous recevez des fax séparés sur deux pages, utilisez ce réglage. Si le documents est trop long, cependant, le MFC peut imprimer sur deux pages.
	- Si les marges gauche et droite sont coupées, activez ce réglage.

# <span id="page-72-0"></span>**Impression d'un fax à partir de la mémoire**

Si vous avez sélectionné Réadressage fax ou Mémoriser fax (**Menu/Set**, **2**, **5**, **1**), vous pouvez tout de même imprimer un fax depuis la mémoire lorsque vous êtes sur votre MFC. ([Voir](#page-84-0)  *[Configuration de la fonction Mémoriser fax](#page-84-0)* à la page 6-2.)

- *1* Appuyez sur **Menu/Set**, **2**, **5**, **3**.
- *2* Appuyez sur **Mono Start**.

## **Réception en mémoire (n'est pas disponible pour les fax couleur)**

Dès qu'il n'y a plus de papier dans le bac à papier pendant la réception d'un fax. l'écran affiche Vérif. Papier: veuillez alors rajouter du papier dans le bac à papier. (Voir *[Comment charger le](#page-31-0)  [papier, les enveloppes et les cartes postales](#page-31-0)* à la page 1-15.)

#### **Si la fonction Récp. en mem. est On à ce moment...**

La réception de fax en cours continue, les pages restantes étant mises en mémoire, s'il y a de la mémoire. Les fax entrants suivants seront également mis en mémoire et ce jusqu'à saturation de la mémoire; ensuite l'appareil ne répondra plus automatiquement au fax entrant. Pour imprimer toutes les données mises en mémoire, placez du papier dans le bac à papier puis appuyez sur **Mono Start** ou sur **Colour Start**.

#### **Si la fonction Récp. en mem. est Off à ce moment...**

La réception de fax en cours continue, les pages restantes étant mises en mémoire, s'il y a de la mémoire. L'appareil ne répondra automatiquement aux appels de fax entrant suivant que lorsque du papier aura été rajouté dans le bac à papier. Pour imprimer le dernier fax reçu, mettez du papier dans le bac à papier puis appuyez sur **Mono Start** ou sur **Colour Start**.

**1** Si le symbole n'est pas allumé en vert, appuyez sur  $\mathscr{L}$ (**Fax**).

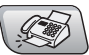

- *2* Appuyez sur **Menu/Set**, **2**, **1**, **6**.
- *3* Utilisez ▲ ou ▼ pour sélectionner On (ou Off). Appuyez sur **Menu/Set**.
- *4* Appuyez sur **Stop/Exit**.

## **Relève**

La relève consiste à aller chercher des fax sur un autre télécopieur. Vous pouvez utiliser votre MFC pour effectuer une 'relève' sur d'autres télécopieurs ou vous pouvez demander à un correspondant de venir faire une relève sur votre MFC.

Tous les correspondants impliqués par les opérations de relève doivent configurer leurs télécopieurs respectifs pour la fonction de relève. Lorsqu'un correspondant appelle votre MFC pour venir y chercher un fax, c'est lui qui paie la communication. Lorsque vous appelez le télécopieur d'un correspondant pour en extraire un fax, c'est vous qui payez la communication.

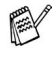

Certains télécopieurs ne prennent pas en charge la fonction de relève.

### **Relève protégée**

La relève protégée est un moyen d'empêcher vos documents et ceux des autres de tomber entre les mauvaises mains lorsque le MFC est réglé pour une opération de relève. Vous pouvez uniquement utiliser la fonction de relève protégée avec des télécopieurs de la marque Brother. Toute personne effectuant une opération de relève pour recevoir un fax doit saisir le code sécurisé de relève.

#### **Configuration pour réception par relève (standard)**

Dans le cas de la réception par relève, vous appelez un autre télécopieur pour en extraire un fax.

- *1* Si le symbole n'est pas allumé en vert, appuyez sur (**Fax**).
- 
- *2* Appuyez sur **Menu/Set**, **2**, **1**, **7**.
- *3* Appuyez sur ▲ ou sur ▼ pour sélectionner Standard. Appuyez sur **Menu/Set**.
- *4* Tapez le numéro de fax que vous appelez pour l'opération de relève.

Appuyez sur **Mono Start** ou sur **Colour Start**.

#### **Configuration pour réception par relève avec code sécurisé**

Veillez à utiliser le même code sécurisé que votre correspondant.

- **1** Si le symbole n'est pas allumé en vert, appuyez sur  $\mathscr{F}$ (**Fax**).
- *2* Appuyez sur **Menu/Set**, **2**, **1**, **7**.
- *3* Appuyez sur ▲ ou sur ▼ pour sélectionner Protégé. Appuyez sur **Menu/Set**.
- *4* Tapez le code sécurisé à quatre chiffres. Le télécopieur que vous appelez a le même code sécurisé. Appuyez sur **Menu/Set**.
- *5* Tapez le numéro de fax que vous appelez pour l'opération de relève.
- *6* Appuyez sur **Mono Start** ou sur **Colour Start**.

## **Configuration pour réception par relève en différé**

Vous pouvez configurer le MFC pour commencer la réception par relève en différé.

- *1* Si le symbole n'est pas allumé en vert, appuyez sur (**Fax**).
- *2* Appuyez sur **Menu/Set**, **2**, **1**, **7**.
- *3* Appuyez sur ▲ ou sur ▼ pour sélectionner  $\texttt{Env.Difff.}.$ Appuyez sur **Menu/Set**.
- *4* Saisissez l'heure (exprimée en utilisant le format des 24 heures) du début de la relève.

Exemple: tapez 21:45 pour neuf heures quarante-cinq du soir. Appuyez sur **Menu/Set**.

*5* Tapez le numéro de fax que vous appelez pour l'opération de relève.

### Appuyez sur **Mono Start** ou sur **Colour Start**.

Le MFC effectue l'appel de relève à l'heure que vous avez programmée.

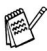

Vous ne pouvez programmer qu'une seule relève en différé.

#### **Relève séquentielle**

Le MFC peut demander des documents auprès de plusieurs télécopieurs en une seule opération. Il vous suffit de spécifier plusieurs destinations au cours de l'étape 5. En fin d'opération, un rapport de relève séquentielle s'imprimera.

- **1** Si le symbole n'est pas allumé en vert, appuyez sur  $\sqrt{\mathscr{L}}$ (**Fax**).
- *2* Appuyez sur **Menu/Set**, **2**, **1**, **7**.
- *3* Appuyez sur ▲ ou sur ▼ pour sélectionner Standard, Protégé ou Env.Diff..

Appuyez sur **Menu/Set** lorsque l'écran affiche le réglage souhaité.

- *4* Si vous avez sélectionné Standard, allez à l'étape 5.
	- Si vous avez sélectionné Protégé, tapez un code à quatre chiffres et appuyez sur **Menu/Set**, ensuite, allez à l'étape 5.
	- $\blacksquare$  Si vous avez sélectionné  $\text{Env.Diff.}$ , tapez l'heure (exprimée en utilisant le format des 24 heures) du début de la relève et appuyez sur **Menu/Set**, puis allez à l'étape 5.
- *5* Spécifiez les télécopieurs de destination, que vous souhaitez appeler pour la relève en utilisant un numéro abrégé, la fonction Rechercher, un numéro de groupe (voir *[Configuration de](#page-79-0)  [groupes de diffusion](#page-79-0)* à la page 5-3) ou le pavé numérique. Vous devez appuyer sur **Menu/Set** entre chaque emplacement.
- *6* Appuyez sur **Mono Start** ou sur **Colour Start**.

Le MFC appelle chaque numéro ou groupe tour à tour pour la relève d'un document.

Appuyez sur **Stop/Exit** pendant que le MFC compose le numéro pour annuler l'opération de relève.

Pour annuler toutes les tâches de relève de réception séquentielle, appuyez sur **Menu/Set**, **2**, **6**. (Voir *[Annulation](#page-59-0)  [d'une tâche programmée](#page-59-0)* à la page 3-10.)

# *5* **Numéros abrégés et options de numérotation**

# **Enregistrement des numéros pour faciliter la numérotation**

Vous pouvez programmer votre MFC pour deux types de numérotation: Numéros abrégés et groupes pour la diffusion de fax. Lorsque vous composez un numéro abrégé, l'écran LCD affiche le nom, s'il a été enregistré, ou le numéro.

*Même en cas de coupure de courant, les numéros abrégés qui sont enregistrés dans la mémoire seront conservés.*

## <span id="page-77-0"></span>**Enregistrement des numéros abrégés**

Vous pouvez enregistrer des numéros abrégés que vous pouvez composer simplement en appuyant sur quelques touches (**Search/Speed Dial**, **#**, le numéro à deux chiffres et **Mono Start** ou **Colour Start**). Le MFC-5440CN permet d'enregistrer 40 numéros abrégés et le MFC-5840CN permet d'enregistrer 100 numéros.

Entr. abrégées

- *1* Appuyez sur **Menu/Set**, **2**, **3**, **1**.
- *2* Utilisez le pavé numérique pour taper un numéro abrégé de l'emplacement (01-40 pour le MFC-5440CN, 01-99 pour le MFC-5840CN.) (Exemple: appuyez sur **05**.) Appuyez sur **Menu/Set**. 1.Num.abregé
- *3* Tapez le numéro de téléphone ou de fax (20 chiffres max.). Appuyez sur **Menu/Set**.

*4* Utilisez le pavé numérique pour saisir le nom (15 caractères max.).

#### Appuyez sur **Menu/Set**.

(Consultez le tableau à la page [B-12](#page-175-0) pour vous faciliter la saisie des lettres.)

—**OU**—

Appuyez sur **Menu/Set** pour enregistrer le numéro sans l'associer à un nom.

*5* Passez à l'étape 2 pour enregistrer un autre numéro abrégé. —**OU**—

Appuyez sur **Stop/Exit**.

## **Modification des numéros abrégés**

Si vous tentez d'enregistrer un numéro abrégé là où il y en a déjà un, l'écran LCD affiche le nom (ou le numéro) enregistré et vous invite à prendre l'une des actions suivantes:

*1* Appuyez sur **1** pour changer le numéro enregistré. —**OU**—

Appuyez sur **2** pour quitter sans modification.

*Pour changer le numéro ou le nom enregistré:*

- Si vous souhaitez changer un caractère, utilisez < ou ▶ pour placer le curseur sous le caractère à modifier puis tapez dessus.
- Si vous voulez supprimer le numéro complet ou le nom complet, appuyez sur **Stop/Exit** lorsque le curseur se trouve sous le premier chiffre ou la première lettre. Les caractères au-dessus et à droite du curseur seront supprimés.
- *2* Tapez un nouveau numéro. Appuyez sur **Menu/Set**.
- *3* Suivez les instructions à partir de l'étape 4 dans Enregistrement des numéros abrégés. (Voir page [5-1.](#page-77-0))

## <span id="page-79-0"></span>**Configuration de groupes de diffusion**

Les groupes vous permettent d'envoyer le même fax à différents destinataires (différents numéros) simplement en appuyant sur quelques touches (**Search/Speed Dial**, **#**, le numéro à deux chiffres et **Mono Start**). Tout d'abord, vous devrez enregistrer chaque numéro de fax en numéro abrégé.

Ensuite, vous pourrez les regrouper dans un groupe. Chaque groupe occupe un numéro abrégé. Vous pouvez programmer jusqu'à six groupes ou vous pouvez assigner jusqu'à 39 numéros (MFC-5440CN) ou 99 numéros (MFC-5840CN) à un grand groupe.

(Voir *[Enregistrement des numéros abrégés](#page-77-0)* à la page 5-1 et *[Diffusion](#page-60-0)  [\(n'est pas disponible pour les fax couleur\)](#page-60-0)* à la page 3-11.)

- *1* Appuyez sur **Menu/Set**, **2**, **3**, **2**.
- *2* Utilisez le pavé numérique pour taper le numéro abrégé à deux chiffres où vous souhaitez enregistrer le groupe.

Appuyez sur **Menu/Set**.

(Exemple: appuyez sur **07** et **Menu/Set**.)

*3* Utilisez le pavé numérique pour saisir le numéro du groupe (de 1 à 6).

Appuyez sur **Menu/Set**.

(Exemple: appuyez sur **1** pour le Groupe 1.)

Le numéro du groupe sera entre 1 et 6.

*4* Pour inclure des numéros abrégés dans le groupe, tapez-les comme suit:

Par exemple, pour les numéros abrégés 05 et 09. Appuyez sur **Search/Speed Dial**, **05**, **Search/Speed Dial**, **09**. L'écran LCD affiche: #05#09.

Groupement No. groupe:G01

Entr. abrégées 2.Groupement

Groupement Num.abregé? #

Groupement G01:#05#09

- *5* Appuyez sur **Menu/Set** pour accepter les numéros abrégés pour ce groupe.
- *6* Utilisez le pavé numérique et le tableau à la page [B-12](#page-175-0) pour spécifier un nom de groupe.

Appuyez sur **Menu/Set**.

(Par exemple, tapez NOUVEAUX CLIENTS).

- *7* Appuyez sur **Stop/Exit**.
- Vous pouvez imprimer une liste de tous les numéros abrégés. Les numéros de groupe seront marqués dans la colonne "GROUPE". (Voir *[Impression des rapports](#page-92-0)* à la page 7-3.)

# **Options de numérotation**

Il y a trois façons de composer un numéro. (Voir *[Comment](#page-50-0)  [composer un numéro](#page-50-0)* à la page 3-1.)

## **Codes d'accès et numéros de cartes de crédit**

Parfois, vous avez le choix entre plusieurs sociétés de téléphone interurbain pour faire un appel. Les tarifs peuvent varier en fonction de l'heure et de la destination. Pour profiter des tarifs réduits, vous pouvez enregistrer les codes d'accès ou les fournisseurs de services interurbains et les numéros de carte de crédit sous forme de numéros abrégés. Vous pouvez enregistrer ces longues séquences de numérotation en les divisant et en leur assignant différentes numéros abrégés dans n'importe quelle combinaison. Vous pouvez même inclure la numérotation manuelle par le biais du pavé numérique. (Voir *[Enregistrement des numéros abrégés](#page-77-0)* à la page [5-1.](#page-77-0))

Par exemple, vous avez peut-être enregistré '555' sur le numéro abrégé #03 et '7000' sur le numéro abrégé #02. Si vous appuyez sur **Search/Speed Dial**, **#03**, **Search/Speed Dial**, **#02**, et **Mono Start** ou **Colour Start**, vous composerez le '555-7000'.

Pour changer un numéro provisoirement, vous pouvez remplacer une partie du numéro par une numérotation manuelle sur le pavé numérique.

Par exemple pour changer le numéro et composer le 555-7001, vous pouvez appuyez sur **Search/Speed Dial**, **#03** puis tapez **7001** en utilisant le pavé numérique.

Si vous devez attendre une autre tonalité ou un signal dans la séquence de numérotation, enregistrez une pause dans le numéro en appuyant sur **Redial/Pause**. Chaque appui de touche ajoute un délai de 3,5 secondes.

## **Pause**

Appuyez sur **Redial/Pause** pour insérer une pause de 3,5 secondes entre les numéros. Si vous composez un numéro à l'étranger, vous pouvez appuyer autant de fois que nécessaire sur **Redial/Pause** pour augmenter la durée de la pause.

# **Tonalité ou impulsions**

Si vous avez un service de numérotation par impulsions et que vous souhaitez envoyer des signaux à fréquences vocales (par exemple pour les services bancaires téléphoniques), suivez les instructions ci-dessous. Si vous avez un service à numérotation par tonalité, vous n'aurez pas besoin de cette fonction pour envoyer des signaux à fréquences vocales.

- *1* Décrochez le combiné du téléphone externe.
- *2* Tapez **#** sur le panneau de commande du MFC. Ensuite, les chiffres composés transmettront des signaux à fréquences vocales.

Quand vous raccrochez, le MFC se remet en service de numérotation par impulsions.

## *6* **Options de fax à distance (n'est pas disponible pour les fax couleur)**

 $\gg$  Vous ne pouvez utiliser qu'une option de fax à distance à la fois: Réadressage de fax—OU—Mémoriser fax—OU—Réception PC FAX—OU—Off.

Vous pouvez changer votre sélection à tout moment (**Menu/Set**, **2**, **5**, **1**). (Voir *[Désactivation des options de fax à](#page-85-0)  distance* [à la page 6-3.](#page-85-0))

## **Configuration du Réadressage de fax**

Lorsque vous sélectionnez la fonction Réadressage de fax, votre MFC enregistre le fax reçu dans la mémoire. Le MFC composera alors le numéro de fax préalablement programmé et retransmet le fax.

- *1* Appuyez sur **Menu/Set**, **2**, **5**, **1**.
- 2 Appuyez sur ▲ ou sur ▼ pour sélectionner Réadressage fax. Appuyez sur **Menu/Set**.

L'écran LCD vous invite à taper le numéro de fax où les fax seront retransmis.

- *3* Tapez le numéro de réadressage (20 chiffres max.). Appuyez sur **Menu/Set**.
- *4* Appuyez sur ▲ ou sur ▼ pour sélectionner Copie sauv.: On ou Copie sauv.:Off.

Réadressage fax Copie sauv.:On

Appuyez sur **Menu/Set**.

- Si vous sélectionnez Copie sauv.: On, le MFC imprimera aussi le fax sur votre MFC pour que vous ayez une copie en cas de coupure de courant avant l'envoi du fax.
	- Si la fonction Réadressage de fax est enclenchée, votre appareil peut seulement recevoir un fax en couleur si l'appareil transmetteur le convertit en monochrome avant la transmission.
- *5* Appuyez sur **Stop/Exit**.

## <span id="page-84-0"></span>**Configuration de la fonction Mémoriser fax**

Si vous sélectionnez la fonction Mémoriser fax, votre MFC enregistre le fax reçu dans la mémoire. Vous pourrez récupérer les fax reçus depuis un autre poste par le biais des commandes Extraction à distance.

- *1* Appuyez sur **Menu/Set**, **2**, **5**, **1**.
- 2 Appuyez sur ▲ ou sur ▼ pour sélectionner Mémoriser fax. Appuyez sur **Menu/Set**.
- *3* Appuyez sur **Stop/Exit**.
- Si vous avez activé Mémoriser fax, le MFC imprime automatiquement une copie de sauvegarde.
	- Si la fonction Mémoriser fax est enclenchée, votre appareil peut seulement recevoir un fax en couleur si l'appareil transmetteur le convertit en monochrome.

# **Réglage de réception de PC-Fax**

Si vous sélectionnez la fonction de réception de PC-Fax, votre MFC enregistre provisoirement vos fax reçus dans sa mémoire et les envoie ensuite automatiquement au PC. Vous pouvez utiliser votre PC pour afficher et enregistrer ces fax.

- *1* Appuyez sur **Menu/Set**, **2**, **5**, **1**.
- 2 Appuyez sur ▲ ou sur ▼ pour sélectionner Récep. Fax PC. Appuyez sur **Menu/Set**.
- **3** Appuyez sur ▲ ou sur ▼ pour sélectionner Copie sauv.: On ou Copie sauv.:Off.

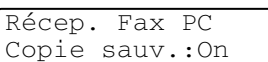

Appuyez sur **Menu/Set**.

*4* Appuyez sur **Stop/Exit**.

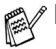

Avant de pouvoir configurer la fonction de réception de PC-Fax vous devez installer le logiciel MFL-Pro Suite sur votre ordinateur, assurez-vous que votre ordinateur est branché et activé. (Pour détails, voir *Utilisation du logiciel PC-FAX de Brother* à la page 5-1 du Guide d'utilisation du logiciel sur le CD-ROM.)

- Si vous sélectionnez Copie sauv.: On, le MFC imprimera aussi le fax sur votre MFC pour que vous ayez une copie en cas de coupure de courant avant l'envoi du fax au PC.
- Si vous recevez un message d'erreur et si le MFC est incapable d'imprimer les fax en mémoire, vous pouvez utiliser ce réglage pour transférer vos fax à votre PC. (Pour détails, voir *[Messages d'erreur](#page-129-0)* à la page 11-1.)
- Si la fonction Réception de PC Fax est enclenchée, votre appareil peut seulement imprimer les fax en couleur qu'il reçoit. Il ne peut pas les sauvegarder dans sa mémoire.

# <span id="page-85-0"></span>**Désactivation des options de fax à distance**

Si vous réglez la fonction Options de fax à distance sur  $\mathsf{off} \in \mathsf{et}$  s'il y a des fax dans la mémoire du MFC, l'écran LCD vous donnera deux options.

- Si vous appuyez sur **1**, tous les fax non imprimés seront imprimés et effacés avant que le réglage soit désactivé. Si une copie de sauvegarde a déjà été imprimée, elle ne sera plus imprimée.
- Si vous appuyez sur **2**, la mémoire ne sera pas effacée et le paramètre ne changera pas.

(Voir *[Impression d'un fax à partir de la mémoire](#page-72-0)* à la page 4-5.)

## **Configuration de votre code d'accès à distance**

Le code d'accès à distance vous permet d'avoir accès aux fonctions d'Extraction à distance quand vous n'êtes pas à proximité de votre MFC. Avant de pouvoir utiliser l'accès à distance et les fonctions d'extraction à distance, vous devez configurer votre propre code. Le code par défaut est le code inactif  $(-\div)$ .

- *1* Appuyez sur **Menu/Set**, **2**, **5**, **2**.
- *2* Tapez un code à trois chiffres en utilisant les chiffres **0**-**9** ou . Appuyez sur **Menu/Set**. (L'astérisque ' $\star$ ' préréglé ne peut pas être modifié.)
- N'utilisez pas le même code utilisé pour votre code de réception de fax ( **51**) ou pour votre code de réponse de téléphone (**#51**).

(Voir *[Fonctionnement avec des téléphones supplémentaires](#page-157-0)* à [la page A-1](#page-157-0).)

- *3* Appuyez sur **Stop/Exit**.
- Vous pouvez changer votre code à tout moment en saisissant un nouveau. Si vous souhaitez rendre votre code inactif, appuyez sur **Stop/Exit** au cours de l'étape 2 pour restaurer le réglage inactif  $(-. + \star)$ .

# **Extraction à distance**

Vous pouvez appeler votre MFC à partir de n'importe quel téléphone ou télécopieur à touches, vous pouvez ensuite utiliser le code d'accès à distance ainsi que les commandes à distance pour récupérer vos fax.

# **Utilisation de votre code d'accès à distance**

- *1* Composez votre numéro de fax à partir d'un téléphone ou d'un autre télécopieur à touches.
- *2* Dès que votre MFC répond à l'appel, tapez immédiatement votre code d'accès à distance (3 chiffres suivis de  $\star$ ).
- *3* Le MFC signale la réception de fax:

## **1 bip long — Fax**

#### **Aucun bip — Pas de messages**

- *4* Le MFC émet deux bips courts pour vous inviter à entrer une commande. Si avant d'entrer une commande, vous attendez plus de 30 secondes, le MFC raccroche. Le MFC émet trois bips si vous entrez une commande inconnue.
- *5* Appuyez sur **90** pour réinitialiser le MFC une fois l'interrogation terminée.
- *6* Raccrochez.
- Si votre MFC est en mode Manuel et si vous souhaitez utiliser les fonctions d'extraction à distance, vous pouvez accéder à votre MFC en attendant environ 2 minutes après le début de la sonnerie puis en tapant le code d'accès à distance dans les 30 secondes.

## **Commandes à distance**

Suivez les commandes ci-dessous pour accéder aux fonctions quand vous n'êtes pas à proximité du MFC. Après avoir appelé le MFC et tapé votre code d'accès à distance (3 chiffres suivis de  $\star$ ), le système émet deux bips courts pour vous inviter à entrer une commande à distance.

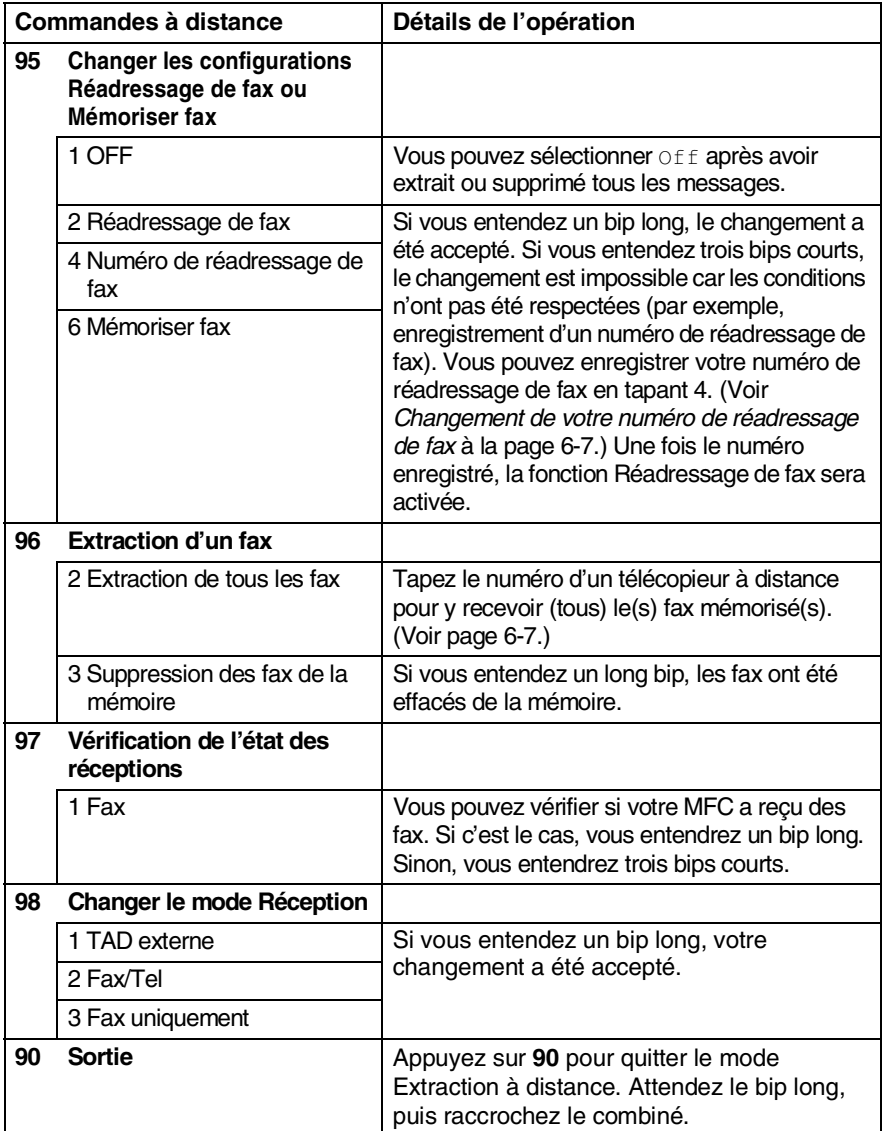

<span id="page-89-1"></span>Vous pouvez appeler votre MFC depuis n'importe quel téléphone à touches "touch tone" et laisser envoyer vos fax à un télécopieur.

- *1* Composez votre numéro de fax.
- *2* Dès que votre MFC répond à l'appel, tapez immédiatement votre code d'accès à distance (3 chiffres suivis de  $\star$ ). Si vous entendez un bip long, vous avez des messages.
- *3* Dès que vous entendez deux bips courts, utilisez le pavé numérique pour composer le **962**.
- *4* Attendez le bip long, puis à l'aide du pavé numérique, tapez le numéro du télécopieur à distance auquel vous souhaitez que soient envoyés vos fax, puis tapez **##** (jusqu'à 20 chiffres).

Vous ne pouvez pas utiliser  $*$  et **#** en guise de chiffres. Toutefois, si vous souhaitez programmer une pause, appuyez sur **#**.

*5* Dès que votre MFC émet un bip, raccrochez. Votre MFC appelle l'autre télécopieur qui imprimera alors vos fax.

## <span id="page-89-0"></span>**Changement de votre numéro de réadressage de fax**

Vous pouvez changer le numéro par défaut de réadressage de fax depuis un autre téléphone ou télécopieur à touches.

- *1* Composez votre numéro de fax.
- *2* Dès que votre MFC répond à l'appel, tapez immédiatement votre code d'accès à distance (3 chiffres suivis de  $\star$ ). Si vous entendez un bip long, vous avez des messages.
- *3* Quand vous entendez deux bips courts, utilisez le pavé numérique pour composer le **954**.
- *4* Attendez le bip long, puis à l'aide du pavé numérique, tapez le nouveau numéro du télécopieur à distance auquel vous souhaitez que soient retransmis vos fax, puis tapez **##** (jusqu'à 20 chiffres).

Yous ne pouvez pas utiliser  $*$  et # en guise de chiffres. Toutefois, si vous souhaitez programmer une pause, appuyez sur **#**.

*5* Dès que votre MFC émet un bip, raccrochez.

# *7* **Impression des rapports**

# **Configuration et activité de fax**

Vous devez configurer le Rapport de vérification de transmission et la Périodicité du journal dans le tableau menu.

Appuyez sur **Menu/Set**, **2**, **4**, **1**.

—**OU**—

Appuyez sur **Menu/Set**, **2**, **4**, **2**.

### **Personnalisation du rapport de vérification de transmission**

Vous pouvez vous servir du rapport de transmission pour prouver que vous avez envoyé un fax. Ce rapport indique la date et l'heure de la transmission ainsi que le résultat de la transmission (OK). Sélectionnez On ou On+Image pour imprimer un rapport pour chaque fax transmis.

Si vous envoyez de nombreux fax au même endroit, peut-être que les numéros de tâches ne suffiront pas pour savoir quel fax retransmettre. Sélectionnez On+Image ou Off+Image pour imprimer, comme pense-bête, une partie de la première page du fax sur le rapport.

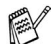

Si le rapport de vérification est mis sur Off ou sur Off+Image, le rapport ne s'imprime pas s'il a une erreur de transmission. Et dans la colonne RESULT, il indique NG.

- *1* Appuyez sur **Menu/Set**, **2**, **4**, **1**.
- 2 Appuyez sur ▲ ou sur ▼ pour sélectionner Off+Image, On, On+Image ou Off.

Appuyez sur **Menu/Set**.

*3* Appuyez sur **Stop/Exit**.

## **Réglage de la périodicité du journal**

Vous pouvez régler le MFC pour qu'il imprime un journal selon des intervalles spécifiques (tous les 50 fax, toutes les 6, 12 ou 24 heures, tous les 2 ou 7 jours). Si vous réglez la périodicité sur Off, vous pouvez imprimer le rapport en suivant les instructions qui figurent à la page suivante.

Le réglage par défaut est Tous les 50 fax.

- *1* Appuyez sur **Menu/Set**, **2**, **4**, **2**.
- 2 Appuyez sur ▲ ou sur ▼ pour choisir une périodicité.

Param. Rapport 2.Périod.journal

#### Appuyez sur **Menu/Set**.

(Si vous choisissez 7 jours, l'écran LCD vous invite à choisir le jour qui marquera le début du décompte des 7 jours.)

*3* Saisissez l'heure de l'impression, heure exprimée en utilisant le format des 24 heures.

#### Appuyez sur **Menu/Set**.

(Exemple: tapez 19:45 pour sept heures quarante-cinq du soir.)

*4* Appuyez sur **Stop/Exit**.

Si vous sélectionnez 6, 12, 24 heures, 2 ou 7 jours, le MFC imprimera le rapport à l'heure sélectionnée et supprimera toutes les tâches de sa mémoire. Si la mémoire du MFC sature avec 200 tâches avant l'heure sélectionnée, le MFC imprimera le journal plus tôt et supprimera toutes les tâches de la mémoire. Si vous souhaitez un rapport supplémentaire avant l'heure sélectionnée, vous pouvez l'imprimer sans suppression des tâches dans la mémoire.

 $\mathscr S$  Si vous avez sélectionné  $_{\rm Tous}$  les 50 fax, le MFC imprimera le journal quand il aura enregistré 50 tâches.

## <span id="page-92-0"></span>**Impression des rapports**

#### Les rapports suivants sont disponibles:

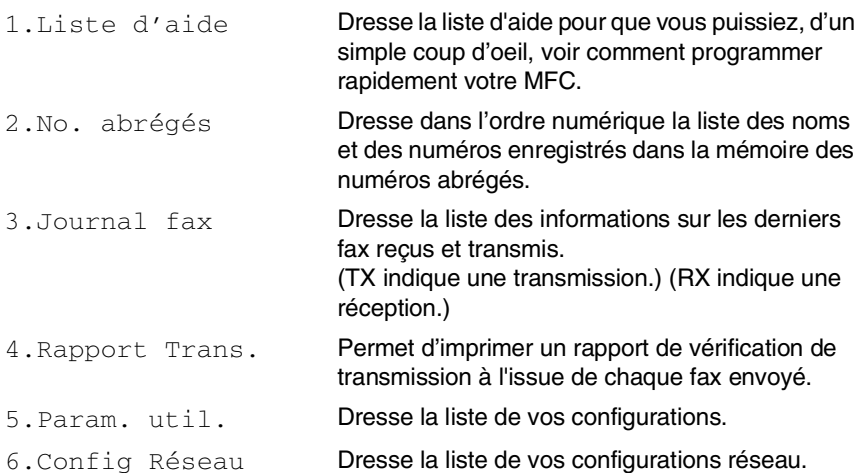

#### **Comment imprimer un rapport**

- *1* Pour MFC-5440CN, appuyez sur **Reports**. Pour MFC-5840CN, appuyez sur **Menu/Set**, **6**.
- 2 Appuyez sur ▲ ou sur ▼ pour sélectionner le rapport souhaité. Appuyez sur **Menu/Set**.
	- —**OU**—

Tapez le numéro du rapport que vous souhaitez imprimer. Exemple: appuyez sur **1** pour imprimer la Liste d'aide.

*3* Appuyez sur **Mono Start**.

# *8* **Comment faire des copies**

# **Utiliser la fonction copie du MFC**

Votre MFC peut vous servir de photocopieuse, pour faire jusqu'à 99 copies à la fois.

## **Passer en mode Copie**

Avant de faire des copies, vérifiez que la touche  $\sqrt{\frac{2}{\sqrt{2}}\sqrt{2}}$  (Copy) est

allumée en vert. Sinon, appuyez sur (**Copy**) pour passer en

mode **Copie**. Le réglage par défaut est Fax. Vous pouvez changer la durée en secondes ou en minutes pendant laquelle le MFC reste en mode Copie. (Voir *[Configuration de la temporisation de mode](#page-44-0)* à [la page 2-4.](#page-44-0))

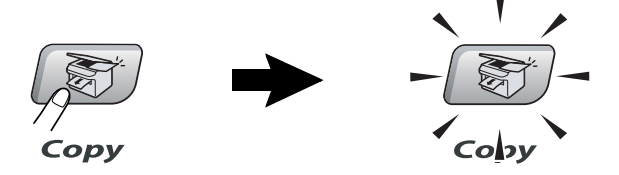

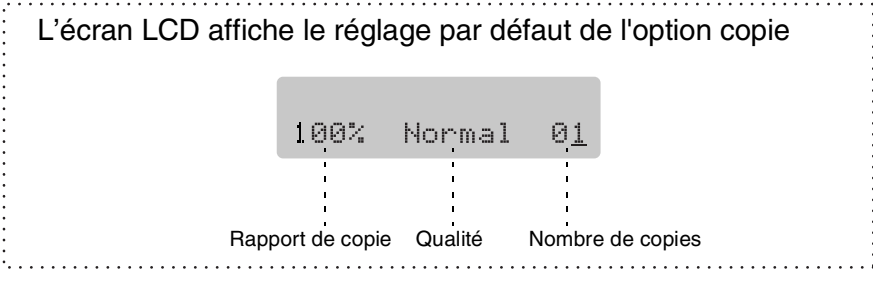

## **Faire une seule copie**

- *1* Appuyez sur (**Copy**) pour l'allumer en vert.
- 2 Chargez votre document.

(Voir *[Chargement des documents](#page-23-0)* à la page 1-7.)

*3* Appuyez sur **Mono Start** ou sur **Colour Start**.

Pour arrêter le processus de copie, appuyez sur **Stop/Exit**.

## **Faire plusieurs copies**

- *1* Appuyez sur (**Copy**) pour l'allumer en vert.
- *2* Chargez votre document.
- *3* Utilisez le pavé numérique pour taper le nombre de copies que vous souhaitez (jusqu'à 99).
- *4* Appuyez sur **Mono Start** ou sur **Colour Start**.

Pour trier les copies, appuyez sur la touche **Options**. ([Voir](#page-95-0)  *[Utilisation des touches de copie provisoire](#page-95-0)* à la page 8-3.)

## **Arrêter le processus de copie**

Pour arrêter le processus de copie, appuyez sur **Stop/Exit**.

# <span id="page-95-0"></span>**Utilisation des touches de copie provisoire**

Quand vous voulez changer rapidement les réglages de copie temporairement pour la copie suivante, utilisez les touches de copie provisoire. Vous pouvez utiliser différentes combinaisons.

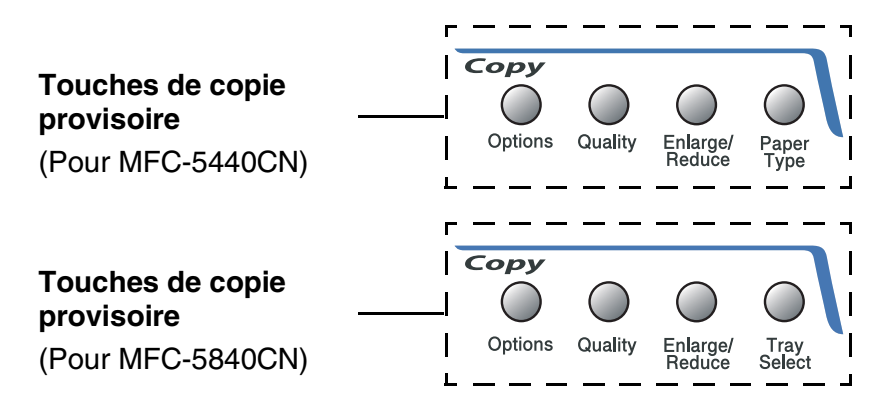

Ces réglages sont provisoires et le MFC reprend ses réglages par défaut dans les 60 secondes qui suivent la copie. Toutefois, si vous avez réglé la temporisation de mode sur 0 ou 30 secondes, le MFC repasse sur les réglages par défaut au bout du nombre de secondes réglé pour la temporisation de mode. (Voir *[Configuration de la temporisation de mode](#page-44-0)* à la page 2-4.)

Vous pouvez sauvegarder les paramètres de copie utilisés le plus souvent en les réglant par défaut. (Voir *[Modifier les](#page-108-0)  [réglages par défaut de l'option copie](#page-108-0)* à la page 8-16.)

## **Augmenter la vitesse ou la qualité de copie**

Vous pouvez sélectionner la qualité de la copie. Le réglage par défaut est Normale.

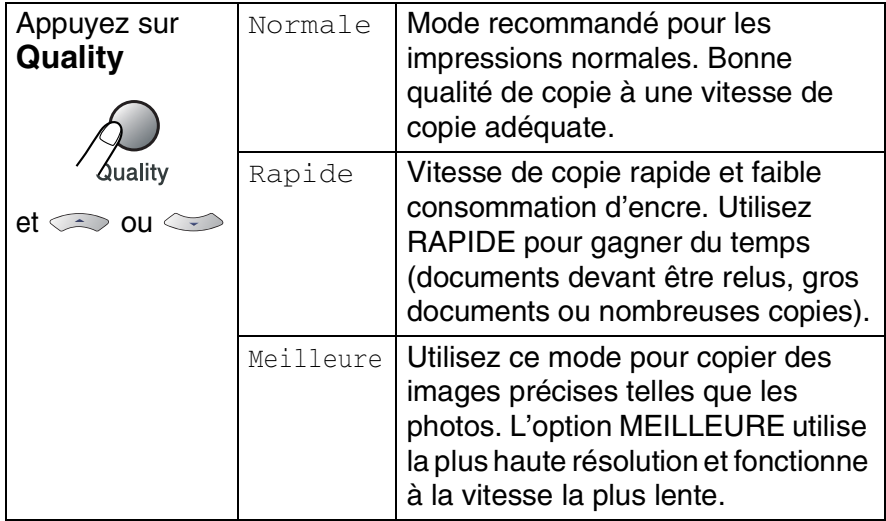

- *1* Appuyez sur (**Copy**) pour l'allumer en vert.
- *2* Chargez votre document.
- *3* Utilisez le pavé numérique pour taper le nombre de copies que vous souhaitez (jusqu'à 99).
- *4* Appuyez sur **Quality**.
- *5* Appuyez sur ▲ ou sur ▼ pour choisir la qualité de copie (Rapide, Normale ou Meilleure).

Appuyez sur **Menu/Set**.

*6* Appuyez sur **Mono Start** ou sur **Colour Start**.

# **Agrandir ou réduire l'image copiée**

Vous pouvez sélectionner les facteurs d'agrandissement ou de réduction suivants.

Manuel (25-400%) vous permet de saisir un rapport entre 25 et 400%.

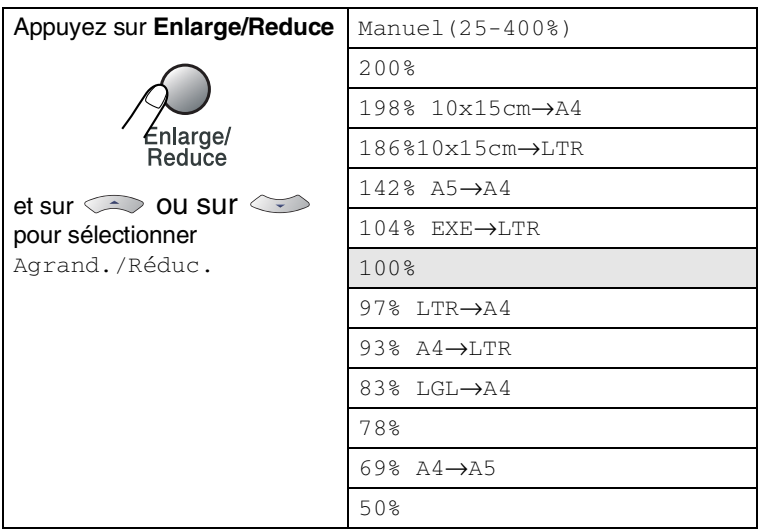

- *1* Appuyez sur (**Copy**) pour l'allumer en vert.
- 2 Chargez votre document.
- *3* Utilisez le pavé numérique pour taper le nombre de copies que vous souhaitez (jusqu'à 99).
- *4* Appuyez sur **Enlarge/Reduce**.
- *5* Appuyez sur ▲ ou sur ▼ pour sélectionner le rapport d'agrandissement ou de réduction souhaité.

#### Appuyez sur **Menu/Set**.

—**OU**—

Vous pouvez sélectionner Manuel(25-400%) et appuyer sur **Menu/Set**.

Utilisez le pavé numérique pour saisir un rapport d'agrandissement ou de réduction entre 25 et 400%.

#### Appuyez sur **Menu/Set**.

(Par exemple, appuyez sur **5 3** pour saisir 53%.)

### *6* Appuyez sur **Mono Start** ou sur **Colour Start**.

Les options copie spéciale 2 en 1 (P), 2 en 1 (L), 4 en 1 (P),

4 en 1 (L) ou Poster ne sont pas disponibles avec Agrandissement/Réduction.

## **Réglage du type de papier (MFC-5440CN uniquement)**

Si vous faites une copie sur du papier spécial, veillez à sélectionner le type de papier que vous utilisez pour obtenir la meilleure qualité d'impression.

- *1* Appuyez sur (**Copy**) pour l'allumer en vert.
- *2* Chargez votre document.
- *3* Utilisez le pavé numérique pour taper le nombre de copies que vous souhaitez (jusqu'à 99).
- *4* Appuyez sur **Paper Type**.
- *5* Appuyez sur ▲ ou sur ▼ pour sélectionner le type de papier utilisé (Normal, Jet d'encre, Glacé ou Transparent). Appuyez sur **Menu/Set**.
- *6* Appuyez sur **Mono Start** ou sur **Colour Start**.
- Vous pouvez changer à n'importe quel moment le réglage Type de papier par défaut. (Voir *[Sélectionner le type de papier](#page-44-1)* à la [page 2-4](#page-44-1).)

## **Utilisation de la touche Sélectionner le bac (MFC-5840CN uniquement)**

Vous pouvez changer le bac qui sera utilisé pour la copie suivante uniquement.

- *1* Appuyez sur (**Copy**) pour l'allumer en vert.
- 2 Chargez votre document.
- *3* Utilisez le pavé numérique pour taper le nombre de copies que vous souhaitez (jusqu'à 99).
- *4* Appuyez sur **Tray Select**.
- *5* Appuyez sur ▲ ou ▼ pour sélectionner Auto, #1(xxx), ou  $#2(xxx)$ .

Appuyez sur **Menu/Set**.

- *6* Appuyez sur **Mono Start** ou sur **Colour Start**.
- 
- Si les deux bacs sont réglés sur le même format et type de papier, Auto permettra à votre MFC de prendre d'abord du Bac#1, puis prenez du Bac#2 s'il n'y a plus de papier dans le Bac#1.
- Vous ne pouvez utiliser que du papier ordinaire aux formats Lettre, Légal ou A4 dans le Bac#2.

## **Changer les réglages de copie provisoires**

Utilisez la touche **Options** pour initialiser rapidement les réglages de copie suivants provisoirement pour la copie suivante.

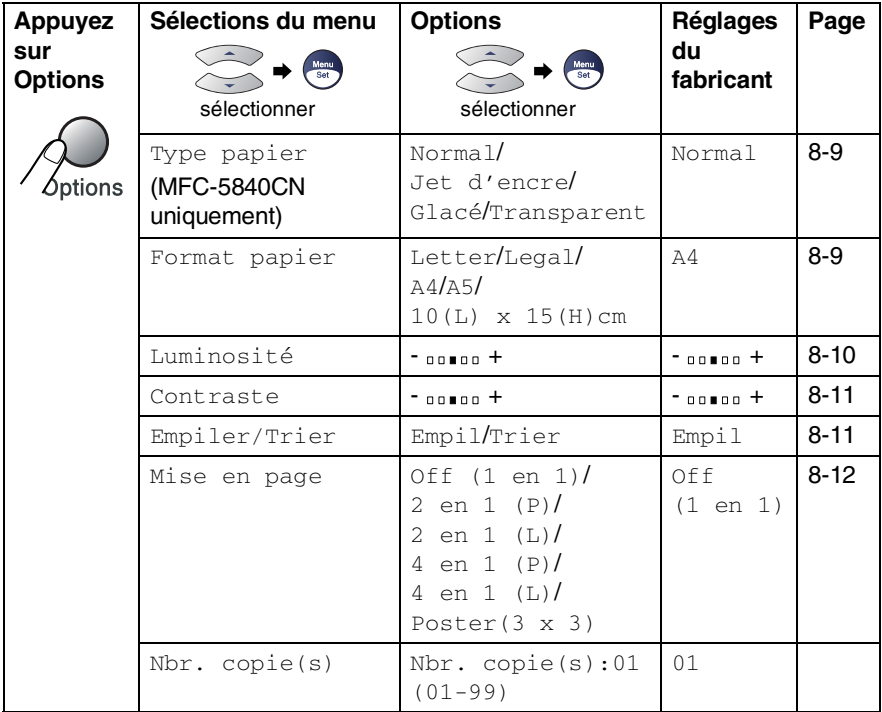

Après avoir choisi vos réglages en appuyant sur **Menu/Set**, l'écran LCD affiche Réglage temp..

Appuyez sur **Mono Start** ou **Colour Start** si vous avez terminé la configuration.

—**OU**—

Appuyez sur ▲ ou sur ▼ pour sélectionner d'autres réglages.

## <span id="page-101-0"></span>**Réglage du type de papier (MFC-5840CN uniquement)**

Quand vous copiez sur du papier autre que papier ordinaire, sélectionnez le type de papier utilisé pour obtenir la meilleure qualité d'impression.

- *1* Appuyez sur (**Copy**) pour l'allumer en vert.
- 2 Chargez votre document.
- *3* Utilisez le pavé numérique pour taper le nombre de copies que vous souhaitez (jusqu'à 99).
- *4* Appuyez sur **Options** et sur ▲ ou sur ▼ pour sélectionner Type papier.

Appuyez sur **Menu/Set**.

*5* Appuyez sur ▲ ou sur ▼ pour sélectionner le type de papier utilisé (Normal, Jet d'encre, Glacé ou Transparent). Appuyez sur **Menu/Set**.

Vous ne pouvez utiliser que du papier ordinaire dans le Bac#2.

*6* Appuyez sur **Mono Start** ou sur **Colour Start**.

Vous pouvez changer à n'importe quel moment le réglage Type de papier par défaut. (Voir *[Sélectionner le type de papier](#page-44-1)* à la [page 2-4.](#page-44-1))

### <span id="page-101-1"></span>**Réglage du format du papier**

Si vous copiez sur du papier autre que papier A4, vous devrez changer le paramètre format du papier.

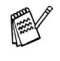

- Vous pouvez copier sur du papier de format Lettre, Légal, A4, A5 ou photo (10(L) x 15(H) cm).
	- Vous ne pouvez utiliser que ce réglage avec Bac#1.
- *1* Appuyez sur (**Copy**) pour l'allumer en vert.
- 2 Chargez votre document.
- *3* Utilisez le pavé numérique pour taper le nombre de copies que vous souhaitez (jusqu'à 99).
- *4* Appuyez sur **Options** et sur ▲ ou sur ▼ pour sélectionner Format papier.

Appuyez sur **Menu/Set**.

- *5* Appuyez sur ▲ ou sur ▼ pour sélectionner le format de papier utilisé (Letter, Legal, A4, A5 ou  $10$  (L)  $\times$  15 (H) cm). Appuyez sur **Menu/Set**.
- *6* Appuyez sur **Mono Start** ou sur **Colour Start**.

## <span id="page-102-0"></span>**Ajustage de la luminosité**

Vous pouvez régler la luminosité de la copie pour assombrir ou éclaircir les copies.

- *1* Appuyez sur (**Copy**) pour l'allumer en vert.
- *2* Chargez votre document.
- *3* Utilisez le pavé numérique pour taper le nombre de copies que vous souhaitez (jusqu'à 99).
- *4* Appuyez sur **Options** et sur ▲ ou sur ▼ pour sélectionner Luminosité.

Appuyez sur **Menu/Set**.

*5* Appuyez sur ▲ pour obtenir une copie plus claire. —**OU**—

Appuyez sur ▼ pour obtenir une copie plus foncée. Appuyez sur **Menu/Set**.

*6* Appuyez sur **Mono Start** ou sur **Colour Start**.

#### <span id="page-103-0"></span>**Ajuster le contraste**

Vous pouvez régler le contraste de la copie pour rendre une image plus nette et plus vive.

- *1* Appuyez sur (**Copy**) pour l'allumer en vert.
- *2* Chargez votre document.
- *3* Utilisez le pavé numérique pour taper le nombre de copies que vous souhaitez (jusqu'à 99).
- *4* Appuyez sur **Options** et sur ▲ ou sur ▼ pour sélectionner Contraste.

Appuyez sur **Menu/Set**.

**5** Appuyez sur ▲ pour augmenter le contraste.

—**OU**—

Appuyez sur ▼ pour diminuer le contraste.

Appuyez sur **Menu/Set**.

*6* Appuyez sur **Mono Start** ou sur **Colour Start**.

#### <span id="page-103-1"></span>**Trier des copies en utilisant l'ADF**

Vous pouvez trier plusieurs copies. Les pages seront empilées dans l'ordre 321, 321, 321, etc.

- *1* Appuyez sur (**Copy**) pour l'allumer en vert.
- 2 Chargez votre document.
- *3* Utilisez le pavé numérique pour taper le nombre de copies que vous souhaitez (jusqu'à 99).
- *4* Appuyez sur **Options** et sur ▲ ou sur ▼ pour sélectionner Empiler/Trier.

Appuyez sur **Menu/Set**.

- *5* Appuyez sur ▲ ou sur ▼ pour sélectionner Trier. Appuyez sur **Menu/Set**.
- *6* Appuyez sur **Mono Start** ou sur **Colour Start**.

### <span id="page-104-0"></span>**Copie N en 1 ou affiche (Mise en page)**

Vous pouvez réduire le nombre de copies en utilisant la fonction de copie N en 1. Cela vous permet de copier deux ou quatre pages sur une seule page et ainsi d'économiser du papier. Vous pouvez également créer un poster. Quand vous utilisez la fonction Poster, votre MFC divise votre document en plusieurs sections puis les agrandit de sorte que vous puissiez les assembler en un poster. Si vous souhaitez imprimer un poster, utilisez la vitre du scanner.

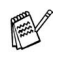

■ Assurez-vous que le paramètre format du papier est réglé sur A4 ou Letter.

- Vous ne pouvez utiliser la fonction de copie N en 1 que pour le format de copie 100%.
- $\blacksquare$  (P) signifie Portrait et (L) signifie Paysage.
- *1* Appuyez sur (**Copy**) pour l'allumer en vert.
- *2* Chargez votre document.
- *3* Utilisez le pavé numérique pour taper le nombre de copies que vous souhaitez (jusqu'à 99).
- *4* Appuyez sur **Options** et sur ▲ ou sur ▼ pour sélectionner Mise en page.

Appuyez sur **Menu/Set**.

**5** Appuyez sur ▲ ou sur ▼ pour sélectionner 2 en 1 (P), 2 en 1 (L), 4 en 1 (P), 4 en 1 (L), Poster(3 x 3) ou Off (1 en 1).

Appuyez sur **Menu/Set**.

- *6* Appuyez sur **Mono Start** ou sur **Colour Start** pour numériser le document.
- *7* Si vous êtes en train de faire un poster ou vous avez placé le document dans l'ADF, le MFC numérise le document et commence à imprimer.

*Si vous utilisez la vitre du scanner:*

*8* Une fois que le MFC a numérisé le document, l'écran LCD affiche:

Appuyez sur **1** pour numériser la page suivante.

**9** Placez le document suivant sur la vitre du scanner.

```
Page suivante?
1.Oui 2.Non
```
Placez page suiv Appuyez sur set

#### Appuyez sur **Menu/Set**.

Recommencez les étapes 8 et 9 pour chaque page de la mise en page.

*10* Une fois toutes les pages du document numérisées, appuyez sur **2** pour terminer.

∕ Si vous avez sélectionné Glacé dans le paramètre Type de papier pour les copies N en 1, le MFC imprimera les images comme si le papier ordinaire avait été sélectionné.

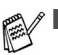

Les copies N en 1 ne sont pas disponibles avec des copies couleur multiples.

■ Pour les copies Affiche vous ne pouvez réaliser plus d'une copie à la fois.

*Si vous copiez de l'ADF, insérez le document face imprimée dessus dans le sens indiqué ci-dessous.*

**2 en 1 (P)**

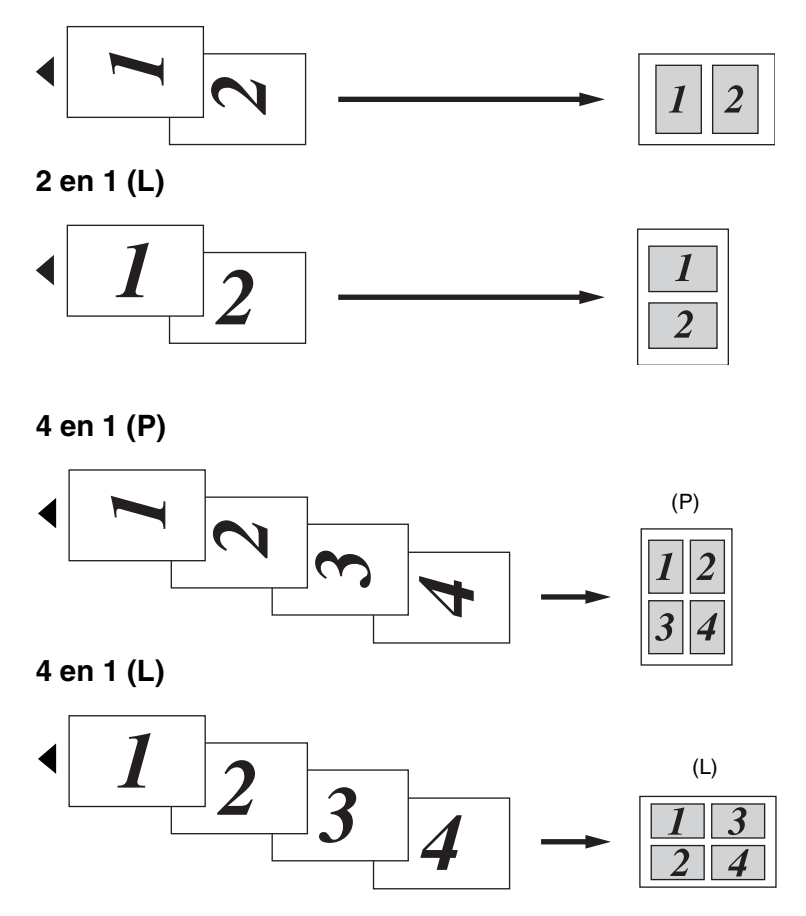

*Si vous copiez de la vitre du scanner, placez le document face imprimée dessous dans le sens indiqué ci-dessous.*

**2 en 1 (P)**

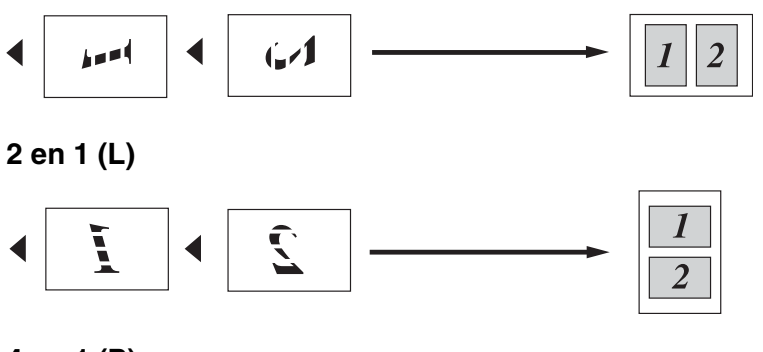

**4 en 1 (P)**

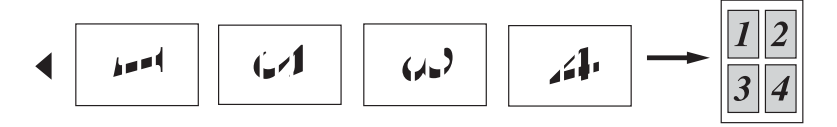

**4 en 1 (L)**

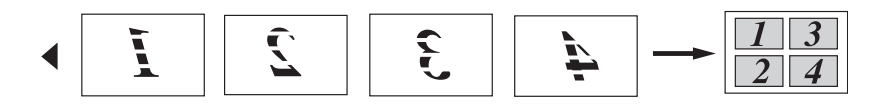

#### **Poster (3X3)**

Vous pouvez faire une copie de format poster à partir d'une photo.

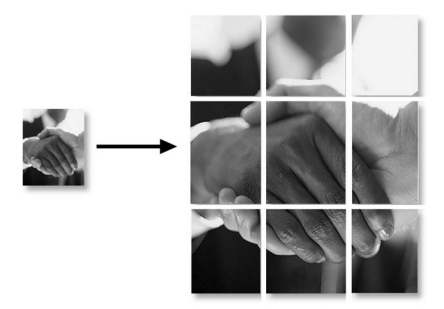
## **Modifier les réglages par défaut de l'option copie**

Vous pouvez sauvegarder les paramètres de copie utilisés le plus souvent en les réglant par défaut. Les nouveaux paramètres seront conservés en mémoire jusqu'à ce que vous les modifiez à nouveau.

## **Augmenter la vitesse ou la qualité de copie**

- *1* Appuyez sur **Menu/Set**, **3**, **1**.
- 2 Appuyez sur ▲ ou sur ▼ pour sélectionner Normale, Meilleure ou Rapide.

Appuyez sur **Menu/Set**.

*3* Appuyez sur **Stop/Exit**.

## **Ajustement de la luminosité**

- *1* Appuyez sur **Menu/Set**, **3**, **2**.
- 2 Appuyez sur ▲ pour obtenir une copie plus claire.

—**OU**—

Appuyez sur ▼ pour obtenir une copie plus foncée.

Appuyez sur **Menu/Set**.

*3* Appuyez sur **Stop/Exit**.

## **Ajuster le contraste**

Vous pouvez changer le contraste pour rendre une image plus nette et plus vive.

- *1* Appuyez sur **Menu/Set**, **3**, **3**.
- 2 Appuyez sur ▲ pour augmenter le contraste. —**OU**—

Appuyez sur ▼ pour diminuer le contraste. Appuyez sur **Menu/Set**.

*3* Appuyez sur **Stop/Exit**.

## **Ajuster la saturation des couleurs**

- *1* Appuyez sur **Menu/Set**, **3**, **4**.
- 2 Appuyez sur ▲ ou sur ▼ pour sélectionner Rouge, Vert ou Bleu.

Appuyez sur **Menu/Set**.

*3* Appuyez sur ▲ pour augmenter la saturation des couleurs. —**OU**—

Appuyez sur ▼ pour diminuer la saturation des couleurs. Appuyez sur **Menu/Set**.

*4* Retournez à l'étape 2 pour sélectionner la couleur suivante. —**OU**—

Appuyez sur **Stop/Exit**.

# **Restrictions légales**

Les reproductions couleur de certains documents sont illégales et peuvent conduire à une responsabilité pénale ou civile. Cet avertissement tient lieu de guide et ne représente pas une liste complète de toutes les interdictions possibles. En cas d'incertitude, nous proposons que vous consultiez les autorités juridiques compétentes quant à la légalité des documents qui font l'objet de doute.

Voici une liste d'exemples de documents qui ne doivent pas être photocopiés:

- Billets de banque
- Obligations et autres certificats d'endettement
- Certificats de dépôt
- Documents militaires et des forces armées
- Passeports
- Timbres-poste (oblitérés ou non oblitérés)
- Documents d'immigration
- Documents d'aide sociale
- Chèques ou traites tirés par des organismes gouvernementaux
- Documents d'identification, badges ou insignes
- Permis et certificats de titre de véhicules motorisés

Les œuvres protégées par le droit d'auteur ne peuvent pas être copiées. Des sections d'une œuvre protégée par le droit d'auteur peuvent être copiées pour une 'utilisation équitable'. Des copies multiples représentent un usage abusif.

Les œuvres d'art doivent être considérées comme l'équivalent des œuvres protégées par le droit d'auteur.

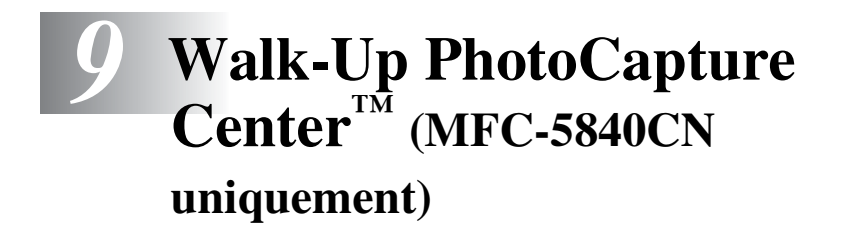

## **Introduction**

Même si votre MFC n'est pas connecté à votre ordinateur, vous pouvez imprimer des photos directement à partir de votre appareil photo numérique. Votre MFC de Brother est équipé de cinq lecteurs (fentes) pour les cartes mémoire courantes des appareils photo numériques: CompactFlash®, SmartMedia®, Memory Stick®, SecureDigital™, et xD-Picture Card™.

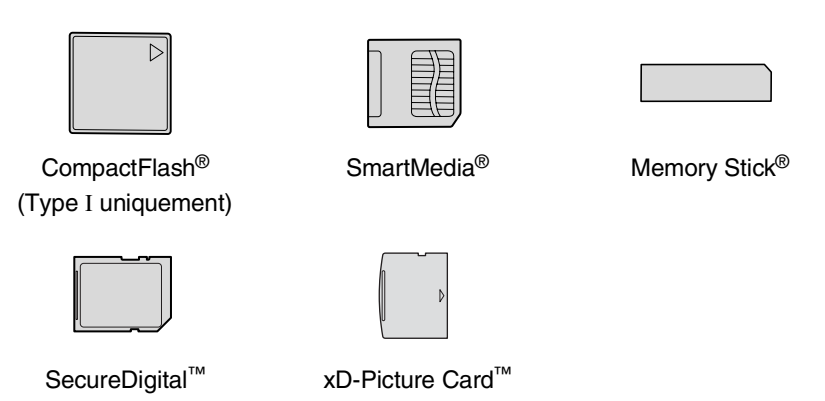

La fonction PhotoCapture Center™ vous permet d'imprimer vos photos numériques à partir de votre appareil photo numérique à haute résolution pour une impression de qualité photo.

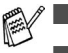

■ miniSD<sup>™</sup> est utilisable avec un adaptateur de miniSD<sup>™</sup>.

- Memory Stick Duo<sup>™</sup> est utilisable avec un adaptateur Memory Stick Duo™.
- Les adaptateurs ne sont pas inclus avec le MFC. Contactez un autre fournisseur pour obtenir les adaptateurs.

Vous ne pouvez pas utiliser le Bac#2 avec la fonction PhotoCapture Center™.

#### **Exigences concernant PhotoCapture Center™**

Pour éviter les situations d'erreur, n'oubliez pas:

- Le fichier DPOF sur la carte mémoire doit être d'un format valide. (Voir *[Impression DPOF](#page-118-0)* à la page 9-8.)
- L'extension de nom de fichier de l'image doit être .JPG (les autres extensions de nom de fichier d'image comme .JPEG, .TIF, .GIF etc., ne seront pas reconnues).
- L'impression Walk-up PhotoCapture Center<sup>™</sup> doit être effectuée séparément des opérations de PhotoCapture Center™ en utilisant le PC.

(Un fonctionnement simultané n'est pas possible.)

- IBM Microdrive<sup>™</sup> n'est pas compatible avec le MFC.
- Le MFC peut lire jusqu'à 999 fichiers dans une carte mémoire.
- N'utilisez que des cartes mémoire Smart à tension nominale 3,3 V.
- CompactFlash<sup>®</sup> Type II n'est pas prise en charge.
- Lors de l'impression de l'INDEX ou d'une IMAGE, PhotoCapture Center™ imprime toutes les images valides, même si une image (ou plus) est altérée. Une partie de l'image altérée peut être imprimée.
- 

Votre MFC a été conçu pour lire des cartes mémoire qui ont été formatées par un appareil photo numérique.

Quand un appareil photo numérique formate une carte mémoire, il crée un dossier spécial dans lequel il copie les données d'image. Si vous devez modifier les données d'image enregistrées sur une carte mémoire avec votre PC, nous vous conseillons de ne pas modifier la structure du dossier créé par l'appareil photo numérique. Lorsque vous sauvegardez des fichiers d'image nouveaux ou modifiés sur la carte mémoire, nous vous conseillons aussi d'utiliser le même dossier qui est utilisé par votre appareil photo numérique. Si les données ne sont pas sauvegardées dans le même dossier, il se peut que le MFC ne puisse pas lire le fichier ou imprimer l'image.

# <span id="page-113-0"></span>**Comment commencer**

Insérez fermement la carte dans la fente qui lui correspond.

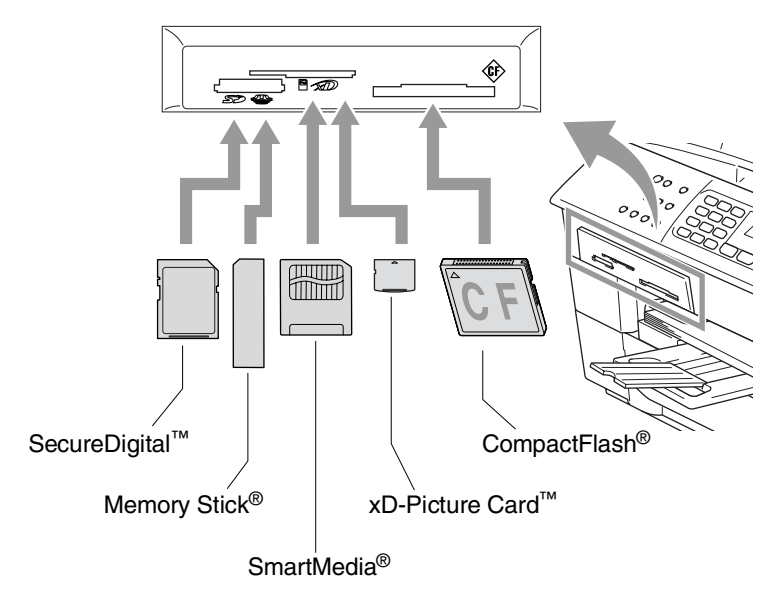

**PhotoCapture** indications des touches:

- Le voyant **PhotoCapture** est allumé (ON): la carte mémoire est insérée correctement.
- Le voyant **PhotoCapture** est éteint (OFF): la carte mémoire est mal insérée.

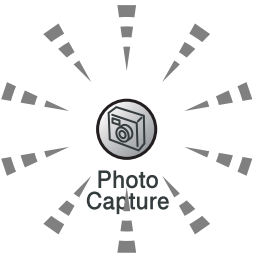

- Le voyant **PhotoCapture** CLIGNOTE: la carte mémoire est en cours de lecture ou d'écriture.
	- Veillez à Ne PAS débrancher le cordon d'alimentation ou à Ne PAS retirer la carte mémoire du lecteur de carte (fente) lorsque le MFC effectue une opération de lecture ou d'écriture de la carte (clignotement du voyant **PhotoCapture**). **Vous risquez de perdre vos données ou d'endommager la carte.**

Le MFC ne peut lire qu'une carte mémoire à la fois, il est donc inutile d'insérer plus d'une carte.

#### *Les étapes ci-dessous donnent un aperçu de la fonction Impression directe. Pour des instructions plus détaillées, reportez-vous aux pages restantes de ce chapitre.*

*1* Insérez fermement la carte mémoire dans le lecteur (fente) pour carte mémoire.

Quand vous insérez la carte mémoire dans la fente qui lui correspond, l'écran LCD affiche:

C.Flash actif Appuyez sur...

Le message Carte mémoire active s'affiche pendant 60 secondes avant de disparaître. Même dans ce cas, vous pouvez passer sur le mode PhotoCapture en appuyant sur **PhotoCapture**.

#### *2* Appuyez sur **PhotoCapture**.

Si votre appareil photo numérique prend en charge l'impression DPOF, voir *[Impression DPOF](#page-118-0)* à la page 9-8.

*3* Imprimez l'index qui montre les vignettes des images enregistrées sur la carte mémoire. Votre MFC assignera un numéro d'image à chaque vignette.

Appuyez sur **Print Index**.

Appuyez sur **Colour Start** pour lancer l'impression de la feuille d'index.

(Voir *[Impression de l'index \(vignettes\)](#page-115-0)* à la page 9-5.)

*4* Pour imprimer des images, appuyez sur ▲ ou sur ▼ pour sélectionner Impr. images puis appuyez sur **Menu/Set**.

Tapez le numéro de l'image et appuyez sur **Menu/Set**.

Appuyez sur **Colour Start** pour lancer l'impression.

(Voir *[Imprimer les images](#page-116-0)* à la page 9-6.)

Vous pouvez changer les paramètres pour imprimer des images tels que le type de papier et le format du papier, le format d'impression et le nombre de copies. (Voir *[Imprimer les images](#page-116-0)* [à la page 9-6](#page-116-0).)

# <span id="page-115-0"></span>**Impression de l'index (vignettes)**

PhotoCapture Center™ numérote les images (N° 1, N° 2, N° 3, etc.).

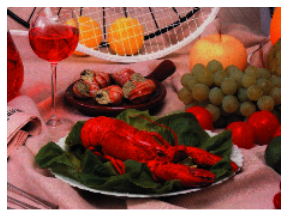

 $\blacktriangleright$  No. 1 01.01.2003 DELJPG 100KB

Il ne reconnaît pas les numéros ou autres noms de fichier utilisés par votre PC ou appareil photo numérique pour identifier les photos. Vous pouvez imprimer une page de vignettes (page d'index avec 6 ou 5 images par ligne). On peut y voir toutes les images se trouvant sur la carte mémoire.

*1* Vérifiez que vous avez inséré la carte mémoire.

Appuyez sur **PhotoCapture**. (Voir page [9-3.](#page-113-0))

- *2* Appuyez sur **Print Index**.
- *3* Appuyez sur ▲ ou sur ▼ pour sélectionner 6 images/ligne ou 5 images/ligne.

Appuyez sur **Menu/Set**.

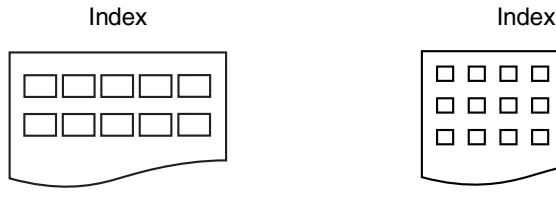

5 images/ligne 6 images/ligne

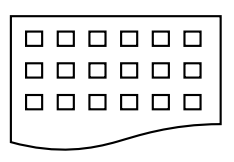

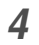

*4* Appuyez sur **Colour Start** pour lancer l'impression.

Le temps d'impression de l'option 5 images/ligne sera plus lent que pour l'option 6 images/ligne, mais la qualité sera meilleure. Pour imprimer une image, voir *[Imprimer les images](#page-116-0)* à la page [9-6.](#page-116-0)

# <span id="page-116-0"></span>**Imprimer les images**

Avant de pouvoir imprimer une image donnée, vous devez connaître son numéro.

Imprimez tout d'abord l'index.

(Voir *[Impression de l'index \(vignettes\)](#page-115-0)* à la page 9-5.)

- *1* Vérifiez que vous avez inséré la carte mémoire. Appuyez sur **PhotoCapture**. (Voir page [9-3.](#page-113-0))
- 2 Appuyez sur ▲ ou sur ▼ pour sélectionner Impr. images. Appuyez sur **Menu/Set**.
- Si votre carte mémoire contient des informations DPOF, l'écran LCD affiche Imp. DPOF: Oui, consultez *[Impression DPOF](#page-118-0)* à la [page 9-8](#page-118-0).
- *3* Utilisez le pavé numérique pour taper le numéro de l'image que vous souhaitez imprimer et qui apparaît sur la page Index (vignettes).

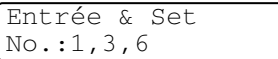

#### Appuyez sur **Menu/Set**.

Recommencez cette étape pour saisir les numéros de toutes les images que vous souhaitez imprimer.

Vous pouvez saisir tous les numéros en une seule fois en utilisant la touche  $*$  pour une virgule ou la touche  $*$  pour le trait d'union. (Exemple: saisissez  $1 \times 3 \times 6$  - pour imprimer les images N° 1, N° 3 et N° 6. Saisissez **1#5** pour imprimer les images N° 1 à  $N^{\circ}$  5.).

*4* Après avoir sélectionné les numéros des images, appuyez de nouveau sur **Menu/Set** et passez à l'étape 5.

—**OU**—

Si vous avez terminé la configuration, appuyez sur **Colour Start**.

#### **Type de papier et format du papier**

*5* Appuyez sur ▲ ou sur ▼ pour sélectionner le type de papier utilisé, Letter Glacé, 10x15cm glacé, 13x18cm glacé, A4 glacé, Letter Normal, A4 normal, Letter J. encre. A4 jet encre OU 10x15cm j.encre.

#### Appuyez sur **Menu/Set**.

Si vous avez sélectionné Lettre ou A4, allez à l'étape 6.

Si vous avez sélectionné un autre format, allez à l'étape 7.

—**OU**—

Si vous avez terminé la configuration, appuyez sur **Colour Start**.

#### **Format d'impression**

**6** Si vous avez sélectionné Lettre ou A4, appuyez sur ▲ ou sur ▼ pour sélectionner le format d'impression (10x8cm, 13x9cm, 15x10cm, 18x13cm, 20x15cm ou Format max.).

Appuyez sur **Menu/Set** et passez à l'étape 7. —**OU**—

Si vous avez terminé la configuration, appuyez sur **Colour Start**.

Position imprimée pour papier A4

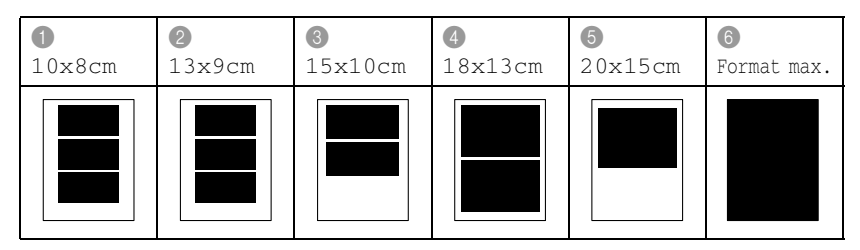

#### **Nombre de copies**

*7* Utilisez le pavé numérique pour taper le nombre de copies que vous souhaitez.

Appuyez sur **Menu/Set**.

*8* Appuyez sur **Colour Start** pour imprimer.

Vos réglages provisoires seront conservés jusqu'à ce que vous retiriez la carte mémoire du lecteur (fente), imprimez des images ou appuyez sur **Stop/Exit**.

## <span id="page-118-0"></span>**Impression DPOF**

DPOF est l'acronyme de l'anglais Digital Print Order Format.

Les grands fabricants d'appareils photo numériques (Canon Inc., Eastman Kodak Company, Fuji Photo Film Co., Ltd. et Matsushita Electric Industrial Co., Ltd. et Sony Corporation.) ont créé cette norme pour faciliter l'impression des images provenant d'un appareil photo numérique.

Si votre appareil photo prend en charge l'impression DPOF, vous pourrez sélectionner sur l'écran de l'appareil photo numérique les images ainsi que le nombre de copies que vous souhaitez imprimer.

Quand la carte mémoire (CompactFlash®, SmartMedia®, Memory Stick®, SecureDigital™ et xD-Picture Card™) contenant des informations DPOF est mise dans votre MFC, vous pouvez facilement imprimer les images sélectionnées.

*1* Insérez votre carte mémoire dans le lecteur (fente) qui lui correspond.

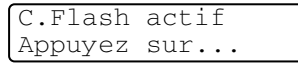

Choix ▲▼ & Set Imp. DPOF: Oui

- Le message Carte mémoire active s'affiche pendant 60 secondes avant de disparaître. Même dans ce cas, vous pouvez passer sur le mode PhotoCapture en appuyant sur **PhotoCapture**.
- *2* Appuyez sur **PhotoCapture**.
- *3* Appuyez sur ▲ ou sur ▼ pour sélectionner Impr. images. Appuyez sur **Menu/Set**.
- *4* S'il y a un fichier DPOF sur la carte, l'écran LCD affiche:
- **5** Appuyez sur ▲ ou sur ▼ pour sélectionner Imp. DPOF: Oui.

```
Appuyez sur Menu/Set.
```

```
6 Appuyez sur ▲ ou sur ▼ pour sélectionner Letter Glacé, 
 10x15cm glacé, 13x18cm glacé, A4 glacé, 
Letter Normal, A4 normal, Letter J. encre, 
A4 jet encre ou 10x15cm j.encre.
```
#### Appuyez sur **Menu/Set**.

Si vous avez sélectionné Lettre ou A4, appuyez sur ▲ ou sur ▼ pour sélectionner le format d'impression (10x8cm, 13x9cm, 15x10cm, 18x13cm, 20x15cm ou Format max.).

Appuyez sur **Menu/Set**.

- *7* Appuyez sur **Colour Start** pour imprimer.
- **9 8** WALK-UP PHOTOCAPTURE CENTER™ (MFC-5840CN UNIQUEMENT)

## **Changement des réglages par défaut**

Vous pouvez sauvegarder les paramètres PhotoCapture Center™ utilisés le plus souvent en les réglant par défaut. Les nouveaux paramètres seront conservés en mémoire jusqu'à ce que vous les modifiez à nouveau.

### **Augmenter la vitesse ou la qualité d'impression**

- *1* Appuyez sur **Menu/Set**, **4**, **1**.
- 2 Appuyez sur ▲ ou sur ▼ pour sélectionner Normale ou Photo. Appuyez sur **Menu/Set**.
- *3* Appuyez sur **Stop/Exit**.

## **Réglage du papier et du format**

- *1* Appuyez sur **Menu/Set**, **4**, **2**.
- 2 Appuyez sur ▲ ou sur ▼ pour sélectionner Letter Glacé, 10x15cm glacé, 13x18cm glacé, A4 glacé, Letter Normal, A4 normal, Letter J. encre, A4 jet encre **ou** 10x15cm j.encre.

### Appuyez sur **Menu/Set**.

Si vous avez sélectionné Lettre ou A4, appuyez sur ▲ ou sur ▼ pour sélectionner le format d'impression (10x8cm, 13x9cm, 15x10cm, 18x13cm, 20x15cm ou Format max.).

Appuyez sur **Menu/Set**.

*3* Appuyez sur **Stop/Exit**.

Capture Photo 1.Qualité impr.

Capture Photo 2.Papier&Taille

### **Ajustage de la luminosité**

- *1* Appuyez sur **Menu/Set**, **4**, **3**.
- 2 Appuyez sur ▲ pour obtenir une impression plus claire.

—**OU**—

Appuyez sur ▼ pour obtenir une impression plus foncée. Appuyez sur **Menu/Set**.

*3* Appuyez sur **Stop/Exit**.

### **Ajuster le contraste**

Vous pouvez sélectionner le réglage du contraste. Plus de contraste rend l'image plus nette et plus vive.

- *1* Appuyez sur **Menu/Set**, **4**, **4**.
- 2 Appuyez sur ▲ pour augmenter le contraste.

—**OU**—

Appuyez sur ▼ pour diminuer le contraste.

Appuyez sur **Menu/Set**.

*3* Appuyez sur **Stop/Exit**.

### **Ajustement des couleurs**

Vous pouvez activer la fonction d'ajustement des couleurs pour imprimer des images plus vives. Le temps d'impression sera plus lent.

*1* Appuyez sur **Menu/Set**, **4**, **5**.

2 Appuyez sur ▲ ou sur ▼ pour sélectionner On.

#### Appuyez sur **Menu/Set**.

—**OU**—

Sélectionnez Off et appuyez sur **Menu/Set**, puis passez à l'étape 5.

Si vous sélectionnez On, vous pouvez personnaliser l'équilibrage des blancs, la netteté ou la densité des couleurs.

Capture Photo 3.Luminosité

Capture Photo 5.Rehauss. coul.

Capture Photo 4.Contraste

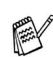

*3* Appuyez sur ▲ ou sur ▼ pour sélectionner Balance blancs, Netteté ou Densité coul..

Appuyez sur **Menu/Set**.

- *4* Appuyez sur ▲ ou sur ▼ pour ajuster le degré de réglage. Appuyez sur **Menu/Set**.
- *5* Appuyez sur **Stop/Exit**.

#### ■ **Equilibrage des blancs**

Ce paramètre permet d'ajuster la teinte des zones blanches d'une image.

L'éclairage, les réglages de l'appareil photo et d'autres facteurs auront un effet sur l'aspect du blanc. Les zones blanches d'une image peuvent être légèrement roses, jaunes ou d'une autre couleur. Grâce à ce réglage, vous pouvez corriger cet effet et redonner aux zones blanches un blanc parfait.

#### ■ **Netteté**

Ce paramètre permet de rehausser le détail d'une image. C'est l'équivalent de la mise au point sur un appareil photo. Si l'image n'est pas entièrement nette et si vous ne pouvez pas voir les détails précis de l'image, réglez la netteté.

#### ■ **Densité de couleur**

Ce paramètre permet d'ajuster la quantité totale de couleur dans l'image. Vous pouvez augmenter ou diminuer la quantité de couleur dans une image pour améliorer une photo délavée ou faible.

### **Tronquage**

Si votre photo est trop longue ou trop large pour rentrer dans l'espace disponible de la mise en page que vous avez sélectionnée, une partie de l'image sera automatiquement tronquée.

Le réglage par défaut est On. Si vous voulez imprimer toute l'image, placez ce paramètre sur Off.

- *1* Appuyez sur **Menu/Set**, **4**, **6**.
- 2 Appuyez sur ▲ ou sur ▼ pour sélectionner Off (ou On). Appuyez sur **Menu/Set**.
- *3* Appuyez sur **Stop/Exit**.

Recadrer:On

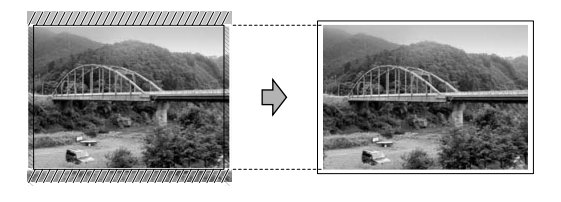

Recadrer:Off

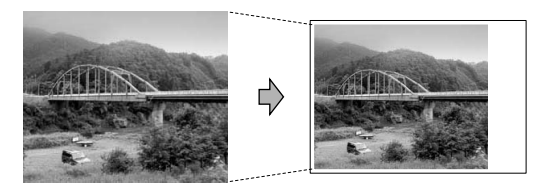

### <span id="page-122-0"></span>**Sans bordure**

Cette fonction permet d'agrandir la zone imprimable en fonction des bords du papier. Le temps d'impression sera légèrement plus lent.

- *1* Appuyez sur **Menu/Set**, **4**, **7**.
- 2 Appuyez sur ▲ ou sur ▼ pour sélectionner Off (ou On). Appuyez sur **Menu/Set**.
- *3* Appuyez sur **Stop/Exit**.

### **Comprendre les messages d'erreur**

Une fois que vous connaîtrez les types d'erreurs qui peuvent se présenter avec PhotoCapture Center™, vous pourrez facilement identifier les difficultés et y remédier.

Quand un message d'erreur s'affiche sur l'écran LCD, le MFC émet un bip pour attirer votre attention.

Erreur média—Ce message s'affiche si vous insérez une carte mémoire qui est mauvaise ou non formatée ou s'il y a un problème au niveau du lecteur de carte mémoire. Pour supprimer cette erreur, sortez la carte mémoire.

Pas de fichier—Ce message s'affiche si vous essayez d'accéder à la carte mémoire se trouvant dans le lecteur (fente) et qui ne contient pas de fichier .JPG.

Mémoire saturée—Ce message s'affiche si vous travaillez avec des images trop volumineuses pour la mémoire du MFC.

## **Utilisation de PhotoCapture Center™ à partir de votre PC**

Vous pouvez accéder à la carte mémoire qui est dans le lecteur (fente) de carte à mémoire du MFC à partir de votre PC.

(Voir *Utilisation du PhotoCapture Center™ à partir de votre PC* à la page 6-1 du Guide d'utilisation du logiciel sur le CD-ROM ou *Utilisation du ControlCenter2.0 (Pour Mac OS® X 10.2.4 ou version plus récente)* à la page 8-26 dans le guide d'utilisation du logiciel sur le CD-ROM.)

## **Utilisation de PhotoCapture Center™ pour numériser les documents**

Vous pouvez numériser des documents et les sauvegarder dans une carte mémoire pour rendre rapidement et facilement des documents exécutables. (Voir *Numérisation vers carte mémoire (pas disponible pour MFC-3240C, MFC-210C et MFC-5440CN)* à la page 2-23 du Guide d'utilisation du logiciel sur le CD-ROM.)

# *10* **Informations importantes**

## **Pour votre sécurité**

Pour garantir une utilisation en toute sécurité, branchez la fiche à trois broches fournie uniquement dans une prise d'alimentation à trois broches standard correctement mise à la terre par l'intermédiaire du circuit électrique domestique.

Le fait que l'équipement fonctionne correctement ne signifie pas que l'alimentation est mise à la terre et ne prouve pas la sécurité de l'installation. Pour votre sécurité, en cas de doute sur l'efficacité de la mise à la terre de l'alimentation, consultez un électricien qualifié.

## **Connexion LAN**

#### **Attention**

Reliez cet appareil à une connexion LAN qui n'est pas soumise à des surtensions.

#### **Déclaration de conformité internationale ENERGY STAR®**

Le programme international ENERGY STAR<sup>®</sup> a pour objectif de promouvoir le développement et la popularisation des équipements de bureau à faible consommation.

En tant que partenaire d'ENERGY STAR®, Brother Industries, Ltd. a déterminé que ce produit répond aux directives d'ENERGY STAR® en matière d'économie d'énergie.

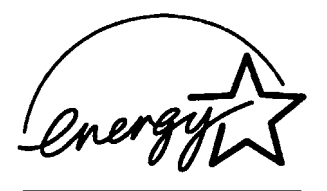

## **Consignes de sécurité importantes**

- *1* Lisez toutes ces instructions.
- *2* Conservez-les pour référence ultérieure.
- *3* Respectez tous les avertissements et instructions figurant sur l'appareil.
- *4* Débranchez l'appareil de la prise murale avant de le nettoyer. N'utilisez pas de produits nettoyants liquides ou en aérosol. Utilisez un chiffon humide pour le nettoyer.
- *5* Ne placez pas cet appareil à proximité de l'eau.
- *6* Ne placez pas cet appareil sur un chariot, un socle ou une table si ces derniers sont instables. L'appareil risquerait de tomber et une telle chute pourrait abîmer l'appareil.
- *7* Les fentes et ouvertures pratiquées sur le boîtier ainsi qu'à l'arrière ou sur le dessous de l'appareil servent à la ventilation; pour assurer le bon fonctionnement de l'appareil et pour le protéger contre toute surchauffe, veillez à ne jamais bloquer ou couvrir ces ouvertures. Pour éviter toute obturation de ces ouvertures, ne placez jamais l'appareil sur un lit, un canapé, un tapis ou toute autre surface similaire. Ne le placez jamais sur ou près d'un radiateur ou autre appareil de chauffage. Il ne doit jamais être encastré dans un meuble sans aération suffisante.
- *8* Cet appareil doit être branché sur une prise de courant dont les caractéristiques correspondent au type de source d'alimentation indiqué sur l'étiquette. En cas de doute, appelez votre revendeur ou la compagnie d'électricité de votre région. N'utilisez que le cordon d'alimentation fourni avec ce MFC.
- *9* Cet appareil est équipé d'une fiche de mise à la terre à 3 fils, une fiche ayant une troisième broche (mise à la terre). Il est recommandé de n'utiliser qu'une prise d'alimentation mise à la terre. Il s'agit là d'un dispositif de sécurité. Si vous ne pouvez pas insérer la fiche dans la prise de courant, appelez votre électricien pour qu'il remplace votre prise obsolète. Evitez tout expédient qui priverait l'appareil de la connexion à la terre.
- *10* Evitez de placer des objets sur le cordon d'alimentation. Ne placez pas cet appareil dans un endroit où l'on risque de marcher/trébucher sur le cordon d'alimentation.
- *11* Ne placez rien devant le MFC pouvant bloquer la réception des fax. Ne posez rien sur le plateau d'éjection des fax reçus.
- *12* Attendez que les pages soient sorties du MFC avant de les saisir.
- *13* Débranchez ce produit de la prise de courant et remettez-vous-en à un centre d'entretien agréé de Brother dans les conditions suivantes:
	- Le cordon d'alimentation est abîmé ou effiloché.
	- Du liquide s'est répandu dans l'appareil.
	- L'appareil a été exposé à la pluie ou à de l'eau.
	- Si l'appareil ne fonctionne pas normalement lorsqu'on suit les instructions. Limitez-vous aux réglages expliqués dans le manuel. Un mauvais réglage des autres commandes peut endommager l'appareil et pourra souvent nécessiter un travail très long par un technicien qualifié pour que l'appareil puisse à nouveau fonctionner normalement.
	- L'appareil est tombé ou le boîtier est abîmé.
	- Le comportement de l'appareil est sensiblement modifié, ce qui indique la nécessité d'une révision.
- *14* Pour protéger l'appareil contre les surtensions, nous recommandons l'utilisation d'un dispositif de protection de puissance (protecteur de surtension).

## **Marques commerciales**

Le logo Brother est une marque déposée de Brother Industries, Ltd. Brother est une marque déposée de Brother Industries, Ltd.

Multi-Function Link est une marque déposée de Brother International Corporation.

© 2004 Brother Industries, Ltd. Tous droits réservés.

Windows et Microsoft sont des marques déposées de Microsoft aux Etats-Unis et dans d'autres pays.

Macintosh et TrueType sont des marques déposées d'Apple Computer, Inc.

PaperPort et OmniPage OCR sont des marques déposées de ScanSoft, Inc.

Presto! PageManager est une marque déposée de NewSoft Technology Corporation.

Microdrive est une marque commerciale de International Business Machine Corporation.

SmartMedia est une marque déposée de Toshiba Corporation.

CompactFlash est une marque déposée de SanDisk Corporation.

Memory Stick est une marque déposée de Sony Corporation.

SecureDigital est une marque commerciale de Matsushita Electric Industrial Co.Ltd., SanDisk Corporation et Toshiba Corporation.

SanDisk est un licencié des marques déposées SD et miniSD.

xD-Picture Card est une marque commerciale de Fujifilm Co.Ltd., Toshiba Corporation et Olympus Optical Co. Ltd.

Memory Stick Duo et MagicGate sont des marques commerciales de Sony Corporation.

Chaque société dont le titre logiciel est mentionné dans ce manuel dispose d'un accord de licence logiciel spécifique pour ses programmes privés.

**Tous les autres noms de marques et de produits mentionnés dans le guide de l'utilisateur, le guide d'utilisation du logiciel et le guide de l'utilisateur en réseau sont des marques déposées de leurs sociétés respectives.**

## *11* **Dépistage des pannes et entretien normal**

# **Dépistage des pannes**

## <span id="page-129-0"></span>**Messages d'erreur**

Comme pour tout appareil sophistiqué de bureautique, des problèmes peuvent survenir. Si c'est le cas, votre MFC identifie le problème et affiche un message d'erreur. La liste ci-dessous explique les messages d'erreur les plus fréquents.

Vous pouvez corriger la plupart des problèmes par vous-même. Si vous avez besoin d'autre aide, le Centre de Solutions Brother vous offre les FAQ et conseils de dépistage des pannes les plus récents.

**MESSAGES D'ERREUR MESSAGE D'ERREUR** CAUSE **ACTION** Bourrage papier Le papier est coincé dans le MFC. (Voir *[Bourrage d'imprimante ou bourrage de](#page-134-0)  papier* [à la page 11-6.](#page-134-0)) Capot ouvert Le capot du scanner n'est pas entièrement fermé. Soulevez le capot du scanner et puis refermez-le.

Visitez-nous sous [http://solutions.brother.com.](http://solutions.brother.com)

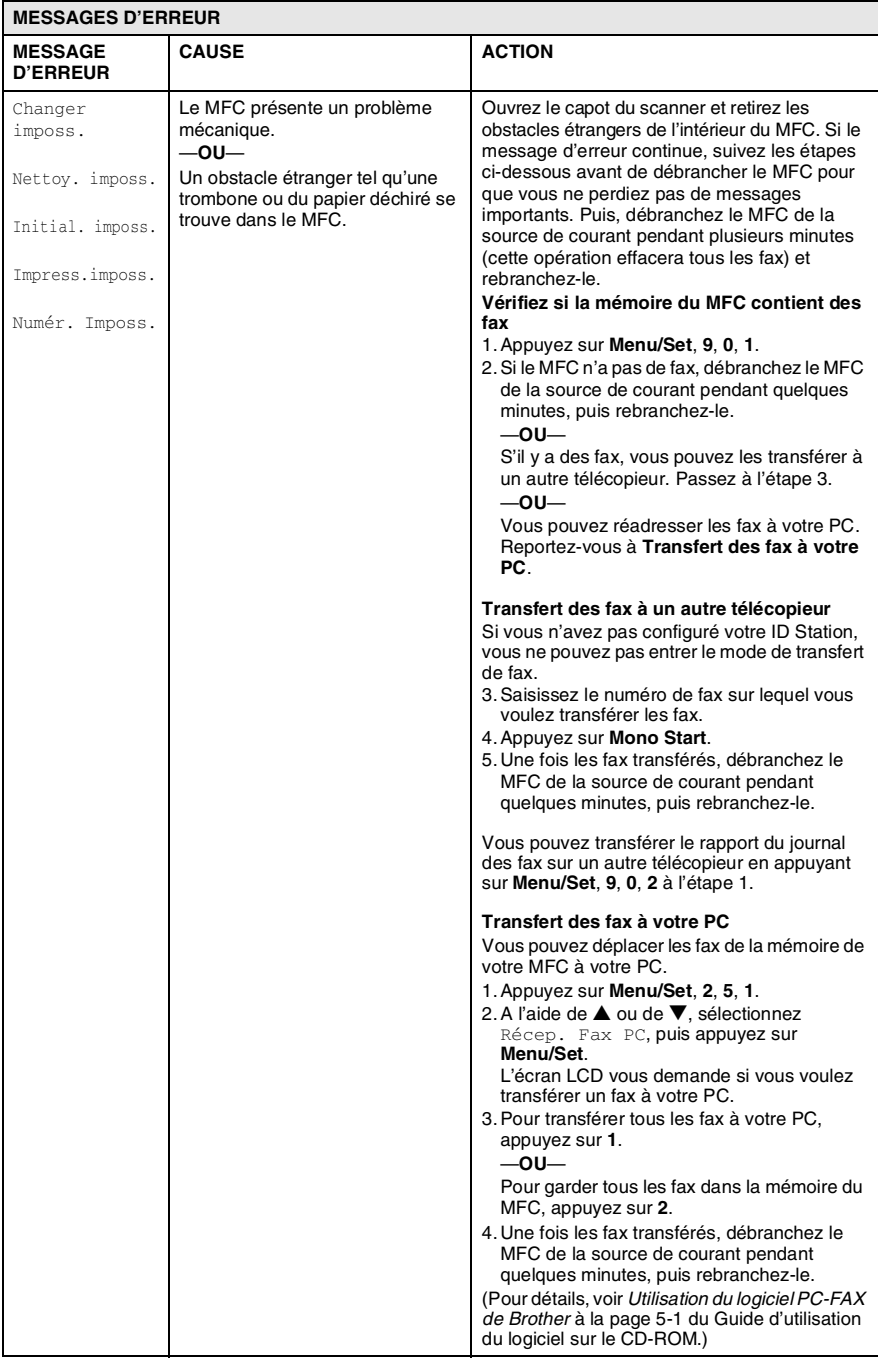

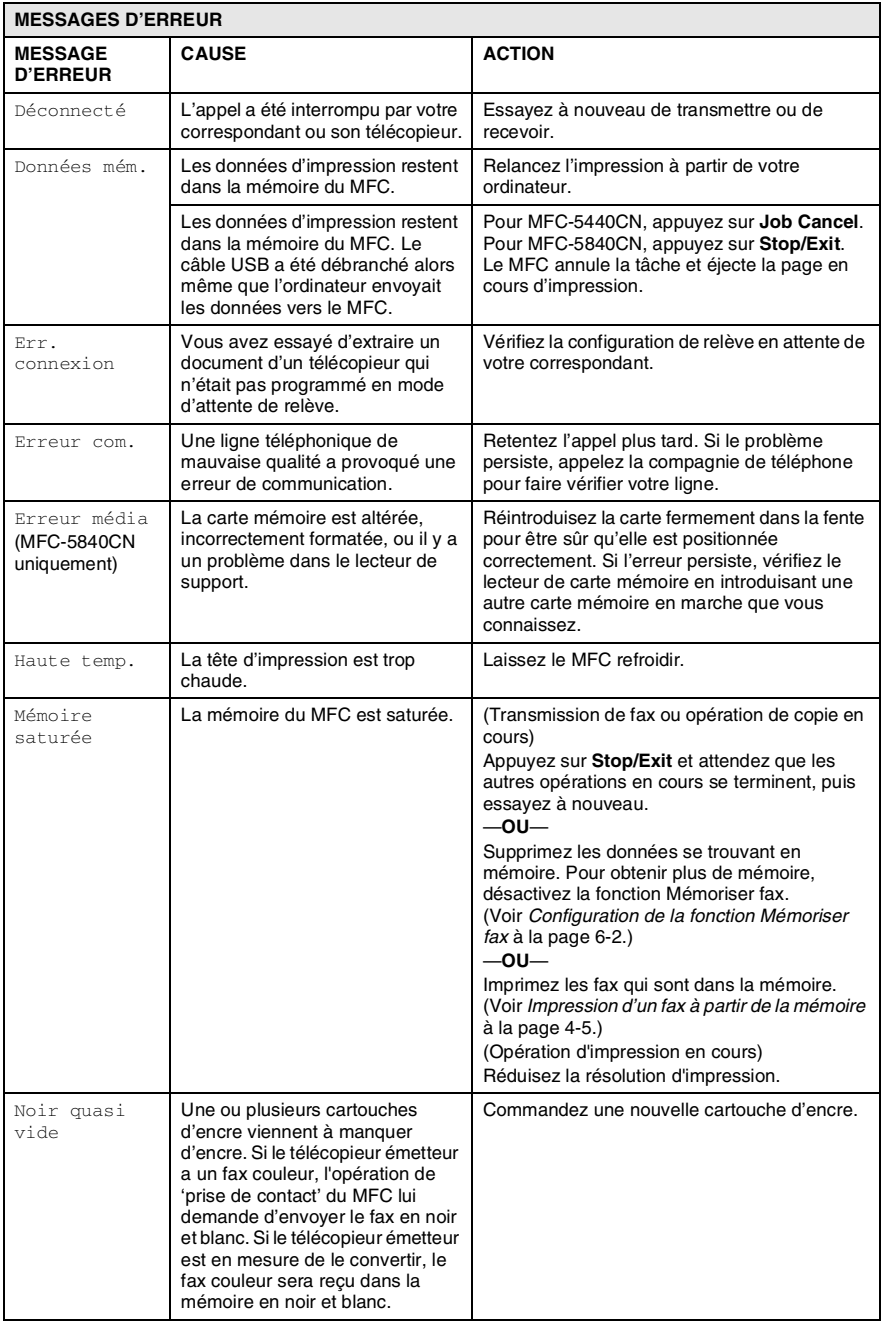

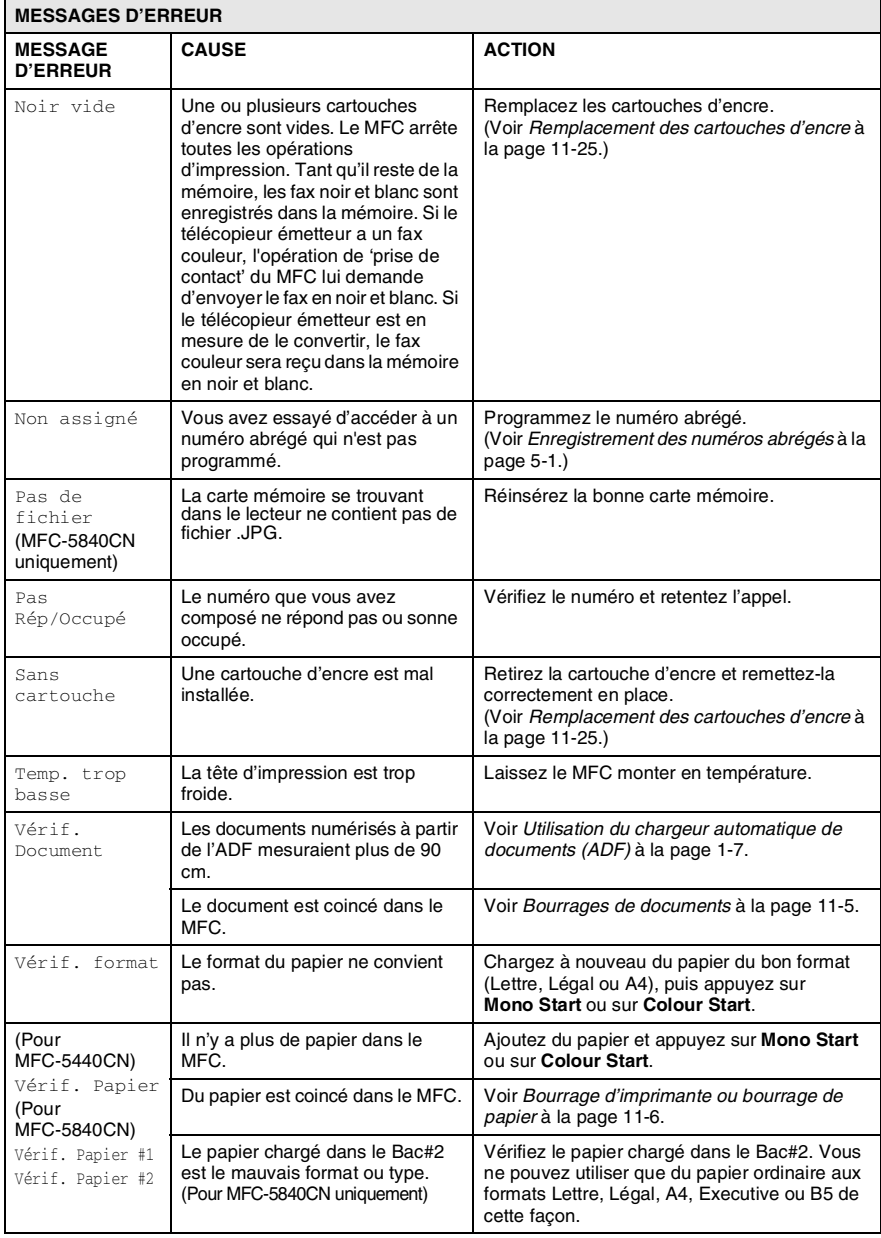

## <span id="page-133-0"></span>**Bourrages de documents**

Si le document est coincé, suivez les étapes ci-dessous.

#### **Le document est coincé dans la partie supérieure de l'ADF.**

- *1* Retirez de l'ADF tout papier qui n'est pas coincé.
- *2* Ouvrez le capot de l'ADF.
- *3* Retirez le document coincé comme indiqué sur l'illustration ci-dessous.

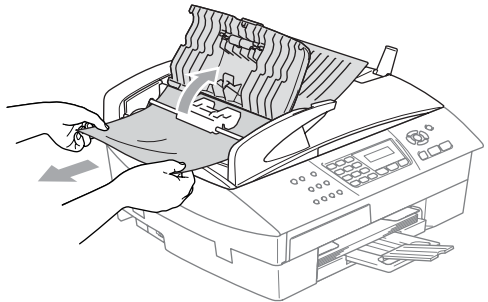

*4* Fermez le capot de l'ADF. Appuyez sur **Stop/Exit**.

#### **Le document est coincé à l'intérieur de l'ADF.**

- *1* Retirez de l'ADF tout papier qui n'est pas coincé.
- *2* Soulevez le capot document.
- *3* Retirez le document coincé en tirant vers la droite.

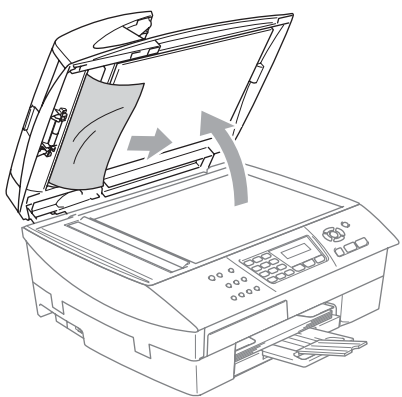

*4* Refermez le capot document. Appuyez sur **Stop/Exit**.

## <span id="page-134-0"></span>**Bourrage d'imprimante ou bourrage de papier**

Retirez le papier coincé en fonction de la position du bourrage dans le MFC.

#### **Le papier est coincé à l'intérieur du bac à papier**

*1* Sortez le bac à papier du MFC.

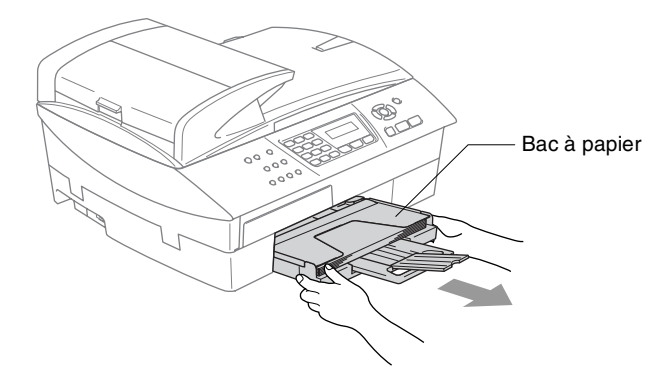

*2* Retirez lentement le papier coincé pour l'enlever.

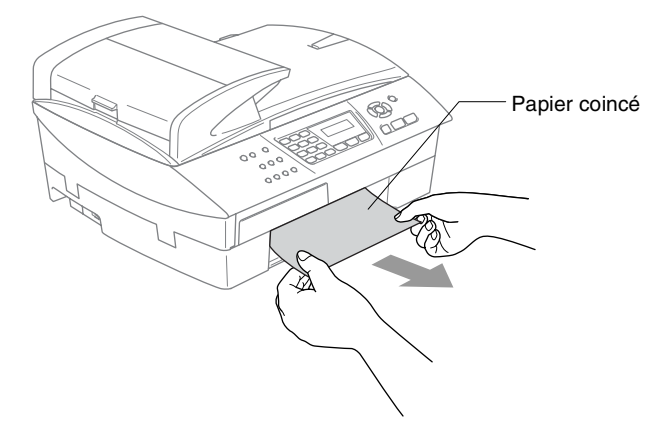

#### **Le papier est coincé à l'intérieur du MFC**

*1* Enlevez le couvercle d'élimination du bourrage. Sortez le papier coincé du MFC.

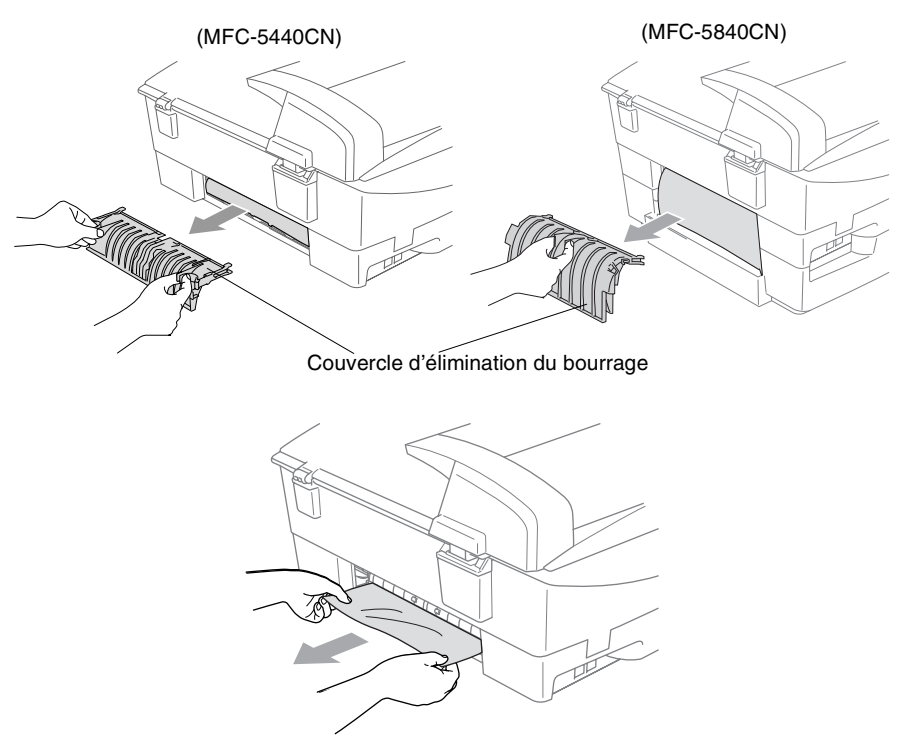

- *2* Réinsérez le couvercle d'élimination du bourrage.
- *3* Si vous ne pouvez pas retirer le papier coincé, soulevez le capot du scanner à partir de côté doit du MFC jusqu'à ce qu'il soit verrouillé dans la position ouverte.

#### *4* Retirez le papier coincé.

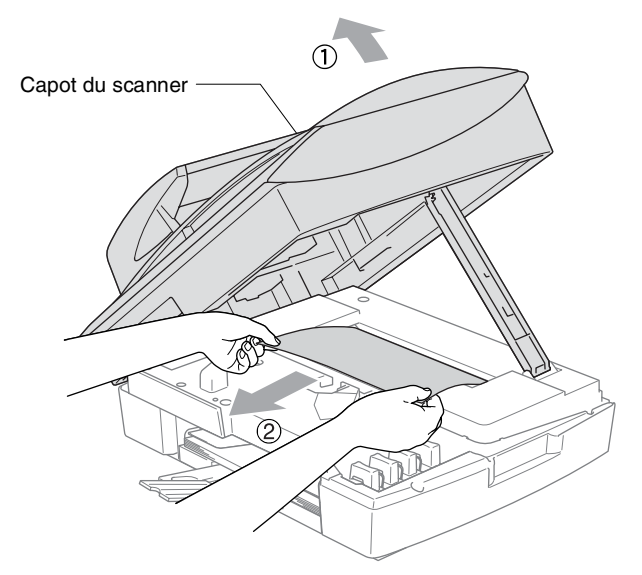

- Si le papier est coincé au dessous de la tête d'impression, débranchez le MFC de la source de courant afin que vous puissiez déplacer la tête d'impression et sortir le papier.
- *5* Soulevez le capot du scanner pour le déverrouiller. Sans forcer, poussez le support de capot du scanner en bas et refermez le capot du scanner.

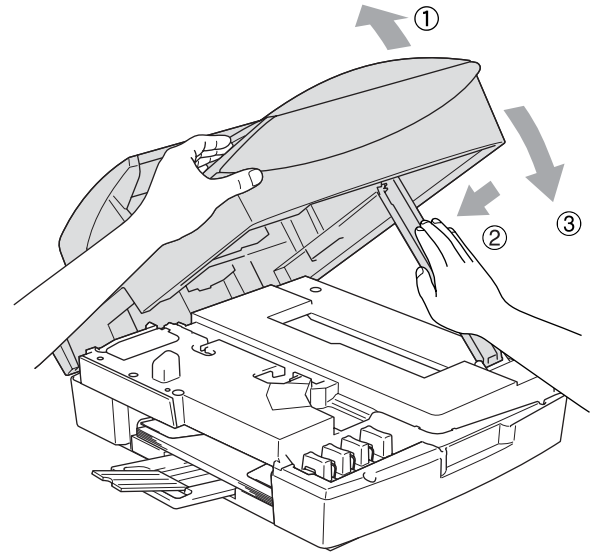

## **Si votre MFC présente des difficultés de fonctionnement**

Si vous pensez que votre MFC a un problème, consultez le tableau ci-dessous et suivez les conseils de dépistages des pannes.

Le Centre de Solutions Brother vous offre les FAQ et conseils de dépistage des pannes les plus récents.

Visitez-nous sous [http://solutions.brother.com.](http://solutions.brother.com)

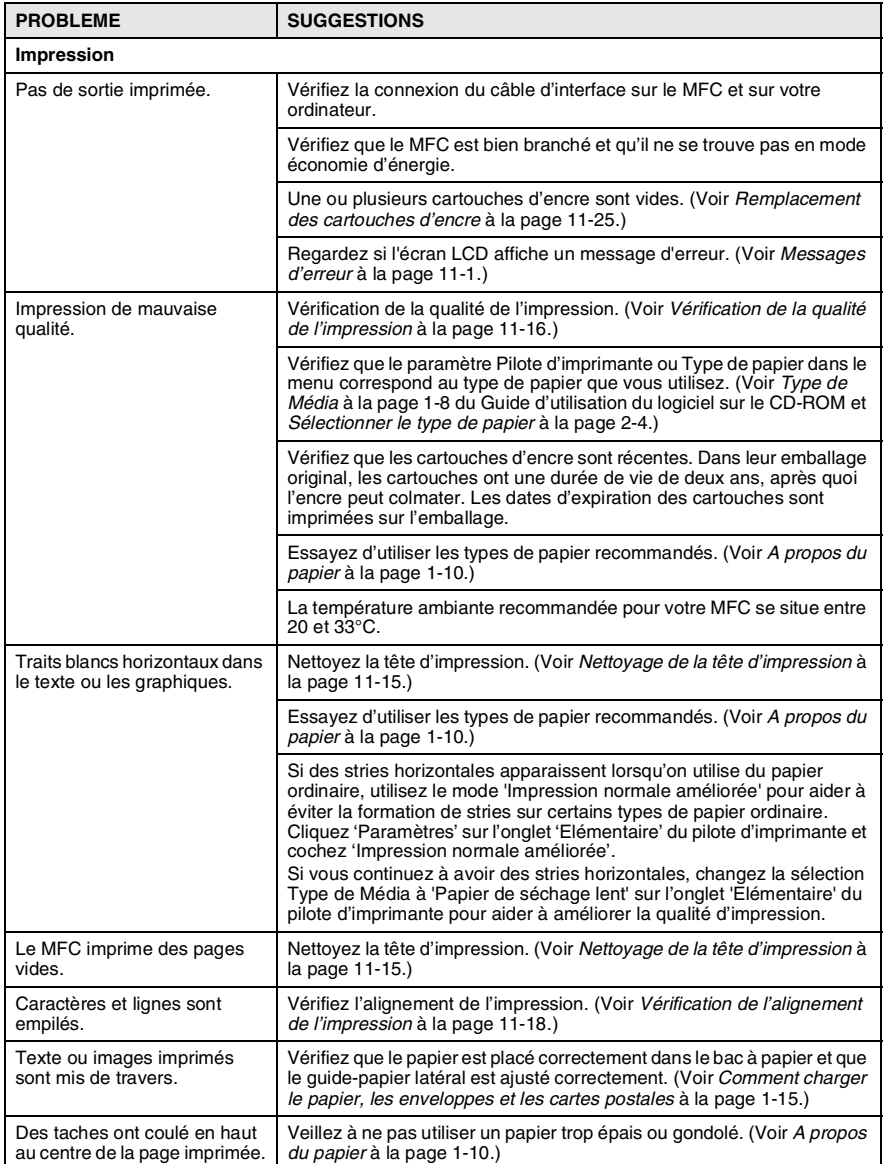

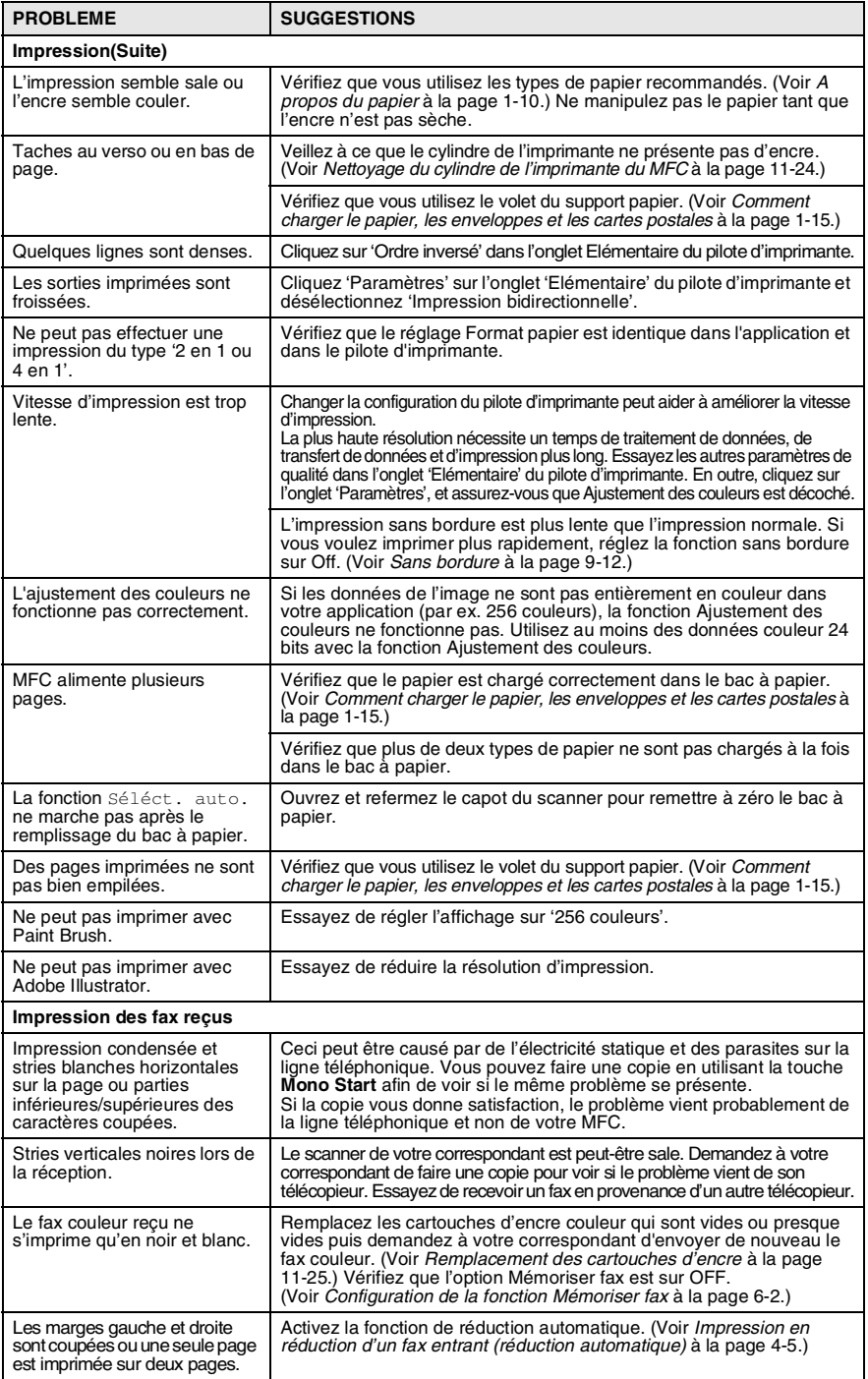

#### **11 - 10** DÉPISTAGE DES PANNES ET ENTRETIEN NORMAL

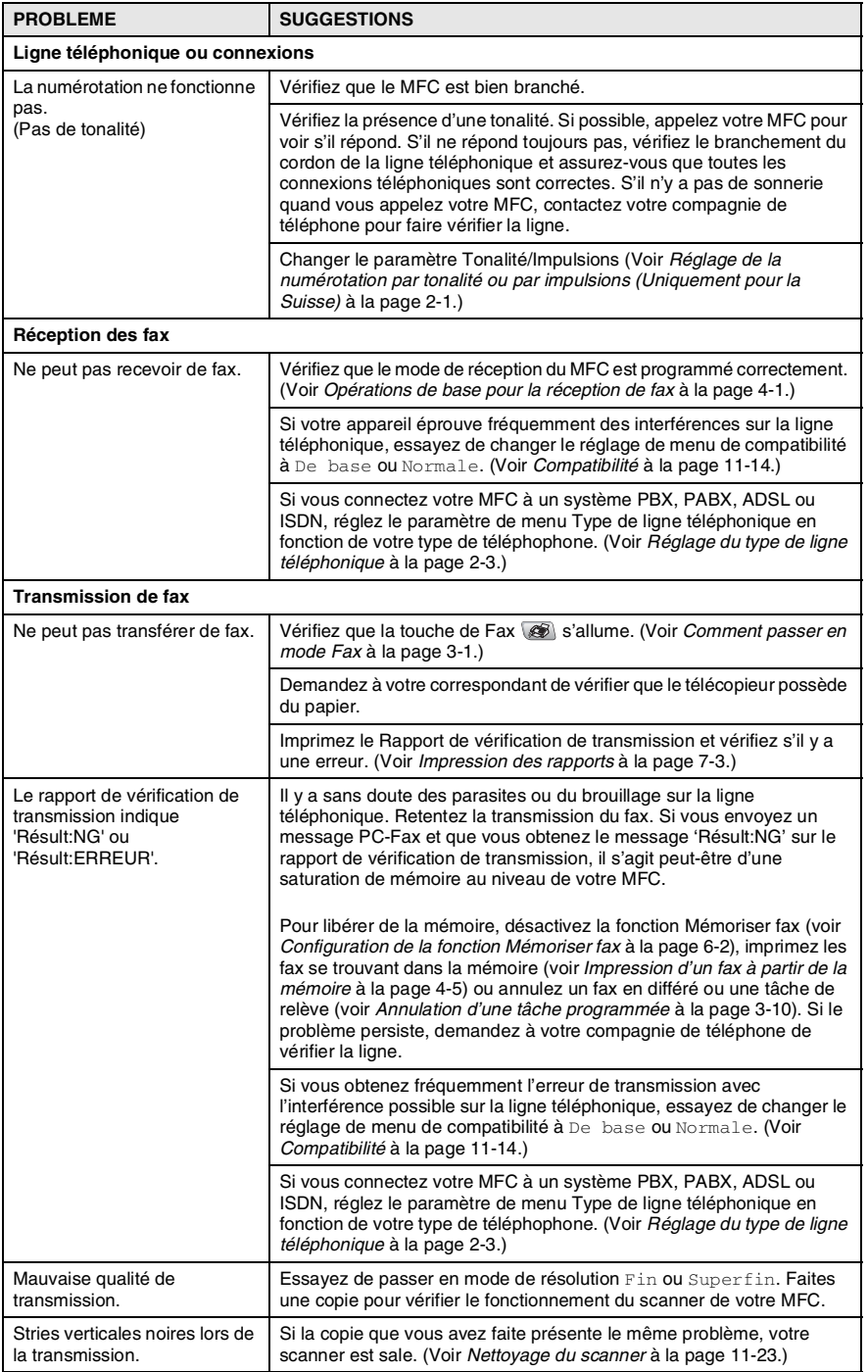

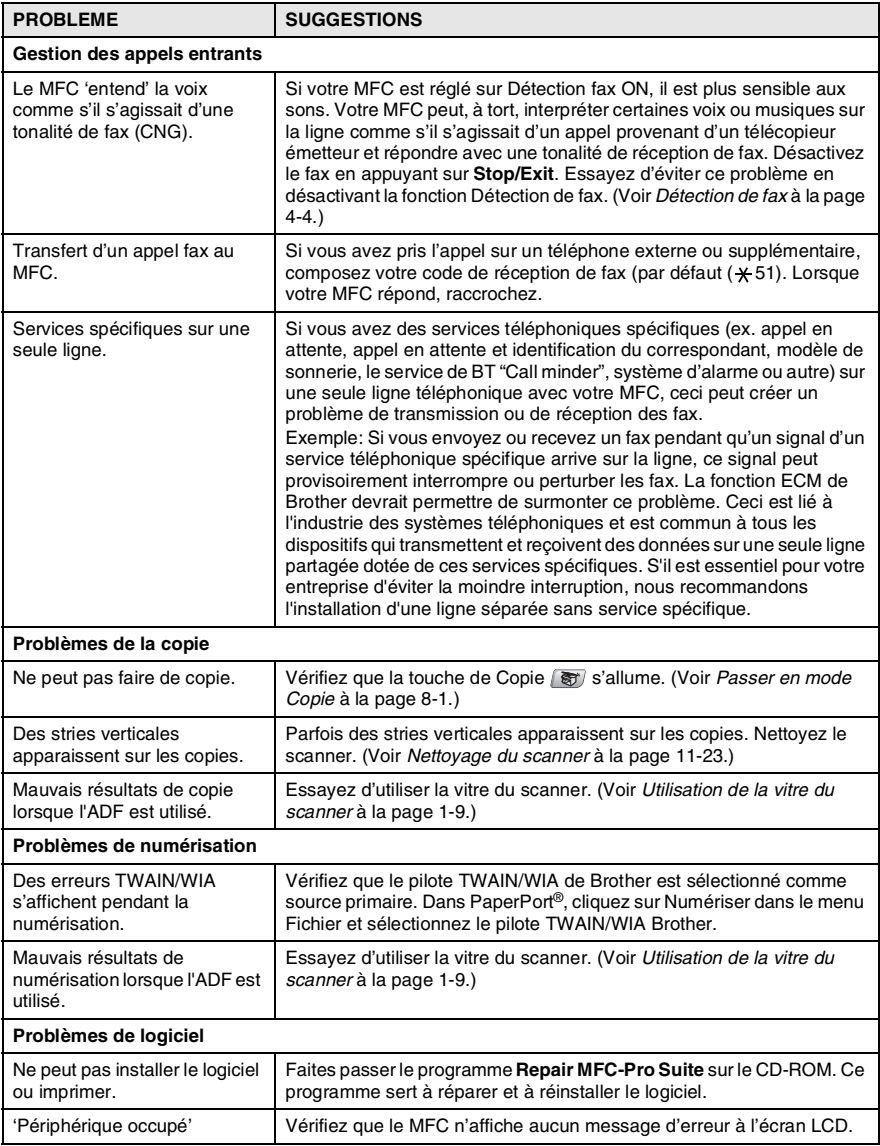

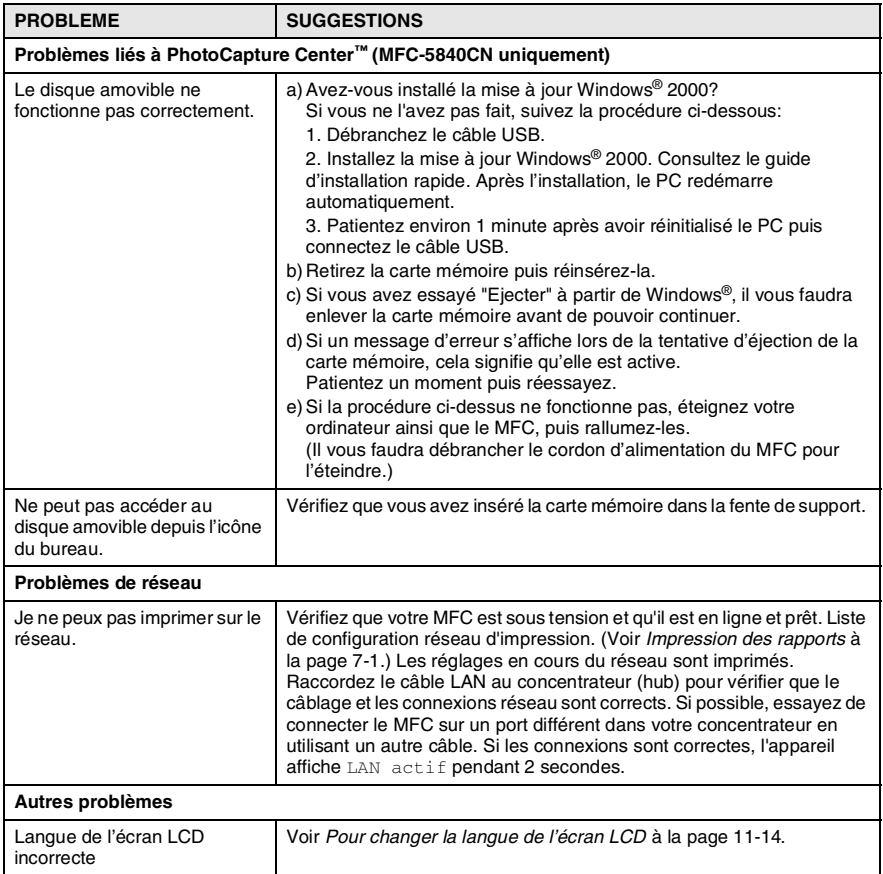

## <span id="page-142-1"></span>**Pour changer la langue de l'écran LCD**

Vous pouvez changer la langue de l'écran LCD.

- *1* Appuyez sur **Menu/Set**, **0**, **0**.
- *2* Appuyez sur ▲ ou sur ▼ pour sélectionner Néerl., Allemand, Français ou Anglais.

Appuyez sur **Menu/Set**.

*3* Appuyez sur **Stop/Exit**.

## <span id="page-142-0"></span>**Compatibilité**

Si vous avez des difficultés d'envoyer ou de recevoir un fax dû à une interférence possible sur la ligne téléphonique, nous vous conseillons d'ajuster le paramètre Egalisation pour être compatible. Le MFC ajuste la vitesse de modem pour les opérations de fax.

*1* Appuyez sur **Menu/Set**, **2**, **0**, **2**.

2 Appuyez sur ▲ ou sur ▼ pour sélectionner Normale. De base (ou Elevée).

Divers 2.Compatibilité

Appuyez sur **Menu/Set**.

- *3* Appuyez sur **Stop/Exit**.
- De base réduit le débit de modem par défaut à 9600 dpi. A moin qu'une interférence soit un problème périodique sur votre ligne téléphonique, il se peut que vous préfériez de l'utiliser seulement au besoin.
	- Normale règle le débit de modem à 14400 dpi.
	- Elevée règle le débit de modem à 33600 dpi. (par défaut)

## **Comment améliorer la qualité de l'impression**

## <span id="page-143-0"></span>**Nettoyage de la tête d'impression**

Pour assurer la bonne qualité de l'impression, le MFC nettoie régulièrement la tête d'impression. Vous pouvez également lancer vous-même le processus de nettoyage, si besoin est.

Nettoyez la tête d'impression et les cartouches d'encre si une ligne horizontale apparaît sur le texte ou les graphiques de vos pages imprimées. Vous pouvez nettoyer uniquement le noir ou trois couleurs à la fois (cyan/jaune/magenta), ou les quatre couleurs à la fois.

Le nettoyage de la tête d'impression entraîne une consommation d'encre. Un nettoyage trop fréquent entraîne une consommation d'encre inutile.

#### **Attention**

Ne touchez PAS la tête d'impression. Le contact de la tête d'impression peut causer une détérioration permanente et invalider la garantie de la tête d'impression.

- *1* Appuyez sur **Ink Management**.
- 2 Appuyez sur ▲ ou sur ▼ pour sélectionner Nettoyage. Appuyez sur **Menu/Set**.
- *3* Appuyez sur ▲ ou sur ▼ pour sélectionner Noir, Couleur ou Tout.

#### Appuyez sur **Menu/Set**.

Le MFC nettoiera la tête d'impression. Une fois le nettoyage terminé, le MFC se remet automatiquement en mode de veille.

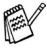

Si après au moins cinq nettoyages de la tête d'impression il n'y a aucune amélioration, demandez l'intervention de votre revendeur ou d'un technicien Brother.
# **Vérification de la qualité de l'impression**

Si le couleurs et le texte sont décolorés ou striés sur les sorties imprimées, il se peut que quelques buses soient colmatées. Vous pouvez le vérifier en imprimant la page de contrôle de la qualité de l'impression et en contrôlant la configuration de contrôle des buses.

- *1* Appuyez sur **Ink Management**.
- 2 Appuyez sur ▲ ou sur ▼ pour sélectionner Test imp.. Appuyez sur **Menu/Set**.
- *3* Appuyez sur ▲ ou sur ▼ pour sélectionner Qual.impression. Appuyez sur **Menu/Set**.
- *4* Appuyez sur **Colour Start**. Le MFC commence à imprimer la page de contrôle de la qualité de l'impression.
- *5* Suivez les instructions données sur la feuille pour voir si la qualité est OK.

#### **Contrôle de la qualité bloc couleur**

L'écran LCD affiche:

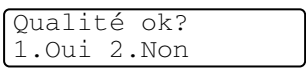

- *6* Vérifiez la qualité des quatre blocs couleur sur la page.
- *7* Si toutes les lignes sont claires et visibles, appuyez sur **1** (Oui) et passez à l'étape 10.

—**OU**—

Si vous remarquez qu'il manque des petites lignes, comme illustré ci-dessous, appuyez sur **2** (Non).

> OK Mauvais . . . . . . . . de estas en la construcción de la construcción de la construcción de la construcción de la construcción de la<br>Del construcción de la construcción de la construcción de la construcción de la construcción de la construcció --------------<br>----------------- $\sim$ <u> 11</u> - - - -an Ti an Cine

L'écran LCD vous demandera si la qualité d'impression est OK pour le noir et les trois couleurs.

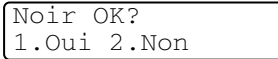

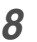

*8* Appuyez sur **2** (Non) pour le noir ou les trois couleurs qui posent un problème.

L'écran LCD affiche:

Démar.nettoyage? 1.Oui 2.Non

Appuyez sur **1** (Oui).

Le MFC commencera à nettoyer la tête d'impression.

*9* Une fois le nettoyage terminé, appuyez sur **Colour Start**. Le MFC imprime à nouveau la page de contrôle de la qualité de l'impression et retourne à l'étape 5.

## *10* Appuyez sur **Stop/Exit**.

S'il manque toujours de l'encre sur cette page de contrôle de la qualité de l'impression, recommencez les procédures de nettoyage et d'essai d'impression au moins cinq fois. S'il manque toujours de l'encre après le cinquième nettoyage et le cinquième essai d'impression, remplacez la cartouche d'encre de la couleur colmatée. (Peut-être que la cartouche d'encre est dans votre MFC depuis plus de six mois ou que la date d'expiration figurant sur l'emballage de la cartouche est dépassée. Il se peut également que l'encre ait été mal entreposée avant son utilisation.)

Après avoir remplacé la cartouche d'encre, vérifiez en imprimant de nouveau une page de contrôle de la qualité de l'impression. Si le problème persiste, recommencez au moins cinq fois les procédures de nettoyage et d'essai d'impression pour la nouvelle cartouche d'encre. S'il manque toujours de l'encre, demandez l'intervention de votre revendeur ou d'un technicien Brother.

#### **Attention**

Ne touchez PAS la tête d'impression. Le contact de la tête d'impression peut causer une détérioration permanente et invalider la garantie de la tête d'impression.

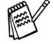

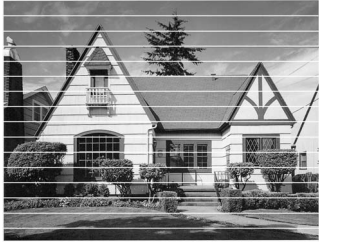

Lorsqu'une buse de la tête d'impression est encrassée, l'échantillon ressemble à celui illustré ci-dessus.

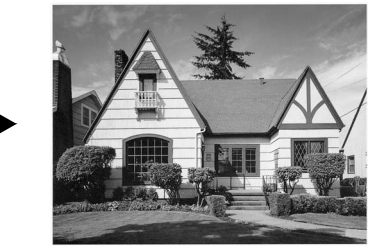

Après le nettoyage de la buse de la tête d'impression, les lignes horizontales ont disparu.

# **Vérification de l'alignement de l'impression**

Il est rarement nécessaire d'ajuster l'alignement d'impression. Toutefois, si après le transport de l'appareil le texte imprimé devient flou ou les images sont décolorées, alors un alignement devra être effectué.

- *1* Appuyez sur **Ink Management**.
- 2 Appuvez sur ▲ ou sur ▼ pour sélectionner Test imp.. Appuyez sur **Menu/Set**.
- **3** Appuvez sur ▲ ou sur ▼ pour sélectionner Alignement. Appuyez sur **Menu/Set**.
- *4* Appuyez sur **Mono Start** ou sur **Colour Start**. Le MFC commence à imprimer la page de vérification de l'alignement.

L'écran LCD affiche:

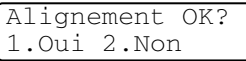

*5* Vérifiez les essais d'impression 600 dpi et 1200 dpi pour voir si le numéro 5 correspond le mieux au numéro 0. Si l'échantillon numéro 5 de 600 dpi et l'échantillon numéro 5 de 1200 dpi correspondent le mieux, appuyez sur **1** (Oui) pour terminer la vérification de l'alignement et passez à l'étape 8.

#### —**OU**—

Si un autre numéro d'essai d'impression correspond mieux pour 600 dpi ou pour 1200 dpi, appuyez sur **2** (Non) pour le sélectionner.

- *6* Pour 600 dpi, appuyez sur le numéro de l'impression d'essai qui correspond le mieux à l'exemple numéro 0 (1-8).
- *7* Pour 1200 dpi, appuyez sur le numéro de l'impression d'essai qui correspond le mieux à l'exemple numéro 0 (1-8).
- *8* Appuyez sur **Stop/Exit**.

Réglage 600 dpi Choix meilleure# 5

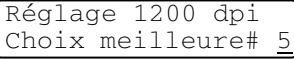

# **Vérification du volume d'encre**

Vous pouvez vérifier le volume d'encre qui reste dans la cartouche.

- *1* Appuyez sur **Ink Management**.
- 2 Appuyez sur **▲ ou sur ▼ pour sélectionner** Volume d'encre. Appuyez sur **Menu/Set**.
- **3** Appuyez sur ▲ ou sur ▼ pour sélectionner la couleur que vous voulez vérifier.

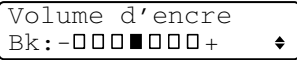

L'écran LCD affiche le volume d'encre.

*4* Appuyez sur **Stop/Exit**.

Vous pouvez vérifier le volume d'encre à partir de votre ordinateur. (Voir *Configuration à distance du MFC* à la page 4-1 du Guide d'utilisation du logiciel sur le CD-ROM ou *Configuration à distance du MFC (Mac OS® X 10.2.4 ou version plus récente) (pas disponible pour DCP-110C et DCP-310CN)* à la page 8-45 dans le Guide d'utilisation du logiciel sur le CD-ROM.)

## **Emballage et transport du MFC**

Quand vous devez déplacer le MFC, utilisez l'emballage d'origine fourni avec le MFC. Si le MFC est mal emballé, cela risque d'invalider la garantie.

## **Attention**

Il est essentiel que le MFC puisse 'ranger' la tête d'impression après une tâche d'impression. Ecoutez attentivement le MFC avant de le déconnecter de la source de courant pour vous assurer que tous les bruits mécaniques se sont arrêtés. Si vous ne laissez pas le MFC terminer ce processus de rangement, il peut se produire des problèmes d'impression et la tête d'impression risque même d'être endommagée.

- *1* Soulevez le capot du scanner à partir de côté droit du MFC jusqu'à ce qu'il soit verrouillé dans la position ouverte.
- *2* Retirez toutes les cartouches d'encre et attachez les protections. (Voir *[Remplacement des cartouches d'encre](#page-153-0)* à la [page 11-25.](#page-153-0))

Une fois que vous avez attaché les protections, vérifiez qu'elle est correctement fixée comme illustré dans le schéma.

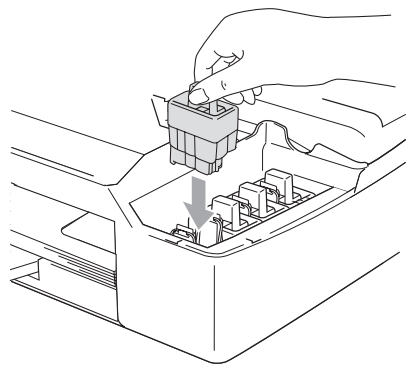

### **Attention**

Si vous n'êtes pas en mesure de trouver les protections, ne retirez PAS les cartouches d'encre avant l'expédition. Lors de l'expédition du MFC, il est essentiel qu'il soit doté des protections ou que les cartouches d'encre soient en place. Une expédition sans le couvercle d'expédition ou sans les cartouches risque d'abîmer le MFC et peut invalider votre garantie.

#### **11 - 20** DÉPISTAGE DES PANNES ET ENTRETIEN NORMAL

*3* Soulevez le capot du scanner pour le déverrouiller. Sans forcer, poussez le support de capot du scanner en bas et refermez le capot du scanner.

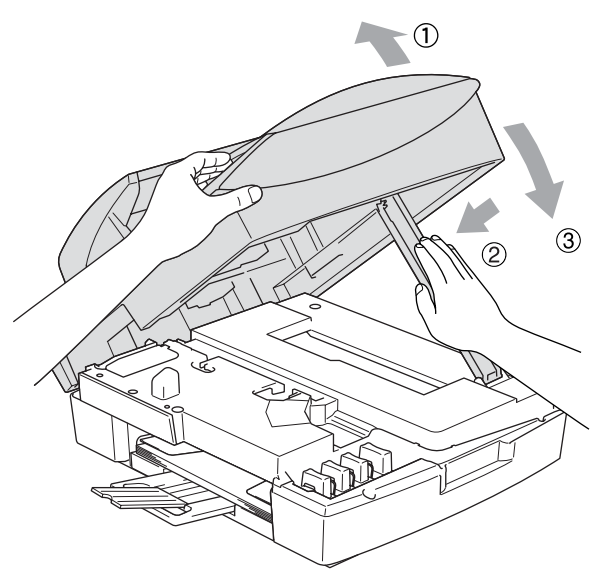

- *4* Débranchez le MFC de la prise murale de téléphone et retirez le cordon téléphonique du MFC.
- *5* Débranchez le MFC de la prise de courant.
- *6* Débranchez le câble USB ou le câble LAN du MFC, s'il est branché.
- *7* Emballez le MFC dans le sac et placez-le dans son carton d'origine avec les emballages d'origine.

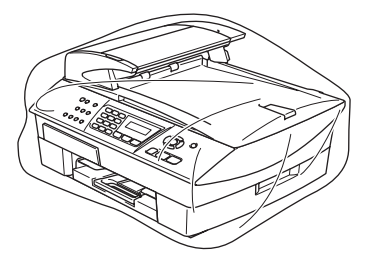

*8* Rangez la documentation dans le carton d'origine comme ci-dessous. Ne rangez pas les cartouches d'encre utilisées dans le carton.

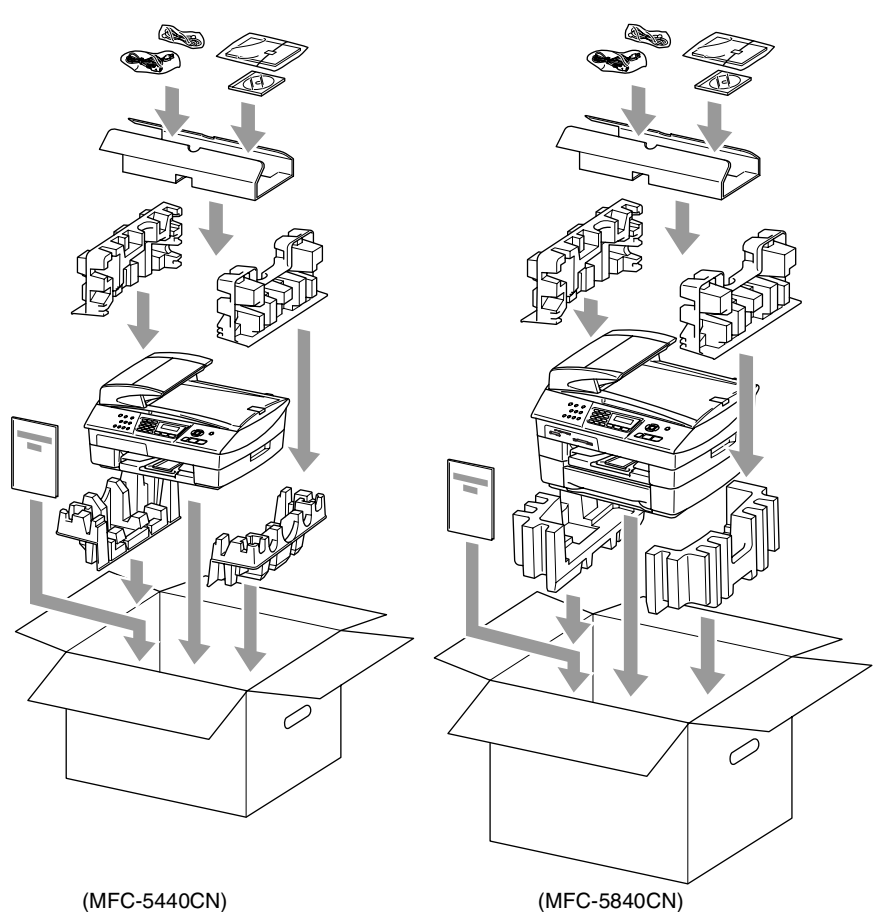

*9* Fermez le carton.

# **Entretien courant**

# **Nettoyage du scanner**

Débranchez le MFC et soulevez le capot document. Nettoyez la vitre du scanner à l'aide d'un chiffon non pelucheux imbibé d'alcool isopropylique.

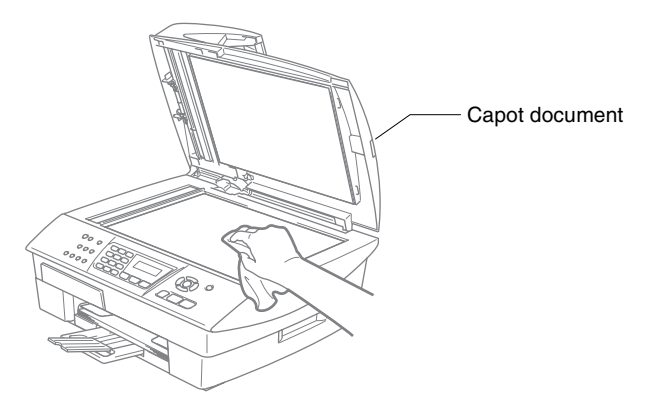

Nettoyez la barre blanche et la bande de verre sous le film avec de l'alcool isopropyl sur un chiffon non pelucheux.

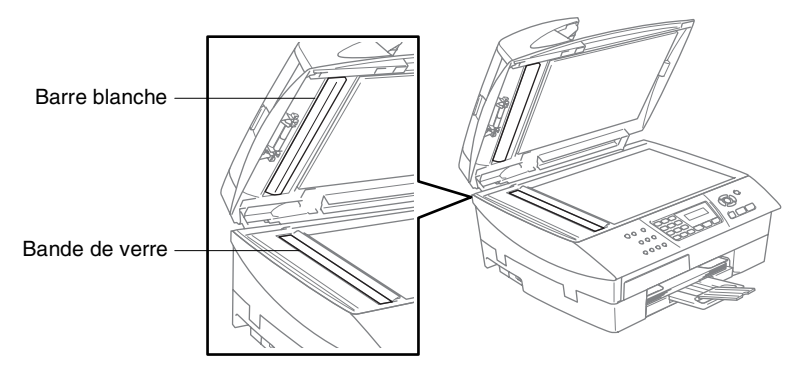

## **Nettoyage du cylindre de l'imprimante du MFC**

- Prenez soin de ne toucher ni les roues d'avance du papier ni le film d'encodage.
- Veillez à débrancher le MFC de la prise de courant avant de nettoyer le cylindre de l'imprimante.
- Si l'encre se répand sur ou autour du cylinder de l'imprimante, veillez à l'essuyer avec un chiffon non pelucheux sec.

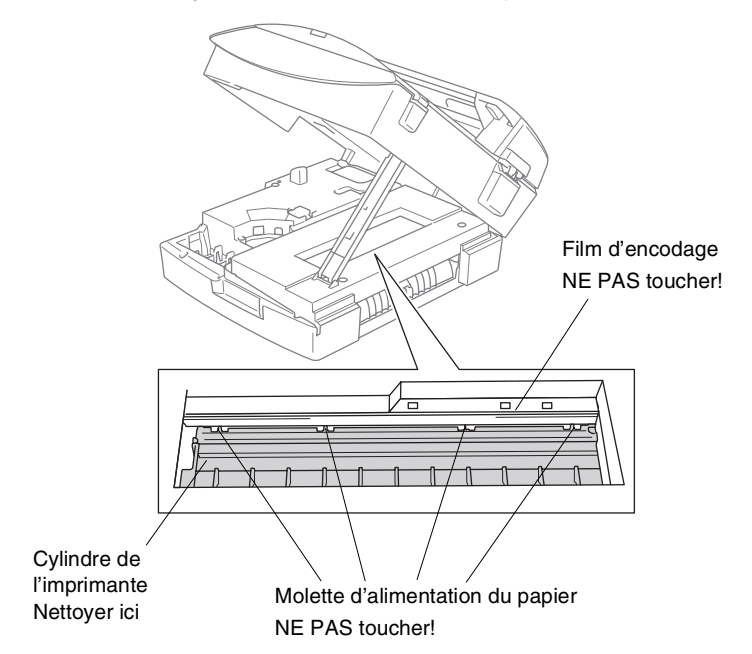

## <span id="page-153-0"></span>**Remplacement des cartouches d'encre**

Votre MFC est équipé d'un compteur de points d'encre. Le compteur de points d'encre contrôle automatiquement le niveau d'encre dans chacune des 4 cartouches. Lorsque le MFC détecte qu'il n'y a plus d'encre dans une cartouche, le MFC affiche un message sur l'écran LCD.

L'écran LCD vous indique quelle cartouche d'encre est presque vide ou doit être remplacée. Prenez soin de suivre les invites affichées à l'écran LCD pour remplacer les cartouches d'encre dans le bon ordre.

Bien que le MFC vous informe qu'une cartouche d'encre est vide, il restera une petite quantité d'encre dans la cartouche d'encre. Il est nécessaire de laisser un peu d'encre dans la cartouche d'encre pour empêcher que l'air ne dessèche et endommage la tête d'impression.

*1* Soulevez le capot du scanner à partir de côté droit du MFC jusqu'à ce qu'il soit verrouillé dans la position ouverte.

Si une ou plusieurs cartouches d'encre sont vides, par exemple la noire, l'écran LCD affiche Noir vide et

Remplacez encre.

*2* Tirez le crochet de la cartouche d'encre vers vous et retirez la cartouche d'encre pour la couleur indiquée à l'écran LCD.

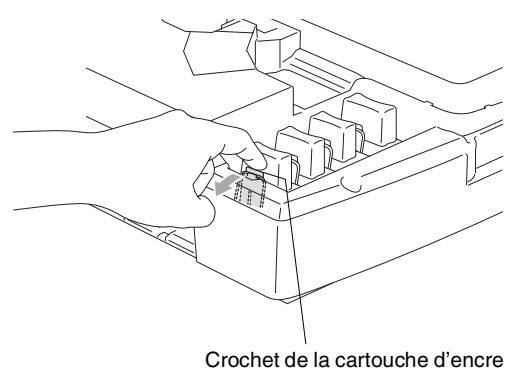

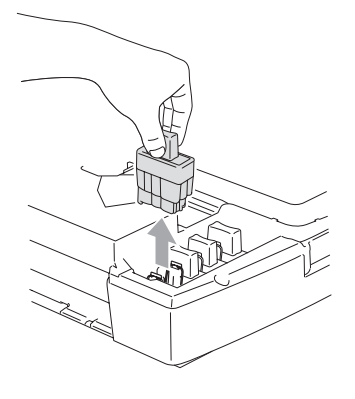

*3* Ouvrez l'emballage de la nouvelle cartouche d'encre qui correspond à la couleur indiquée à l'écran LCD, et sortez la cartouche d'encre.

*4* Démontez les couvercle de cartouche.

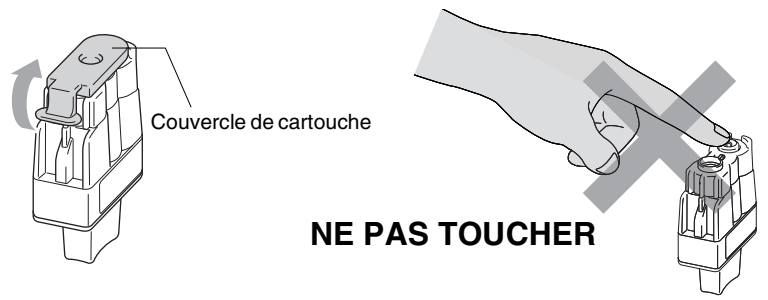

- Ne touchez pas la zone indiquée sur l'illustration ci-dessous.
- Si le couvercle de la cartouche s'enlève lorsque vous ouvrez l'emballage, la cartouche ne sera pas endommagée.
- *5* Chaque couleur a sa propre position. Conservez la cartouche d'encre en position verticale lorsque vous l'insérez dans la fente. Appuyez sur la cartouche d'encre jusqu'à ce que le crochet se rabatte.

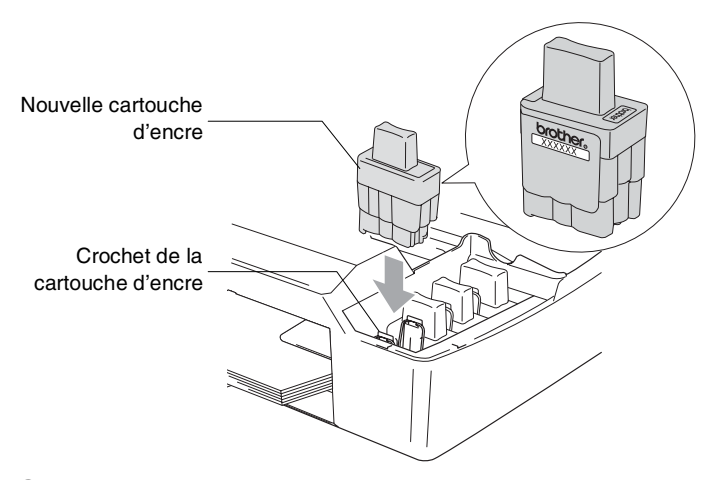

*6* Soulevez le capot du scanner pour le déverrouiller. Sans forcer, poussez le support de capot du scanner en bas et refermez le capot du scanner.

- *7* Si vous avez remplacé une cartouche d'encre alors que le message Noir quasi vide était affiché à l'écran LCD, l'écran LCD vous demande de confirmer s'il s'agit ou non d'une cartouche neuve. Exemple: Avez-vs changé Noir?1.Oui 2.Non. Pour chaque *nouvelle* cartouche installée, appuyez sur **1** sur le pavé numérique pour la remise à zéro automatique du compteur de points d'encre de cette couleur. Si la cartouche d'encre que vous avez installée n'est pas neuve, appuyez sur **2**.
- $\mathcal{P}$ Si vous attendez que le message  $\text{Not}$  vide s'affiche à l'écran LCD, le MFC effectue automatiquement la remise à zéro du compteur de points d'encre.

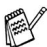

Si le message Noir vide s'affiche à l'écran après l'installation des cartouches d'encre, vérifiez qu'elles sont installées correctement.

## **AVERTISSEMENT**

Si vous recevez de l'encre dans les yeux, rincez immédiatement à l'eau et appelez un médecin s'il y a lieu.

#### **Attention**

- NE retirez PAS les cartouches d'encre si elles n'ont pas besoin d'être remplacées. Les sortir risque de réduire la quantité d'encre et le MFC ne saura plus quelle quantité d'encre reste dans la cartouche.
- NE touchez PAS les fentes d'insertion des cartouches. Sinon, il y a risque de taches d'encre sur votre peau.
- En cas de taches d'encre sur la peau ou les vêtements, lavez immédiatement au savon ou au détergent.
- Si vous installez une cartouche d'encre au mauvais endroit, vous devez nettoyer plusieurs fois la tête d'impression avant de commencer à imprimer (après avoir placé la cartouche au bon endroit) à cause du mélange des couleurs.
- Une fois une cartouche d'encre ouverte, installez-la dans le MFC et utilisez-la dans les six mois qui suivent son installation. Utilisez toute cartouche d'encre non ouverte avant la date d'expiration qui figure sur la boîte.
- Ne démontez pas ou ne modifiez pas la cartouche d'encre car l'encre risque de s'échapper de la cartouche.
- Les appareils multifonctions de Brother sont concus pour fonctionner avec une encre aux spécifications particulières pour un niveau de performances optimales lorsqu'ils sont utilisés avec des cartouches d'encre Brother d'origine. Brother ne peut garantir ces performances optimales si de l'encre ou des cartouches d'encre de spécifications différentes sont utilisées. Par conséquent, Brother déconseille l'utilisation de cartouches autres que les cartouches Brother d'origine avec cet appareil, ainsi que le remplissage de cartouches vides avec de l'encre provenant d'autres sources. Si la tête d'impression ou d'autres pièces de cet appareil sont endommagées à la suite de l'utilisation d'encre ou de cartouches d'encre autres que les produits Brother d'origine, en raison de l'incompatibilité ou de la mauvaise adéquation de ces produits avec votre appareil, toute réparation rendue nécessaire ne sera pas couverte par la garantie.

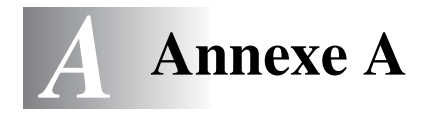

# **Opérations de réception avancées**

## **Fonctionnement avec des téléphones supplémentaires**

Si vous répondez à un appel de fax sur un téléphone supplémentaire, ou un téléphone externe branché sur la bonne prise sur le MFC, vous pouvez faire basculer l'appel sur votre MFC en utilisant le code de réception de fax. Lorsque vous appuyez sur le code de réception de fax **51**, le MFC commence à recevoir un fax. (Voir *[Détection de fax](#page-71-0)* à la page 4-4.)

Si le MFC répond à un appel vocal et émet une pseudo-sonnerie double vous demandant d'intercepter l'appel, utilisez le code de réponse de téléphone **#51** pour faire basculer l'appel sur un téléphone supplémentaire. (Voir *[Configuration de la durée de](#page-70-0)  [sonnerie F/T \(mode Fax/Tel uniquement\)](#page-70-0)* à la page 4-3.)

Si vous répondez à un appel et que vous n'entendez personne sur la ligne, concluez qu'il s'agit d'un fax manuel.

**E** Appuyez sur  $\div$  51 et attendez la tonalité stridente ou l'affichage Réception sur l'écran LCD du MFC, puis raccrochez.

Votre correspondant devra appuyer sur **Marche** pour envoyer le fax.

# **Mode Fax/Tel**

Lorsque le MFC est en mode Fax/Tel, il se sert de la durée de sonnerie F/T (pseudo-sonnerie double) pour vous signaler la présence d'un appel vocal.

Décrochez le combiné du téléphone externe puis appuyez sur **Tel/R** pour répondre.

Si vous êtes près d'un téléphone supplémentaire, décrochez le combiné pendant la durée de la sonnerie F/T puis tapez **#51** entre les pseudo-sonneries doubles. Si personne n'est en ligne, ou si quelqu'un veut vous envoyer un fax, basculez l'appel sur le MFC en tapant  $\div$  51.

## **Mode Fax/Tél mode à l'état d'économie d'énergie**

Le mode Fax/Tél ne fonctionne pas en mode économie d'énergie. Le MFC ne répondra pas à des appels téléphoniques ou à des fax et continuera de sonner.

Si vous êtes près d'un téléphone externe ou supplémentaire, décrochez le combiné du téléphone supplémentaire et parlez. Si vous entendez une tonalité de fax, gardez le combiné jusqu'à ce que la fonction Détection de fax mette en action votre MFC. Si l'autre correspondant dit qu'il veut vous envoyer un fax, activez le MFC en tapant  $\angle 51$ .

## **Utilisation d'un combiné externe sans fil**

Si votre téléphone sans fil est raccordé au cordon de ligne téléphonique (voir page [A-3](#page-159-0)) et si généralement vous transportez le combiné sans fil ailleurs, il est plus simple de répondre aux appels pendant la Longueur de sonnerie. Si vous laissez le MFC répondre en premier, vous devrez vous rendre jusqu'au MFC où vous appuierez sur **Tel/R** pour faire basculer l'appel sur le combiné sans fil.

## <span id="page-158-0"></span>**Changement des codes à distance**

Les codes à distance peuvent ne pas fonctionner avec certains systèmes téléphoniques. Le code de réception de fax préprogrammé est **51**. Le code de réponse de téléphone préprogrammé est **#51**.

Si vous êtes toujours débranché lorsque vous accédez à distance à votre répondeur externe, remplacez le code de réception de fax et le code de réponse de téléphone par un autre code à trois chiffres (par exemple **###** et **999**).

- **1** Si le symbole n'est pas allumé en vert, appuyez sur  $\sqrt{\frac{1}{n}}$ (**Fax**).
- *2* Appuyez sur **Menu/Set**, **2**, **1**, **4**.
- **3** Appuyez sur ▲ ou sur ▼ pour sélectionner On (ou Off). Appuyez sur **Menu/Set**.
- *4* Saisissez le nouveau code de réception de fax. Appuyez sur **Menu/Set**.
- *5* Saisissez le nouveau code de réponse de téléphone. Appuyez sur **Menu/Set**.
- *6* Appuyez sur **Stop/Exit**.

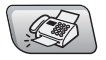

# <span id="page-159-0"></span>**Branchement d'un appareil externe à votre MFC**

# **Branchement d'un téléphone externe**

Vous pouvez brancher un téléphone séparé comme illustré sur le schéma ci-dessous.

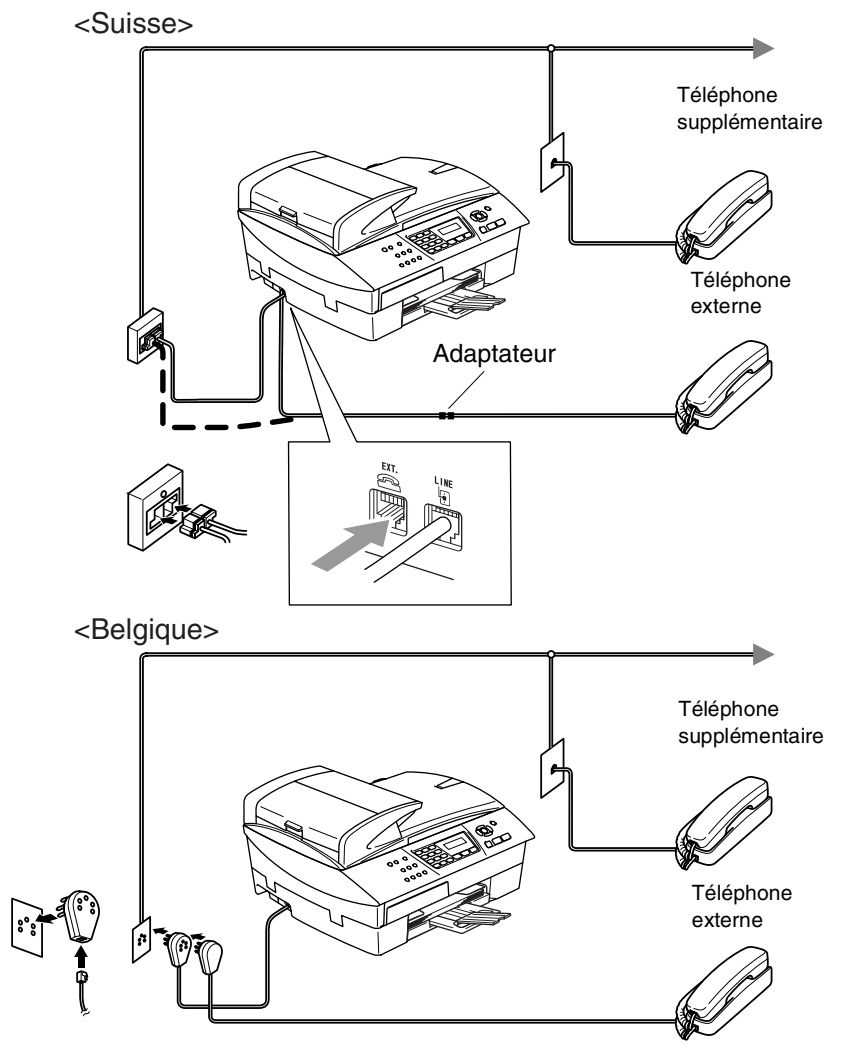

Lorsque vous utilisez un téléphone externe ou supplémentaire, l'écran LCD indique Téléphone.

## **Branchement d'un répondeur téléphonique externe (TAD)**

## **Séquence**

Vous pouvez, si vous le souhaitez, brancher un répondeur supplémentaire. Toutefois, quand un répondeur **externe** et le MFC partagent la même ligne téléphonique, le répondeur répond à tous les appels et le MFC essaie de "détecter" une tonalité d'appel de fax (CNG). Si une telle tonalité est détectée, le MFC intercepte l'appel et reçoit le fax. En l'absence de tonalité d'appel de fax, le MFC laisse le répondeur continuer à émettre le message annonce afin que le correspondant puisse laisser un message vocal.

Le répondeur doit répondre au bout de quatre sonneries (toutefois, le réglage recommandé est de deux sonneries). Le MFC ne peut pas entendre la tonalité CNG avant l'interception de l'appel par le répondeur, et avec quatre sonneries, il ne reste que 8 à 10 secondes d'émission de tonalité CNG pour la "prise de contact" entre les télécopieurs. Veillez à bien suivre les consignes figurant dans ce guide pour l'enregistrement de votre message annonce. Nous ne recommandons pas l'utilisation de la fonction d'économiseur de taxe sur votre répondeur externe s'il y a plus de cinq sonneries.

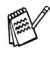

Si vous ne recevez pas tous vos fax, réduisez le réglage de la longueur de sonnerie sur votre répondeur externe.

### **Ne branchez pas un répondeur ailleurs sur la même ligne téléphonique.**

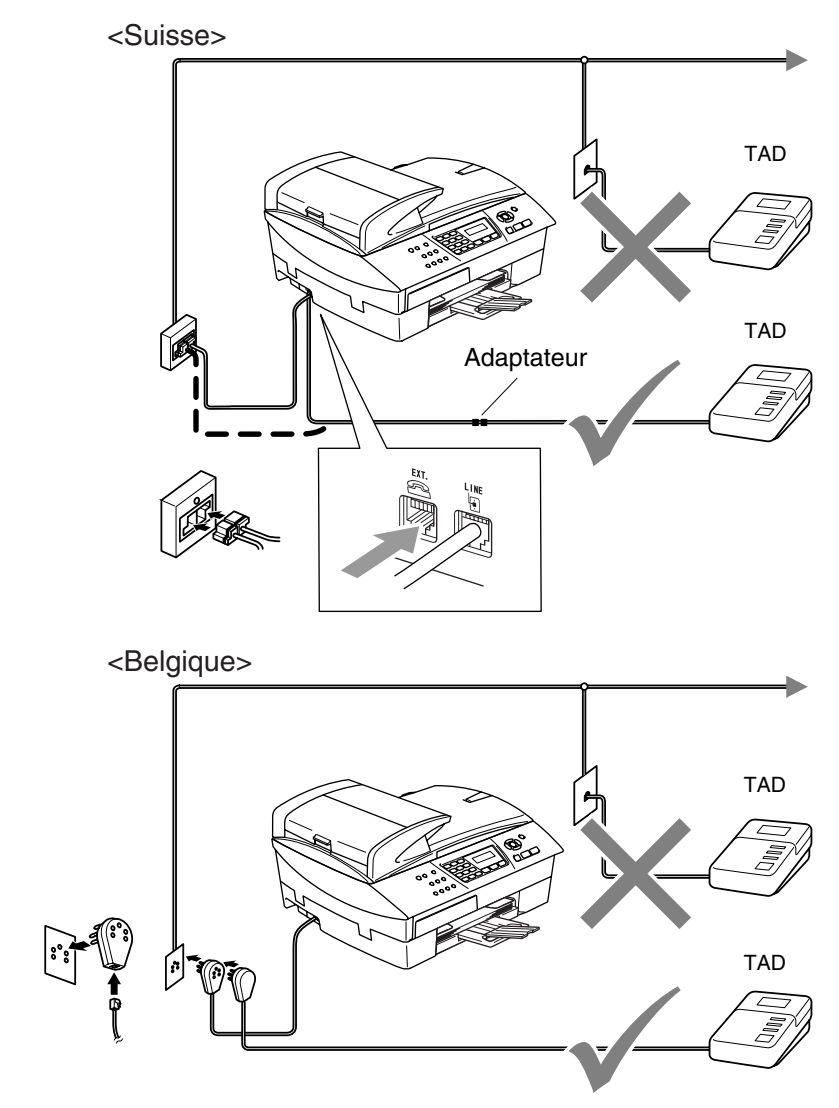

Quand le répondeur est utilisé, l'écran LCD affiche Téléphone.

### **Branchements**

Le répondeur externe doit être branché comme illustré ci-dessus.

- *1* Réglez le nombre de sonneries du répondeur externe sur une ou deux sonneries. (Le réglage de la longueur de sonnerie du MFC n'est pas concerné.)
- *2* Enregistrez le message annonce de votre répondeur externe.
- *3* Programmez le répondeur pour qu'il réponde aux appels.
- *4* Réglez le mode Réception sur Tél/Rép.Ext. (Voir *[Sélection du mode Réception](#page-68-0)* à la page 4-1.)

#### **Enregistrement du message sortant (OGM) sur un répondeur externe**

Les contraintes de durée sont importantes pour l'enregistrement de ce message annonce. Le message doit définir les procédures à suivre pour la réception manuelle et automatique des fax.

- *1* Enregistrez 5 secondes de silence au début de votre message annonce. (Ceci permet à votre MFC de détecter la tonalité d'appel de fax CNG des transmissions automatiques avant qu'elle ne prenne fin.)
- *2* Votre message annonce parlé ne doit pas durer plus de 20 secondes.
- Nous vous recommandons de commencer votre message annonce par une période de silence de 5 secondes parce que le MFC ne peut pas détecter la tonalité d'appel de fax sur une voix forte. Vous pouvez essayer d'omettre cette pause, mais si votre MFC a des difficultés à recevoir des fax, enregistrez à nouveau le message annonce mais cette fois-ci en incluant cette pause.

# **Branchements multilignes (PBX)**

La plupart des bureaux utilisent un central téléphonique. Alors qu'il est souvent relativement simple de brancher le MFC sur un système d'intercommunication ou sur un standard privé (PBX - Private Branch Exchange), nous vous recommandons de contacter la compagnie qui a installé votre système téléphonique pour lui demander de brancher le MFC pour vous. Il est recommandé d'avoir une ligne séparé pour le MFC.

Si le MFC doit être branché sur un système multilignes, demandez à votre installateur de brancher l'appareil sur la dernière ligne du système. Ceci évite d'activer l'appareil à chaque appel reçu.

## **En cas d'installation du MFC sur un réseau PBX**

- *1* Le bon fonctionnement de l'appareil relié à un PBX n'est pas garanti en toutes circonstances. Tous les problèmes doivent être signalés en premier lieu à la compagnie qui s'occupe de votre PBX.
- *2* Si tous les appels entrants sont pris par un standard téléphonique, il est recommandé de régler le mode Réception sur Manuel. Tous les appels entrants doivent d'abord être considérés comme des appels téléphoniques.

## **Services spécifiques sur votre ligne téléphonique**

Si votre ligne téléphonique assure les fonctions suivantes: Messagerie vocale, Mise en attente des appels, Mise en attente des appels/ID appelant, RingMaster, répondeur, système d'alarme ou autre service personnalisé, ceci peut provoquer un problème pour le fonctionnement de votre MFC. (Voir *[Services spécifiques sur une](#page-140-0)  seule ligne.* [à la page 11-12.](#page-140-0))

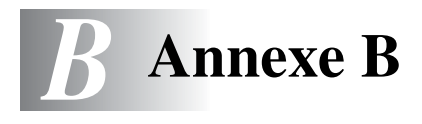

# **Programmation à l'écran**

Votre MFC est conçu pour sa facilité d'utilisation et comporte la programmation à l'écran LCD grâce aux touches de navigation. La programmation conviviale vous aide à tirer pleinement parti de toutes les fonctionnalités de votre MFC.

Comme la programmation se fait sur l'écran LCD, nous avons créé des instructions progressives qui s'affichent à l'écran pour vous aider à programmer votre MFC. Il vous suffit donc de suivre les instructions qui s'affichent et qui vous guident dans le choix des menus et des options de programmation.

## **Tableau des menus**

Vous pourrez probablement programmer votre MFC sans consulter le guide de l'utilisateur si vous utilisez le tableau des menus commençant à la page [B-3.](#page-166-0) Ces pages vont vous aider à comprendre les sélections et les options de menu que vous pouvez trouver dans les programmes du MFC.

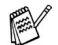

Vous pouvez programmer votre MFC en appuyant sur **Menu/Set** puis en tapant les numéros des menus. Par exemple pour régler Résolution fax sur Fin: Appuyez sur **Menu/Set**, **2**, **2**, **2** et ▲ ou ▼ pour sélectionner Fin.

Appuyez sur **Menu/Set**.

# **Autonomie de la mémoire**

En cas de panne de courant, vous ne perdrez pas vos configurations de menu car elles sont enregistrées de manière permanente. Les configurations provisoires (ex. contraste, mode international, etc.) seront perdues. Il est également possible que vous ayez à rerégler la date et l'heure.

# **Touches de navigation**

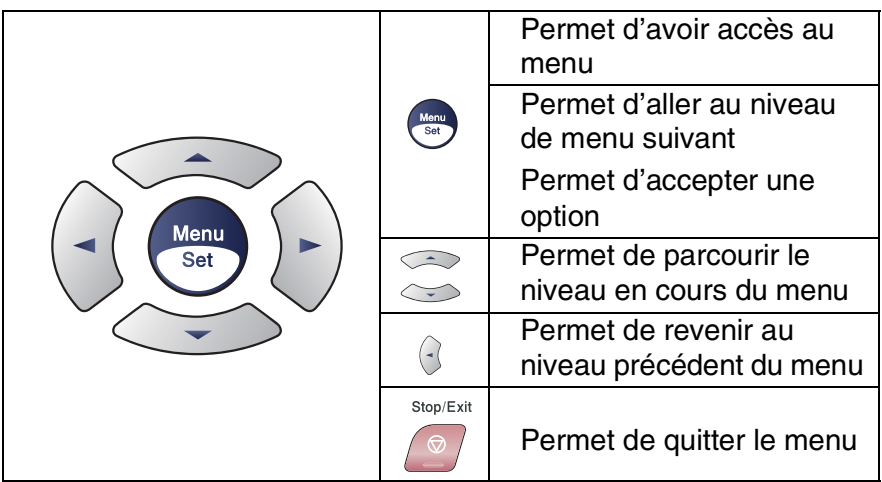

Vous pouvez accéder au mode menu en appuyant sur **Menu/Set**. Lorsque vous accédez au menu, l'écran LCD défile.

Appuyez sur **1** pour afficher le menu Configuration générale

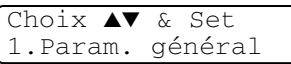

—**OU**—

Appuyez sur **2** pour afficher le menu Fax

$$
-00-
$$

Appuyez sur **3** pour afficher le menu Copie

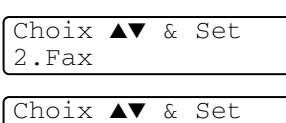

3.Copie

Appuyez sur **0** pour afficher le menu Configuration initiale ....

Choix ▲▼ & Set 0.Param.syst.

Vous pouvez parcourir plus rapidement chaque niveau de menu en appuyant sur la flèche de la direction souhaitée: ▲ ou ▼.

Sélectionnez une option en appuyant sur **Menu/Set** lorsque l'option s'affiche sur l'écran LCD.

L'écran LCD affiche ensuite le niveau suivant du menu.

Appuyez sur ▲ ou sur ▼ pour défiler jusqu'à la sélection du menu suivant.

Appuyez sur **Menu/Set**.

Quand vous avez terminé le réglage d'une option, l'écran LCD affiche Confirmé!.

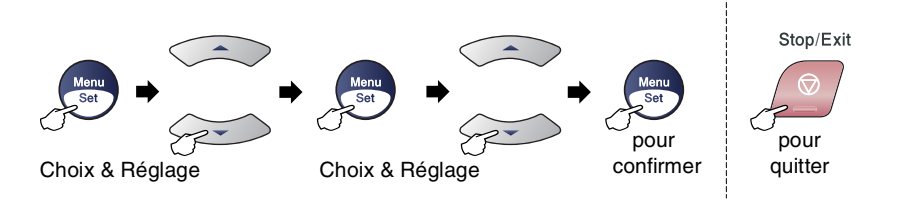

<span id="page-166-0"></span>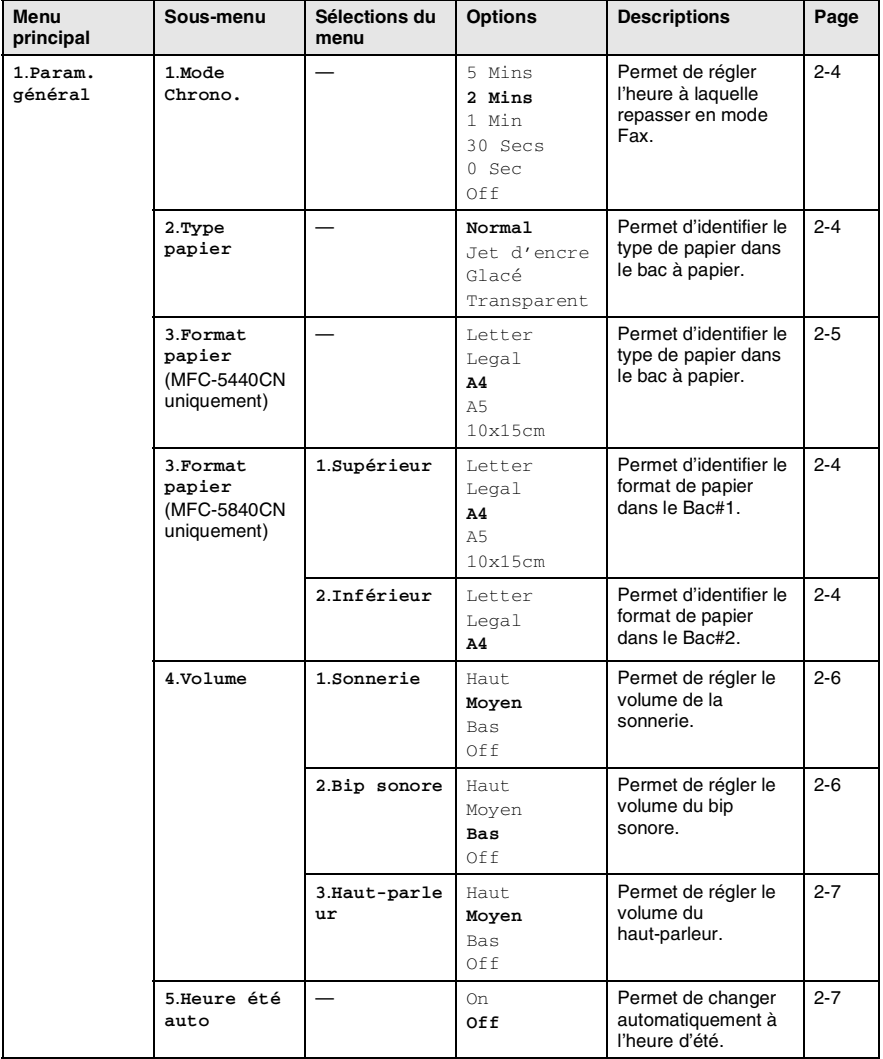

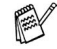

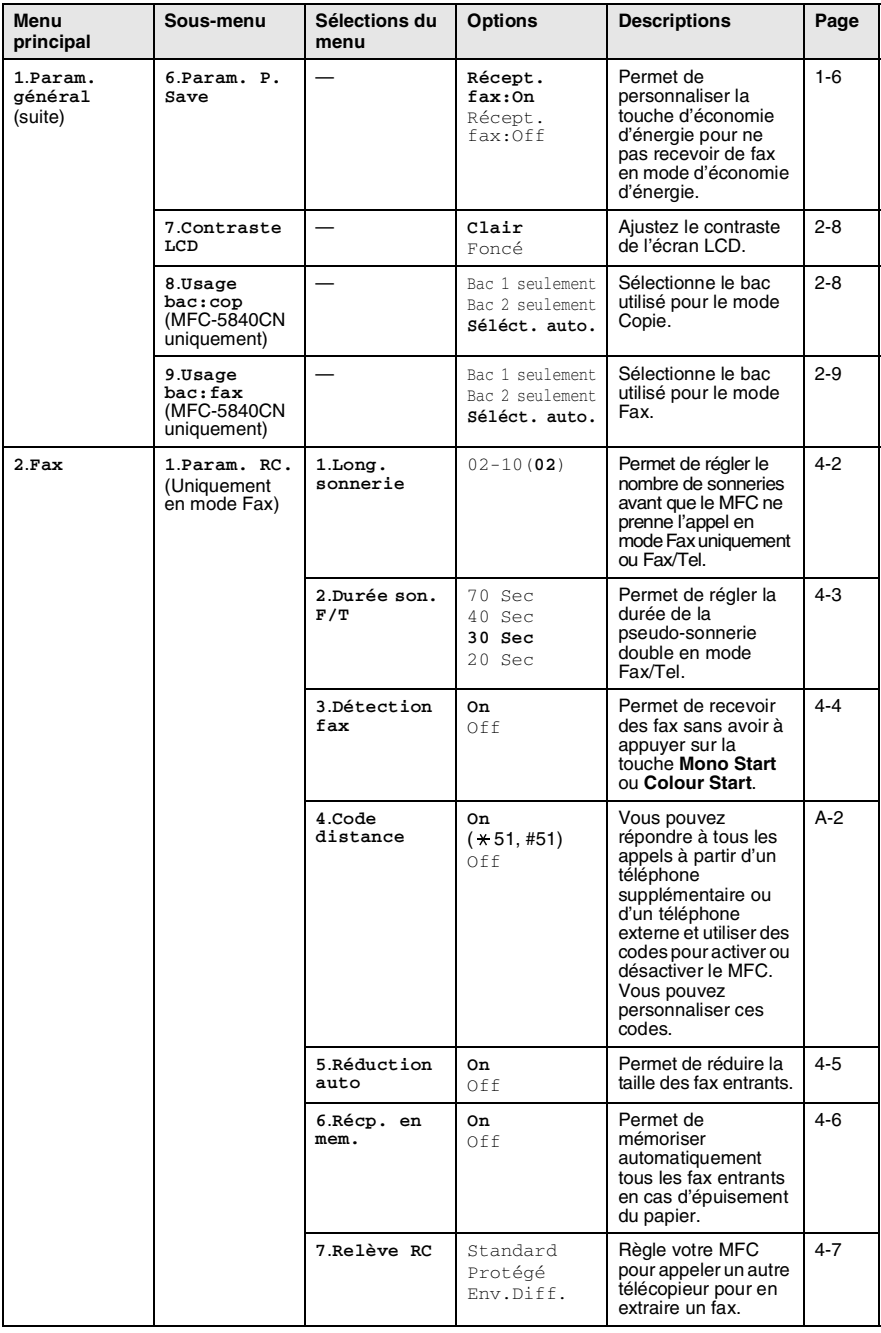

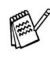

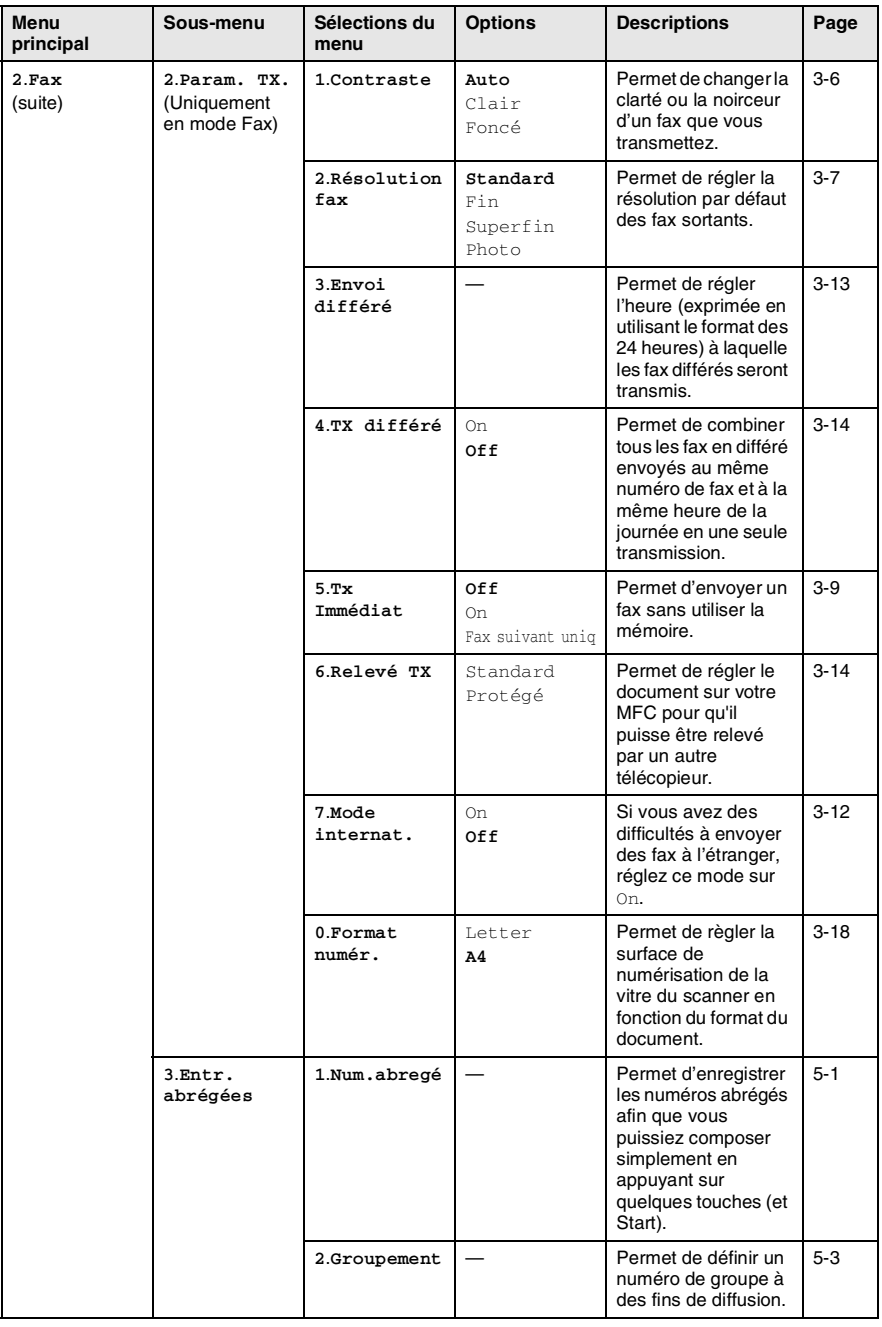

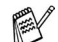

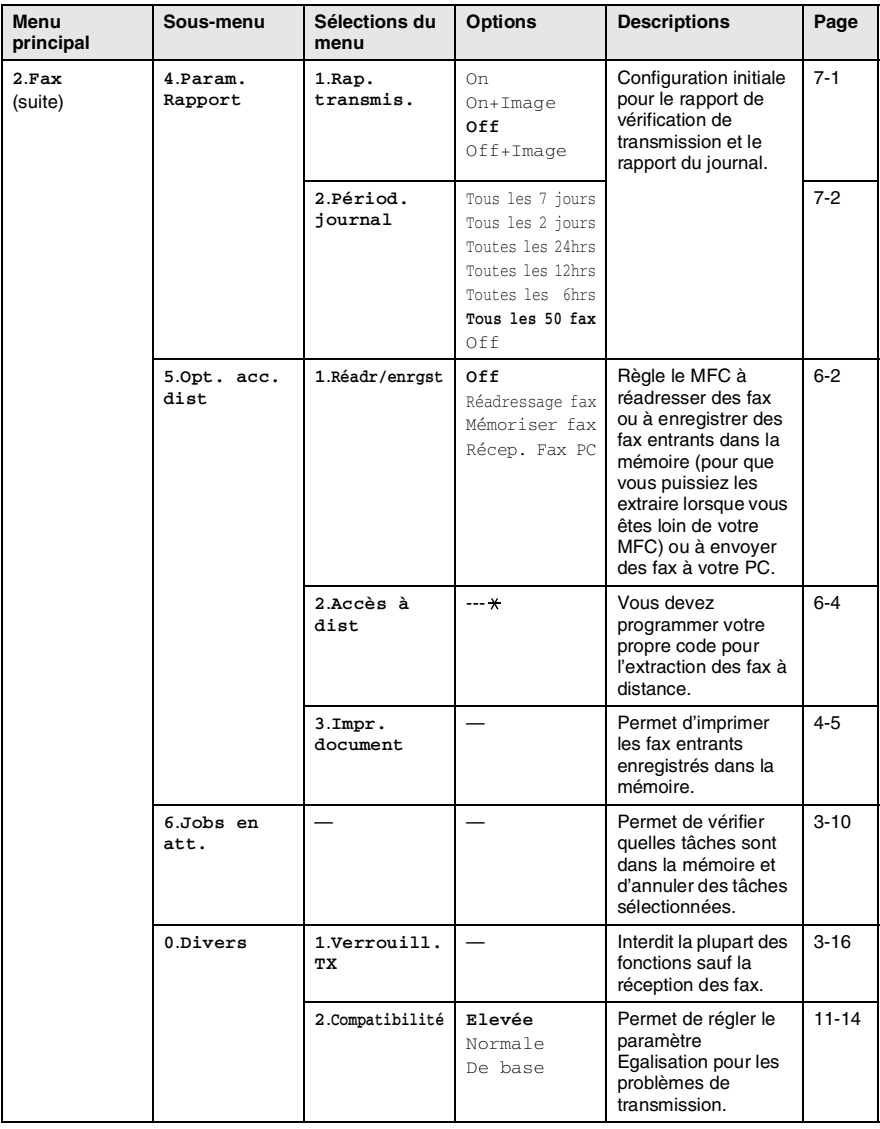

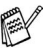

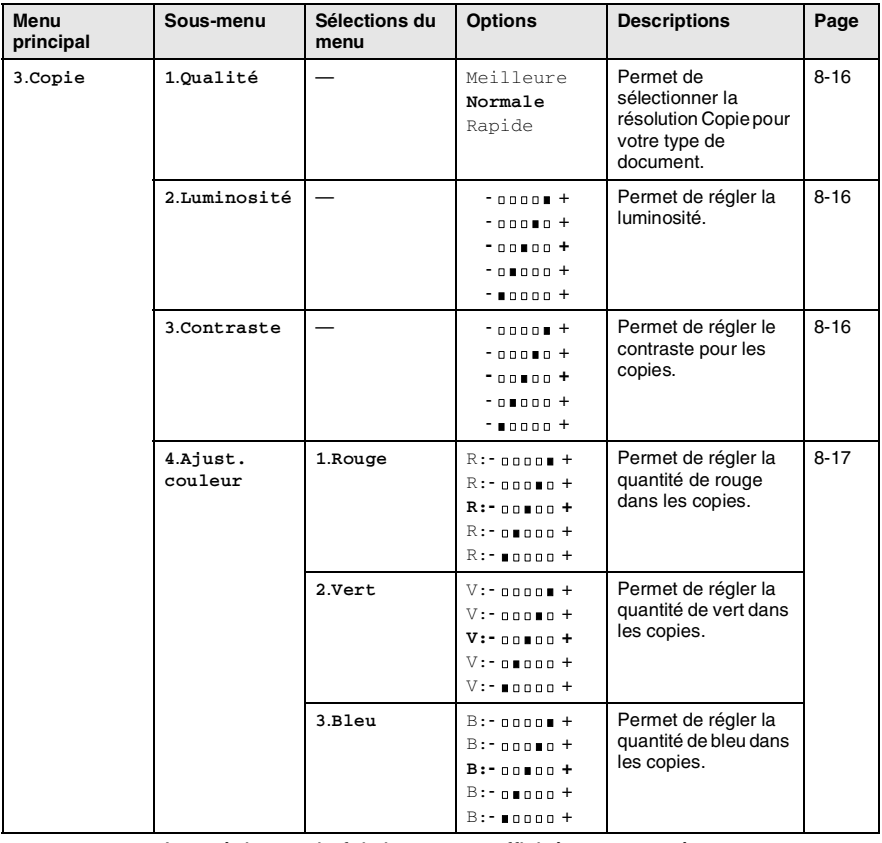

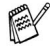

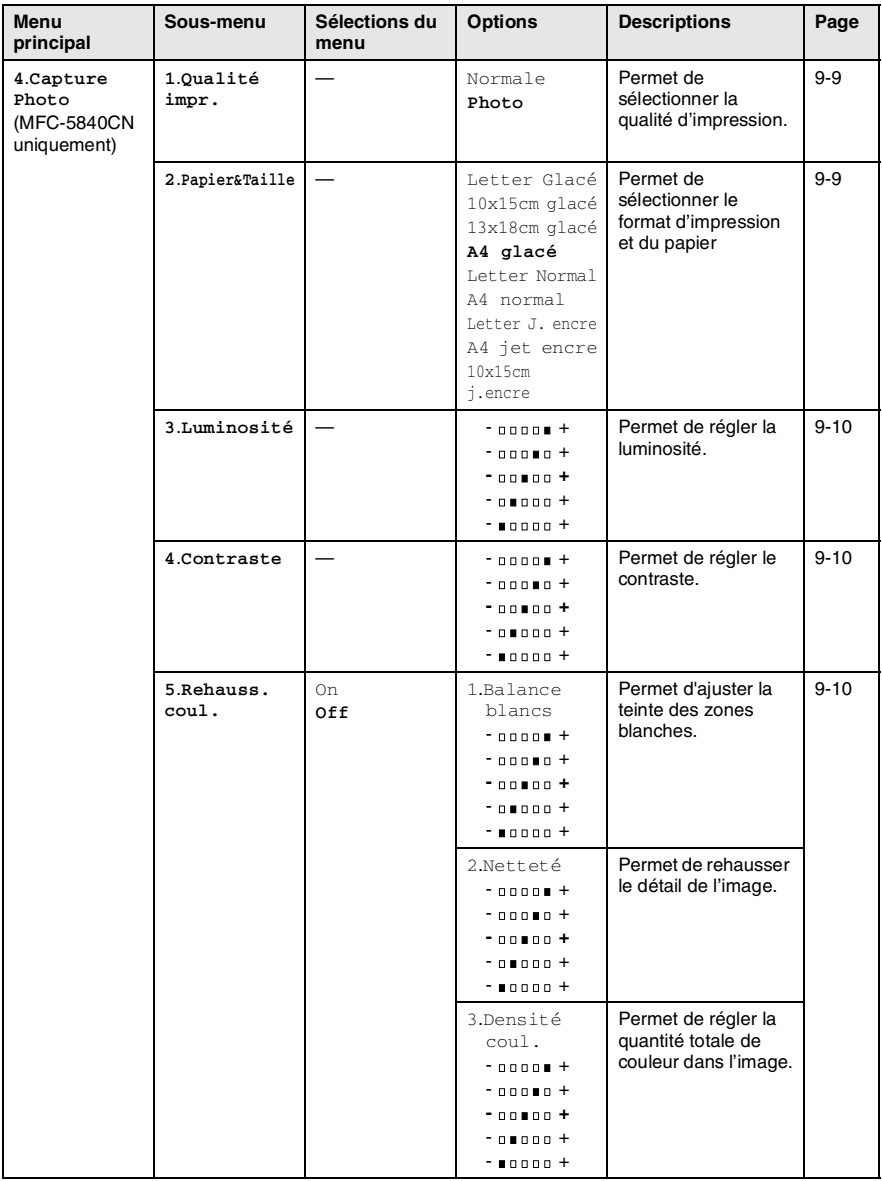

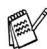

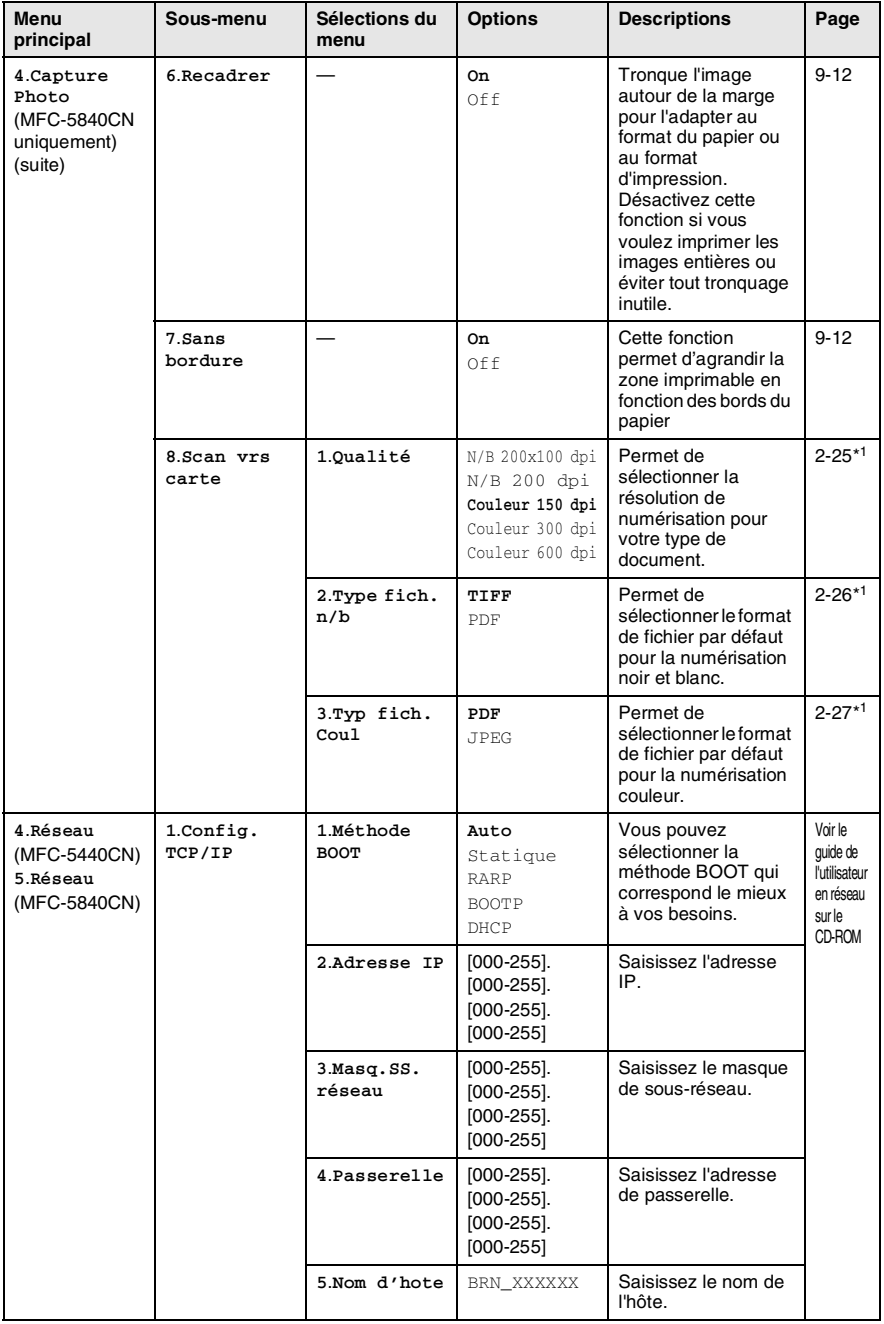

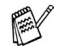

\*1 Voir le guide d'utilisation du logiciel complet sur CD-ROM.

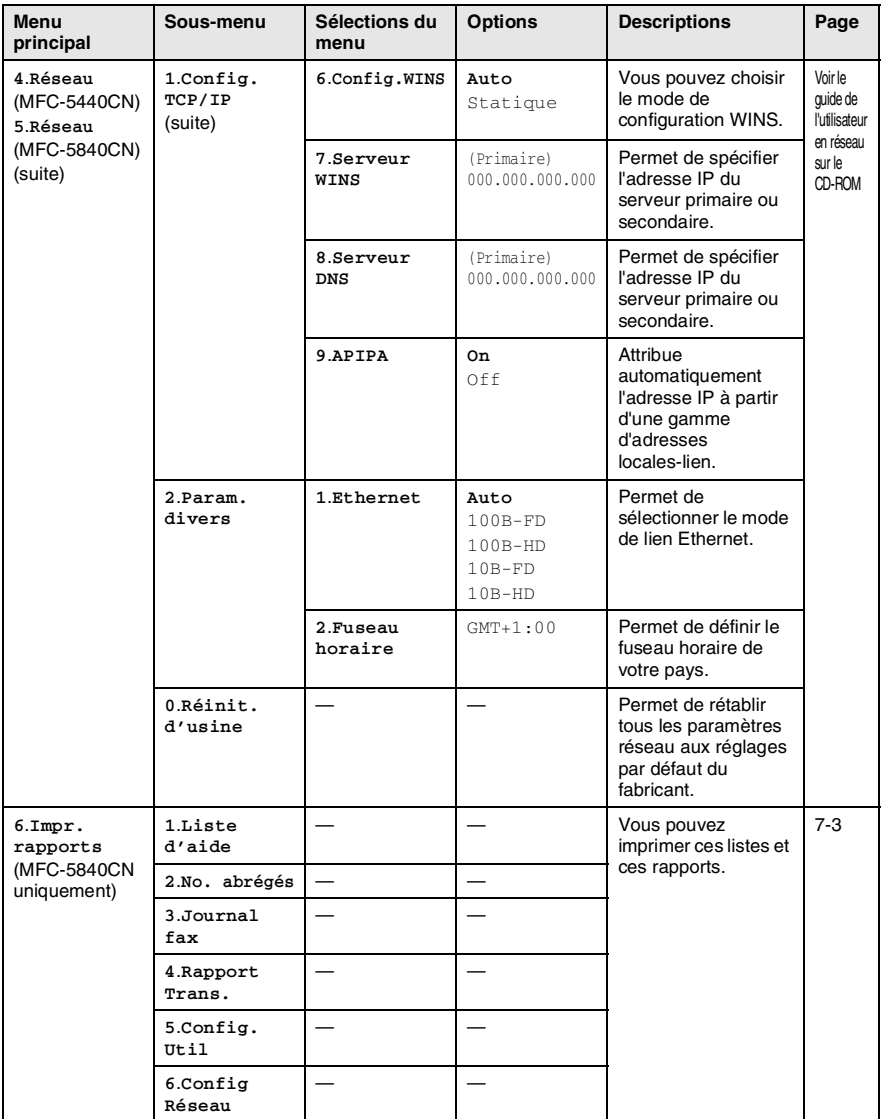

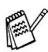

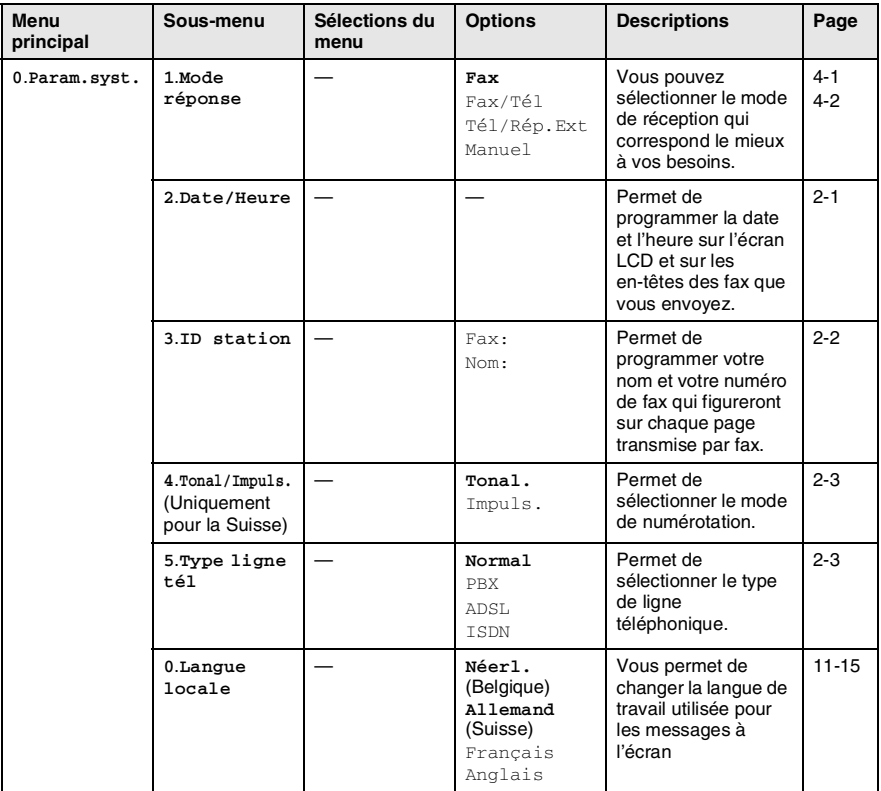

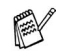

## **Saisie de texte**

Quand vous configurez certaines sélections de menu comme l'ID Station, il vous faudra sans doute taper du texte dans le MFC. Juste au-dessus de la plupart des touches du pavé numérique, il y a trois ou quatre lettres. Les touches  $0, \#$  et  $\star$  n'ont pas de lettres car elles sont assignées à des caractères spéciaux.

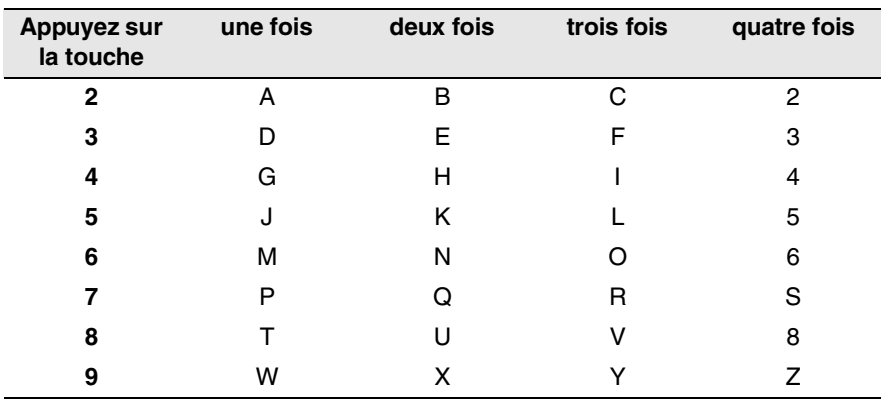

Pour accéder au caractère souhaité, appuyez sur la touche numérique concernée autant de fois que nécessaire.

### **Insertion d'espaces**

Pour insérer un espace dans un numéro de fax, appuyez une fois sur ▶ entre les chiffres. Pour insérer un espace dans le nom, appuyez deux fois sur ▶ entre les caractères.

### **Corrections**

Pour corriger une lettre tapée par erreur, appuyez sur < pour déplacer le curseur sous le mauvais caractère. Puis appuyez sur **Stop/Exit**. La lettre située au-dessus ainsi que les lettres situées à droite du curseur seront supprimées. Retapez le caractère souhaité. Vous pouvez également revenir en arrière et taper (par écrasement) sur les lettres non souhaitées.

### **Lettres répétées**

Si vous devez taper un caractère assigné à la même touche numérique que le caractère précédent, appuyez sur ▶ pour déplacer le curseur vers la droite avant d'appuyer sur la touche en question.

### **Caractères spéciaux et symboles**

Appuyez sur  $\star$ , # ou sur 0, puis appuyez sur  $\triangleleft$  ou sur  $\triangleright$  pour placer le curseur sous le caractère spécial ou le symbole souhaité. Appuyez sur **Menu/Set** pour sélectionner le caractère ou le symbole.

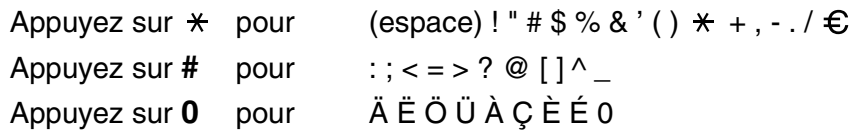

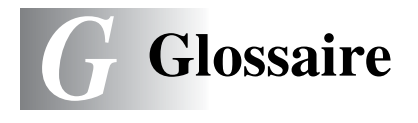

- **Accès pour extraction à distance** Possibilité d'accéder à votre MFC depuis un poste distant à touches.
- **ADF (chargeur automatique de document)** Le document peut être placé dans l'ADF et numérisé automatiquement une page à la fois.
- **Ajustement des couleurs** Permet d'ajuster la couleur de l'image pour une meilleure qualité d'impression, en améliorant la netteté, l'équilibrage des blancs et la densité des couleurs.
- **Annulation tâche** Permet d'annuler une tâche programmée comme un fax en différé ou une relève.
- **Code d'accès à distance** Code à quatre chiffres (--- \*) qui vous permet d'appeler et d'accéder à votre MFC depuis un poste distant.
- **Code de réception de fax** Appuyez sur ce code  $(\ast 51)$  lorsque vous répondez à un appel de fax sur un téléphone supplémentaire ou un téléphone externe.
- **Contraste** Réglage permettant de compenser les documents foncés ou clairs en faisant des fax ou des copies plus clairs lorsque les documents sont foncés ou plus foncés lorsque les documents sont clairs.
- **Détection de fax** Permet à votre MFC de répondre aux tonalités CNG si vous interrompez un appel de fax en le prenant.
- **Diffusion** Capacité d'envoyer le même fax à plusieurs destinataires.
- **Durée de sonnerie F/T** Durée pendant laquelle le MFC Brother sonne (lorsque le mode de réponse est réglé sur Fax/Tel) afin de vous inviter à prendre un appel vocal reçu.
- **Echelle de gris** Tons de gris disponibles pour copier et faxer des photos.
- **ECM (Mode de correction des erreurs)** Détecte les erreurs qui surviennent en cours de transmission de fax et retransmet les pages affectées du fax.
- **Erreur de communication (ou Erreur com.)** Erreur en cours de transmission ou de réception de fax généralement causée par des parasites ou du brouillage sur la ligne.
- **Fax en différé** Permet de transmettre un fax plus tard dans la journée.
- **Fax manuel** Vous décrochez le combiné du téléphone externe pour entendre le télécopieur récepteur prendre l'appel puis dès qu'il répond, vous appuyez sur **Mono Start** ou sur **Colour Start** pour lancer la transmission.
- **Fax/Tél** Vous pouvez recevoir des fax et des appels vocaux. N'utilisez pas ce mode si vous utilisez un répondeur téléphonique (TAD).
- **Groupe de compatibilité** Aptitude d'un télécopieur à communiquer avec un autre. La compatibilité est assurée entre les groupes ITU-T.
- **ID Station** Informations enregistrées qui figurent en haut des pages faxées. Elles comprennent le nom et le numéro de télécopieur de l'émetteur.
- **Impression de sauvegarde (backup)** Votre MFC imprime une copie de tous les fax reçus et enregistrés dans sa mémoire. Il s'agit d'une fonction de sécurité pour ne perdre aucun message en cas de panne de courant.
- **Impulsions** Forme de numérotation au cadran sur une ligne téléphonique.
- **Journal des fax** Dresse la liste des informations sur les derniers 200 fax entrants et sortants. TX indique une transmission. RX indique une réception.
- **LCD (affichage à cristaux liquides)** Ecran d'affichage du MFC qui affiche des messages interactifs au cours de la programmation et qui affiche la date et l'heure lorsque le MFC est en veille.
- **Liste d'aide** Une sortie papier du tableau du menu complet que vous pouvez utiliser pour programmer votre MFC quand vous n'avez pas le guide de l'utilisateur sous la main.
- **Liste numéros abrégés** Liste des noms et des numéros enregistrés dans l'ordre numérique dans la mémoire des numéros abrégés.
- **Longueur de sonnerie** Nombre de sonneries avant que le MFC ne réponde en mode Fax et Fax/Tél.
- **Luminosité** Réglage de la luminosité permettant de rendre l'image plus claire ou plus foncée.
- **Mémoriser fax** Vous pouvez enregistrer des fax dans la mémoire.
- **Méthode d'encodage** Méthode d'encodage des informations contenues dans le document. Tous les télécopieurs doivent utiliser au minimum la norme Huffman modifiée (MH). Votre MFC est capable de méthodes de compression supérieure, à savoir MR (Modified Read), MMR (Modified Modified Read) et JPEG, si le télécopieur récepteur a la même capacité.
- **Mode international** Apporte des changements provisoires à la tonalité de fax pour tenir compte des parasites et du brouillage sur les lignes téléphoniques à l'étranger.
- **Mode menu** Mode de programmation pour changer les configurations du MFC.
- **Multitâche** Votre MFC peut numériser les fax sortants ou les tâches programmées en mémoire et simultanément, il peut transmettre ou recevoir un fax ou imprimer un fax entrant.
- **Numérisation** Procédé qui consiste à envoyer une image électronique d'un document papier dans votre ordinateur.
- **Numérisation vers une carte mémoire** (MFC-5840CN uniquement) Vous pouvez numériser un document noir et blanc ou couleur dans une carte mémoire. Les images noir et blanc seront en format fichier TIFF ou PDF et les images couleur en format fichier PDF ou JPEG.
- **Numéro abrégé** Un numéro programmé pour une composition rapide. Vous devez appuyer sur **Search/Speed Dial**, **#**, puis composer le code à deux chiffres, et **Mono Start** ou **Colour Start** pour lancer la composition du numéro.
- **Numéro de groupe** Combinaison de numéros abrégés qui sont enregistrés sous la forme d'un numéro abrégé à des fins de diffusion.
- **OCR (reconnaissance optique de caractères)** L'application logicielle intégrée ScanSoft® OmniPage® permet de convertir une image de texte en texte modifiable.
- **Paramètres utilisateur** Rapport imprimé indiquant les paramètres en cours du MFC.
- **Pause** Permet d'insérer une pause de 3,5 secondes dans la séquence de numérotation enregistrée dans les numéros abrégés. Appuyez sur **Redial/Pause** à plusieurs reprises pour des pauses plus longues.
- **Périodicité du journal** Intervalle programmé entre l'impression automatique des rapports du journal des fax. Vous pouvez imprimer le journal des fax sur demande sans pour autant interrompre le cycle.
- **PhotoCapture Center™ (MFC-5840CN uniquement)** Permet d'imprimer des photos numériques à partir de votre appareil photo numérique en haute résolution pour une impression de qualité photographique.
- **Rapport transmis (rapport de vérification de transmission)**  Liste de chaque transmission avec indication de la date, de l'heure et du numéro.
- **Réadressage de fax** Permet d'envoyer un fax reçu dans la mémoire de l'appareil à un autre numéro de télécopieur programmé.
- **Réception sans papier** Réception des fax dans la mémoire du MFC quand ce dernier n'a plus de papier.
- **Rechercher** Liste alphabétique électronique des numéros abrégés et des numéros de groupe enregistrés.
- **Recomposition automatique** Fonction qui permet à votre MFC de recomposer le dernier numéro de fax cinq minutes après si le document n'a pas été transmis parce que la ligne du correspondant était occupée.
- **Réduction automatique** Permet de réduire la taille des fax entrants.
- **Réglages provisoires** Vous pouvez sélectionner certaines options pour chaque transmission de fax et copie sans pour autant modifier les réglages par défaut.
- **Relève** Procédé par lequel un télécopieur appelle un autre télécopieur pour en extraire des fax en attente.
- **Résolution** Le nombre de lignes verticales et horizontales par pouce. Voir: Standard, Fin, Super fin et Photo.
- **Résolution fine** La résolution est 203 x 196 dpi. Elle est utilisée pour les graphiques et impressions de petite taille.
- **Résolution photo** Réglage de résolution qui utilise différentes nuances de gris pour la meilleure représentation photographique.
- **Résolution standard** 203 x 97 dpi. Elle sert pour du texte de format standard et permet la transmission la plus rapide.
- **Résolution super fin** 392 x 203 dpi. Idéal pour l'impression de très petite taille et le dessin au trait.
- **Tâches restantes** Permet de vérifier les tâches en attente dans la mémoire et d'annuler des tâches individuellement.
- **TAD** Vous pouvez raccorder un répondeur externe à votre MFC.
- **Téléphone externe** Un TAD ou un téléphone branché sur votre MFC.
- **Téléphone supplémentaire** Un téléphone ayant le même numéro que le fax mais branché sur une prise différente.
- **Tonalité** Forme de numérotation sur la ligne téléphonique pour les téléphones à touches.
- **Tonalités CNG** Tonalités spéciales (bips sonores) émises par les télécopieurs lors d'une transmission automatique pour indiquer à l'appareil récepteur que les signaux proviennent d'un fax.
- **Tonalités de fax** Signaux émis par les télécopieurs émetteurs et récepteurs lorsqu'ils échangent des informations.
- **Transmission** Procédé qui consiste à transmettre des fax par le biais de lignes téléphoniques depuis votre MFC vers le télécopieur récepteur.
- **Transmission automatique de fax** Envoi d'un fax sans décrocher le combiné d'un téléphone externe.
- **Transmission en temps réel** Lorsque la mémoire est saturée, vous pouvez envoyer les fax en temps réel.
- **Transmission par lot** (Fax noir et blanc uniquement) Une fonction d'économie des coûts qui permet de transmettre tous les fax en différé adressés au même numéro en une seule transmission.
- **Volume de la sonnerie** Réglage du volume de la sonnerie du MFC.
- **Volume du bip sonore** Réglage du volume du bip sonore émis à l'appui d'une touche ou en cas d'erreur.

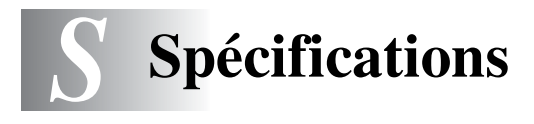

### **Caractéristiques de l'appareil**

### **Généralités**

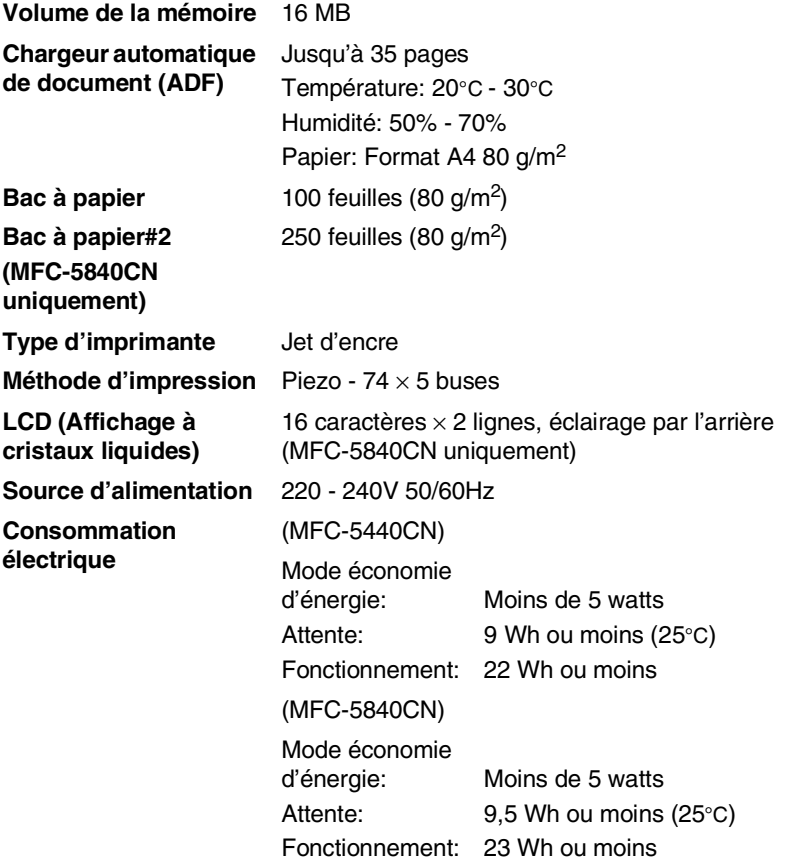

**Dimensions** (MFC-5440CN) (MFC-5840CN) 461 mm  $\frac{1}{22}$  $\overline{2}$ 237 mm 444 mm

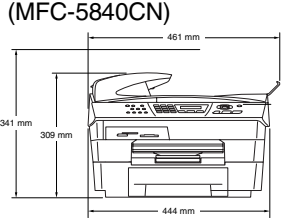

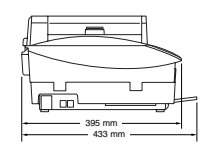

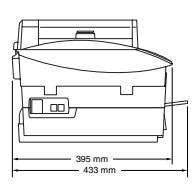

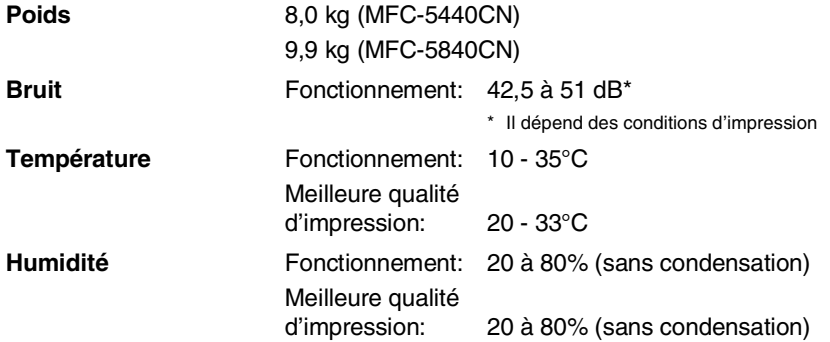

### **Support d'impression**

<span id="page-185-0"></span>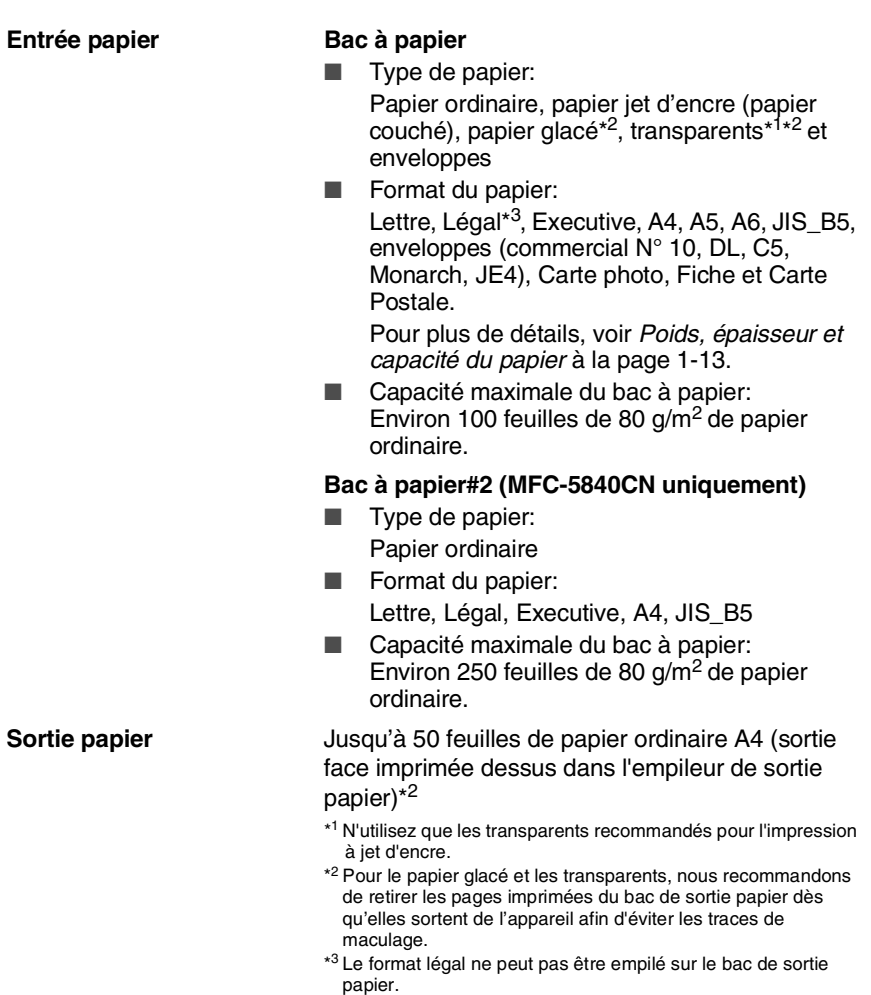

### <span id="page-186-0"></span>**Copie**

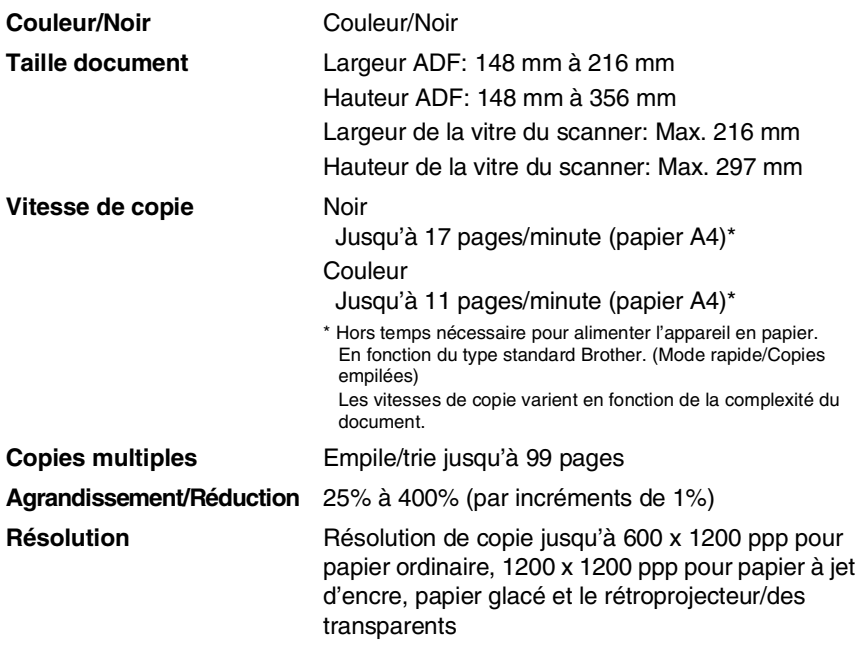

### <span id="page-187-0"></span>**PhotoCapture Center (MFC-5840CN uniquement)**

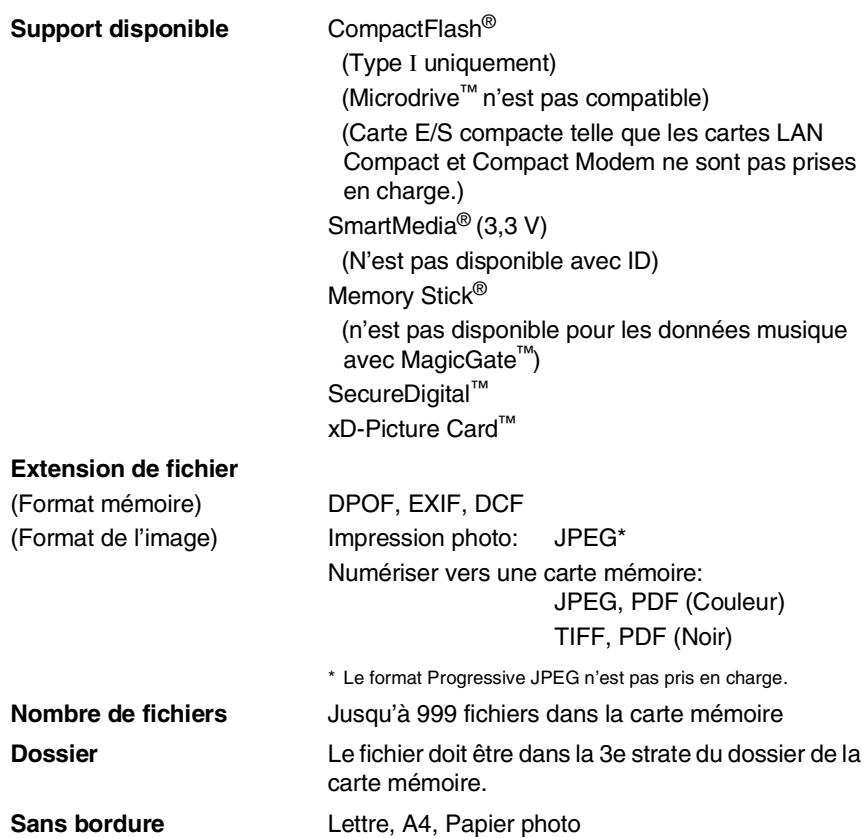

### <span id="page-188-0"></span>**Fax**

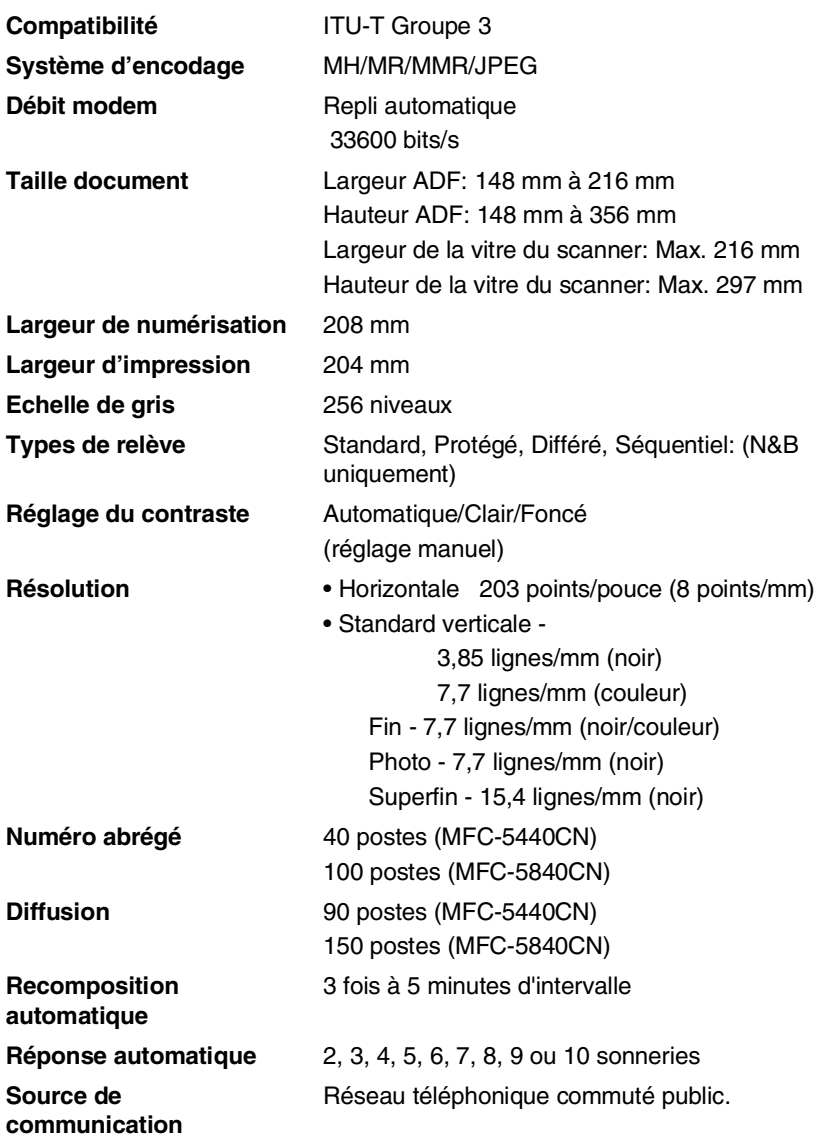

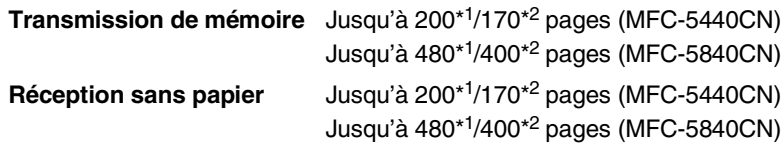

- \*1 "Pages" se réfère au "Tableau N° 1 standard Brother" (lettre commerciale typique, résolution standard, code MMR). Les spécifications et la documentation imprimée peuvent faire l'objet de changement sans préavis.
- \*2 "Pages" se réfère au "Tableau d'essai ITU-T n° 1" (lettre commerciale typique, résolution standard, code MMR). Les spécifications et la documentation imprimée peuvent faire l'objet de changement sans préavis.

### <span id="page-189-1"></span>**Scanner**

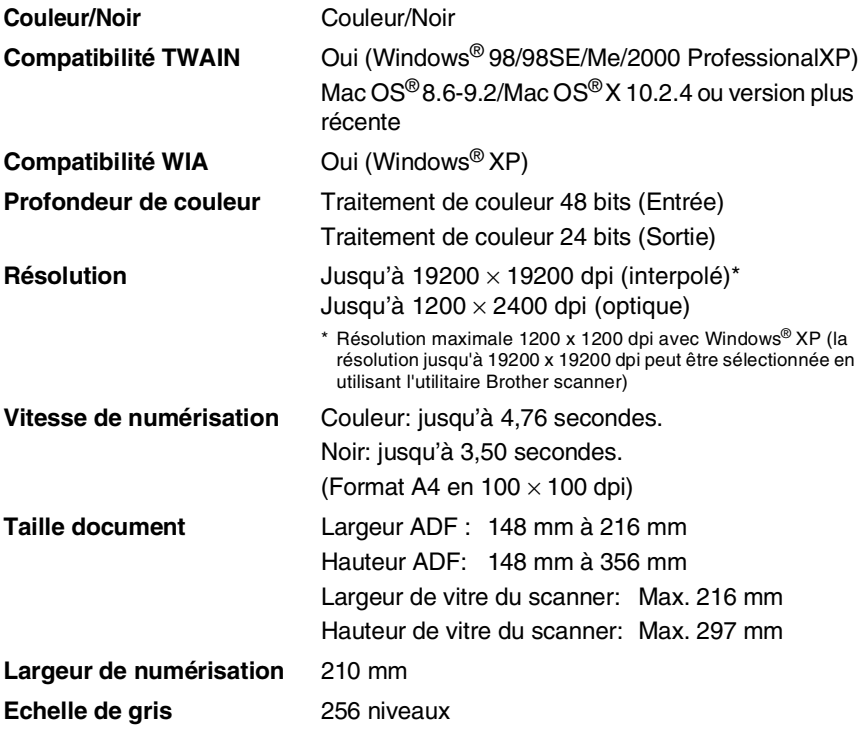

<span id="page-189-0"></span>La numérisation Mac OS® X est prise en charge par Mac OS® X 10.2.4 ou toute autre version supérieure.

## <span id="page-190-0"></span>**Imprimante**

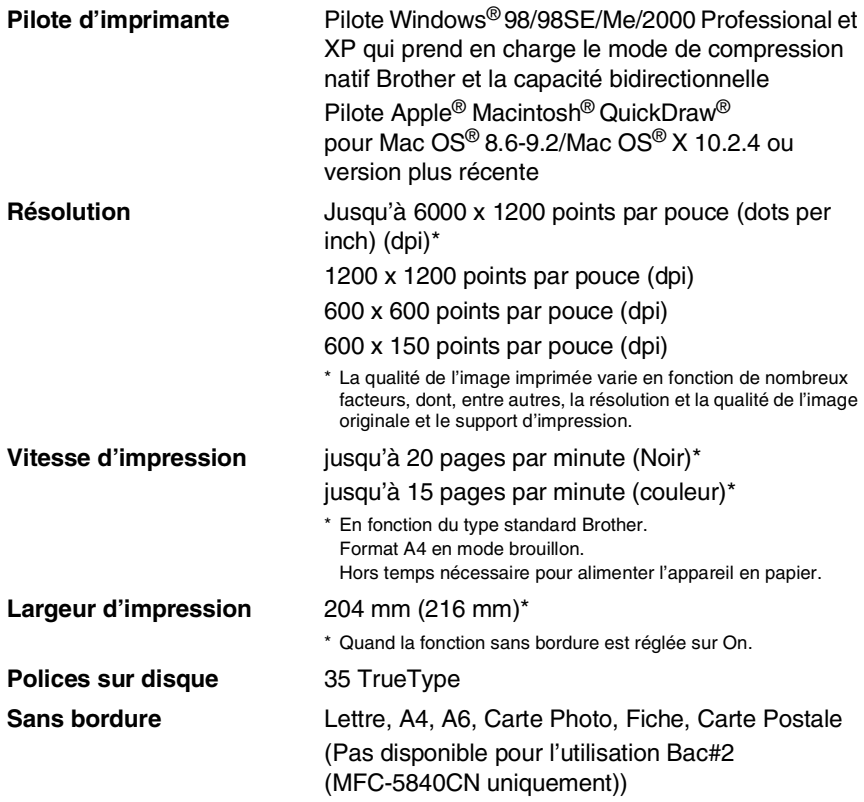

### **Interfaces**

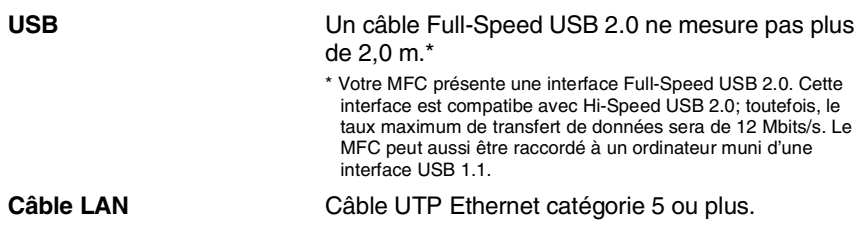

### **Configuration de l'ordinateur**

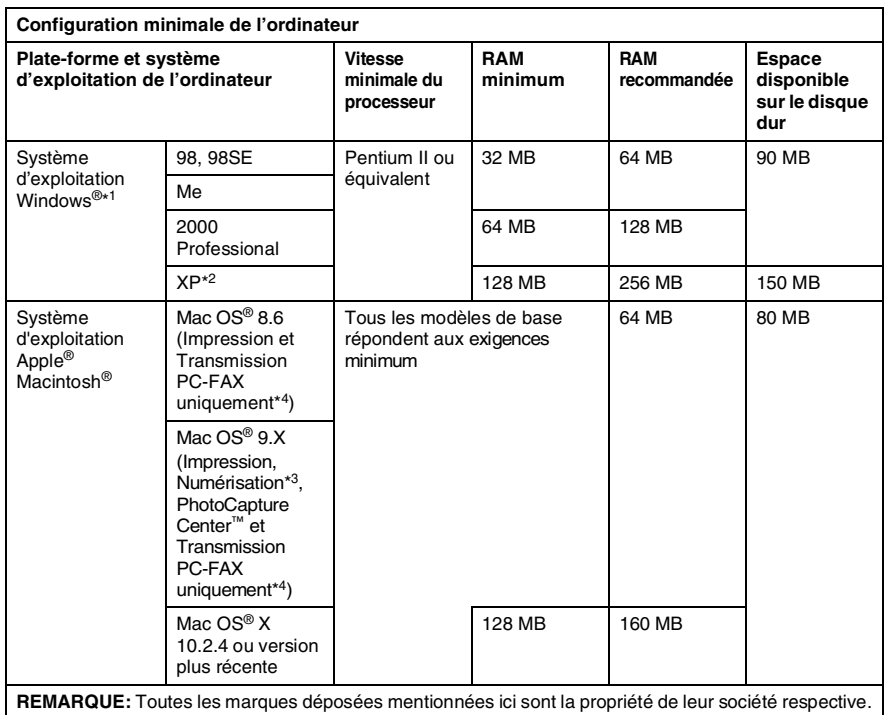

\*1 Explorateur Internet Microsoft® 5 ou version plus récente.

- \*2 Numérisation en 1200 x 1200 dpi maximum avec Windows® XP. (Vous pouvez sélectionner des résolutions de 19200 x 19200 dpi maximum avec l'utilitaire Brother.)
- \*3 La touche spéciale "Scan" et la numérisation réseau directe sont prises en charge par les systèmes d'exploitation Mac<sup>®</sup> de Mac OS® X 10.2.4 ou version plus récente.

\*4 PC-Fax ne prend en charge que le fax noir et blanc.

### <span id="page-192-0"></span>**Consommables**

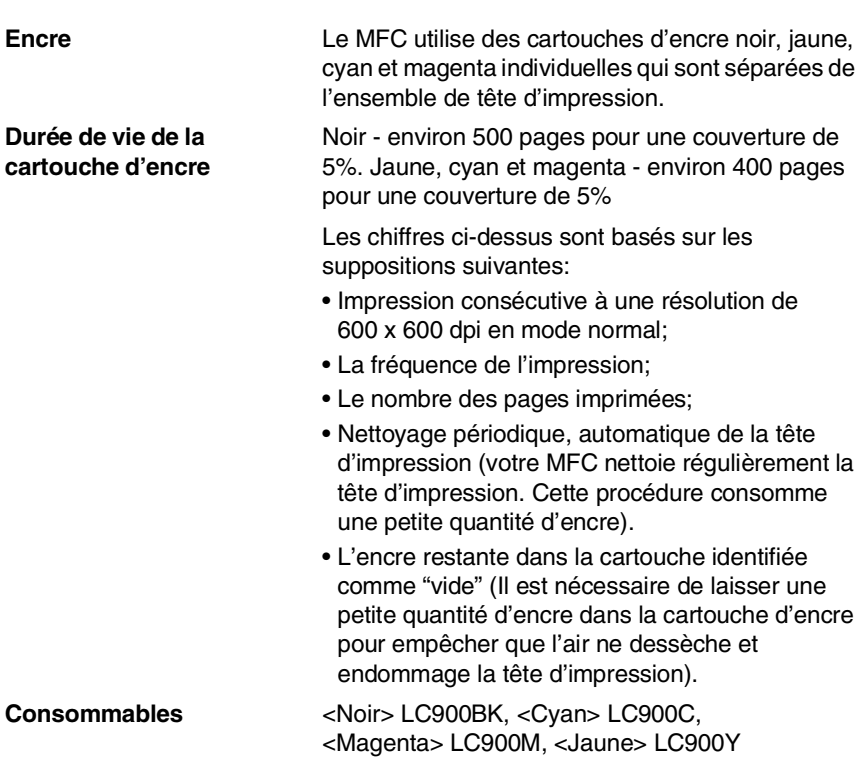

# **Réseau (LAN)**

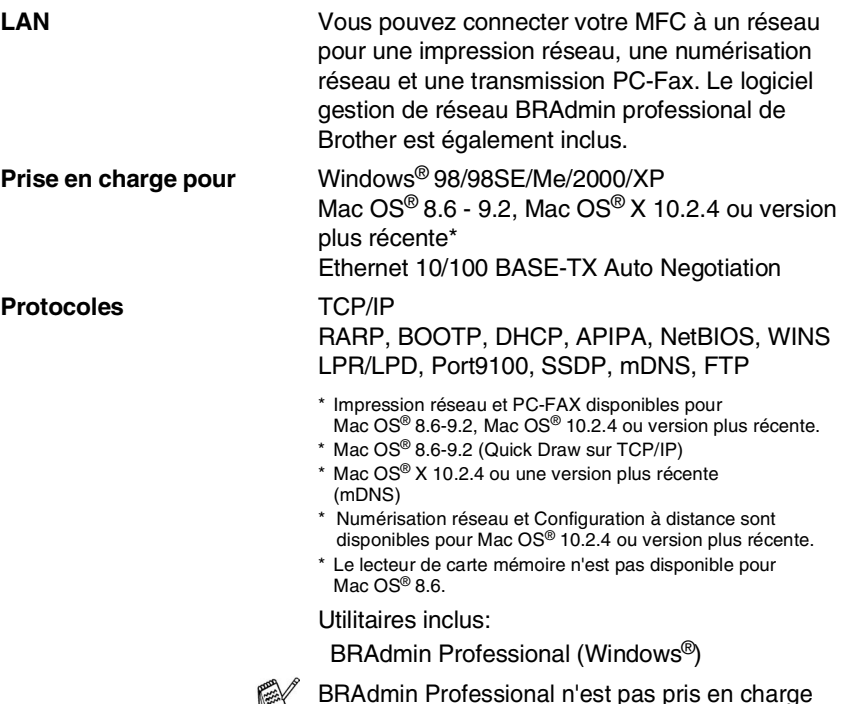

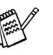

BRAdmin Professional n'est pas pris en charge sous Mac OS®.

### **Serveur d'impression/numérisation sans fil externe en option (NC-2200w)**

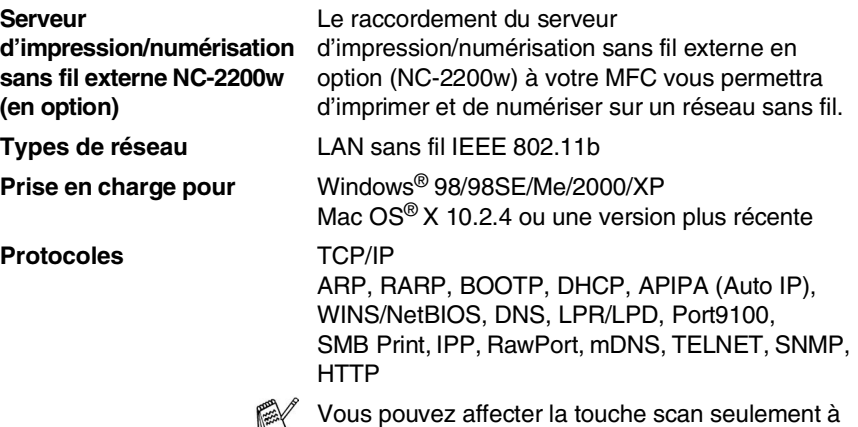

un seul ordinateur raccordé au réseau.

# **Index**

#### **A**

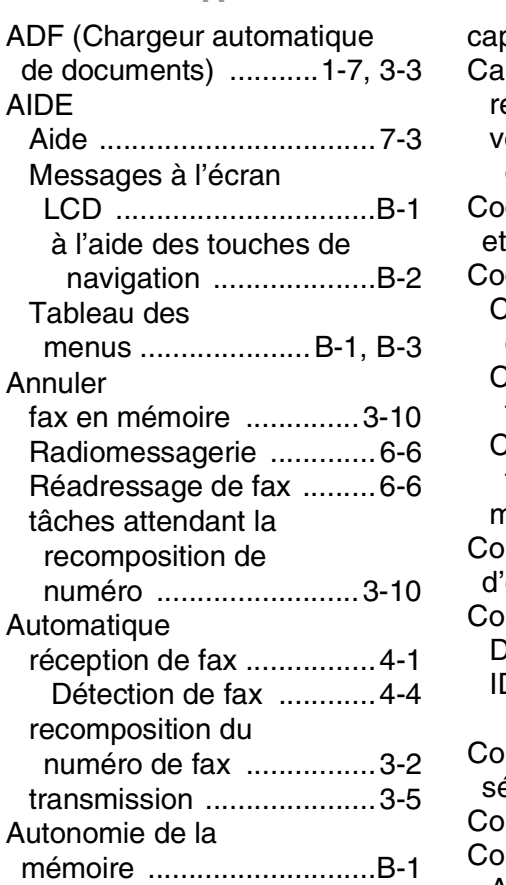

#### **B**

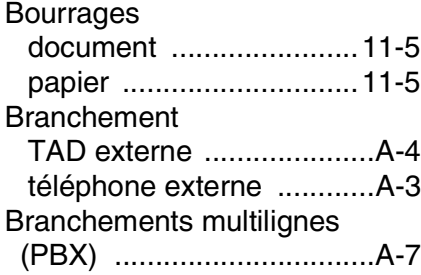

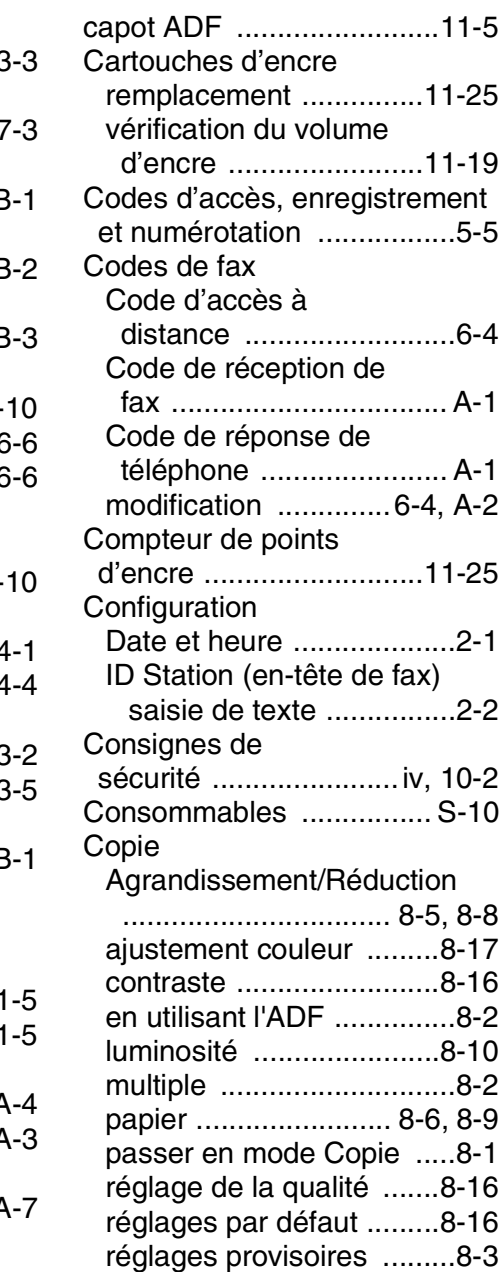

**C**

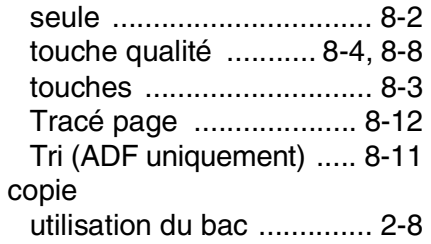

#### **D**

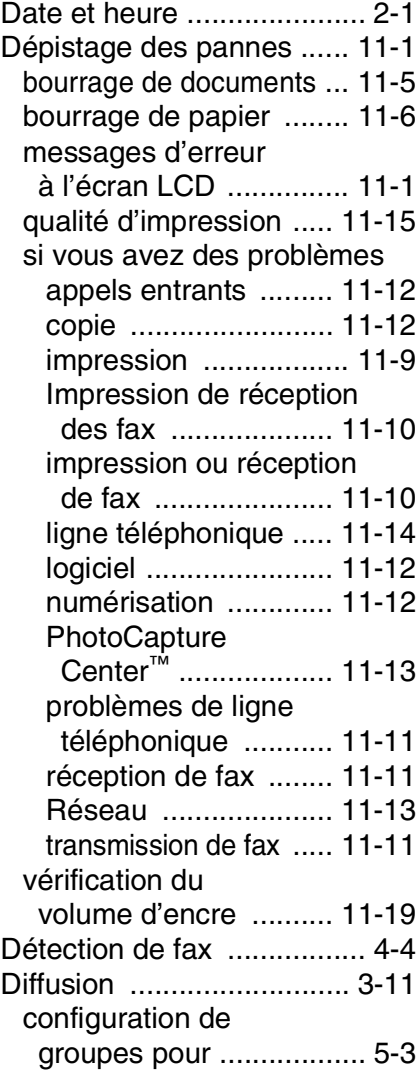

#### **E**

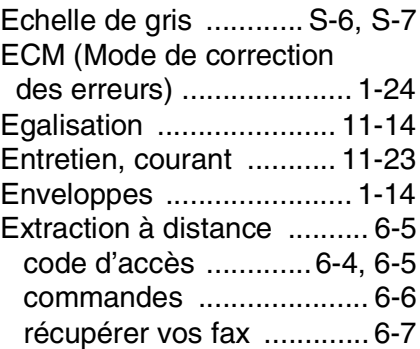

#### **F**

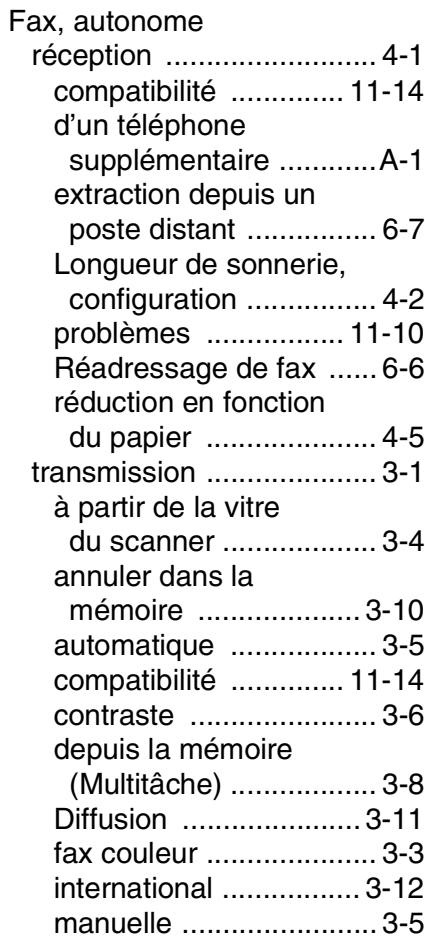

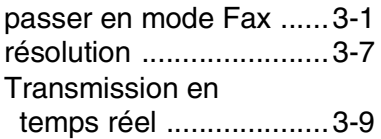

#### **G**

[Groupes de diffusion ...........5-3](#page-79-0)

### **I**

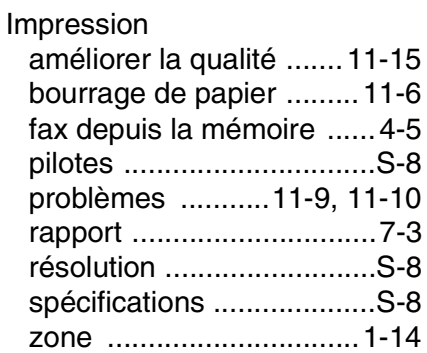

#### **L**

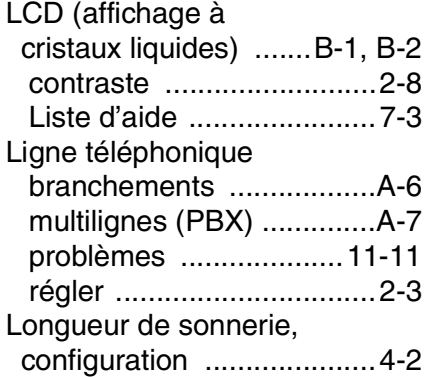

#### **M**

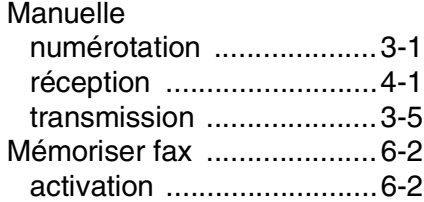

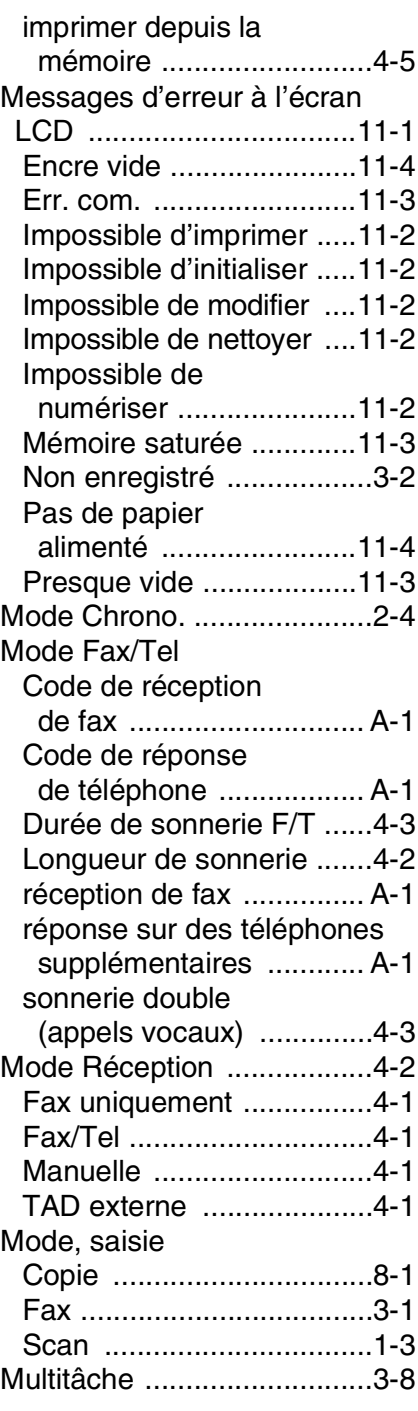

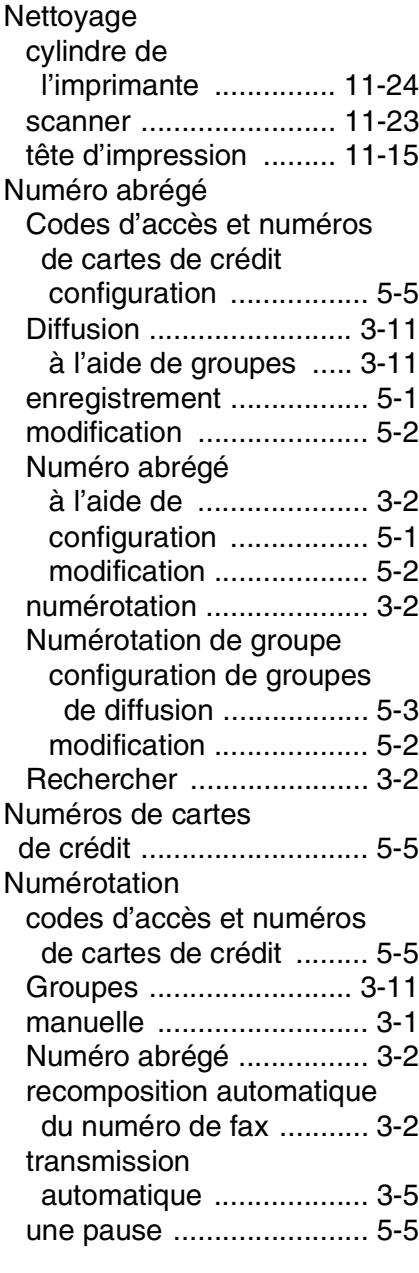

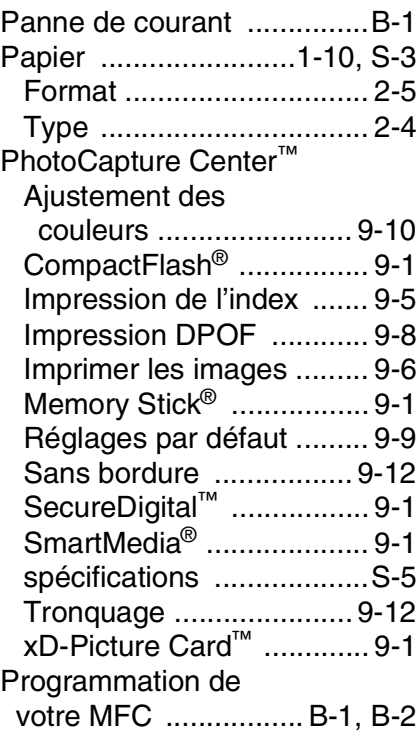

#### **R**

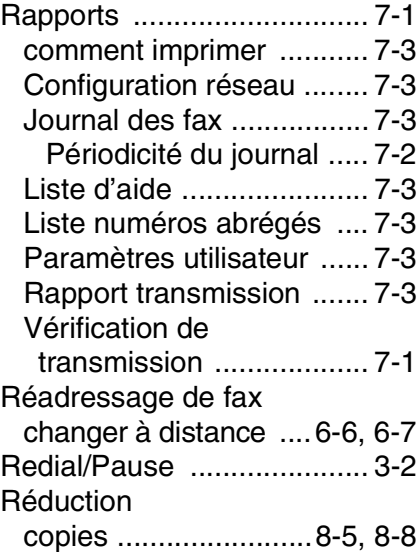

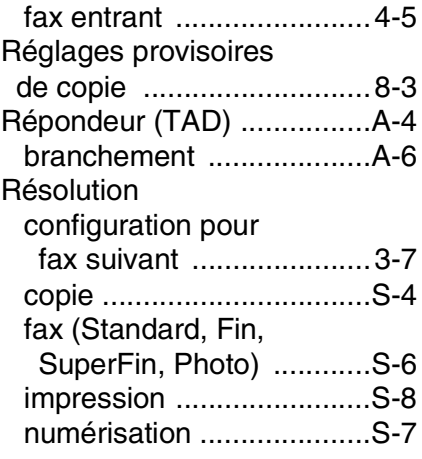

#### **S**

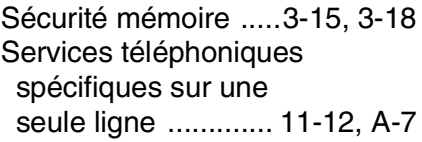

#### **T**

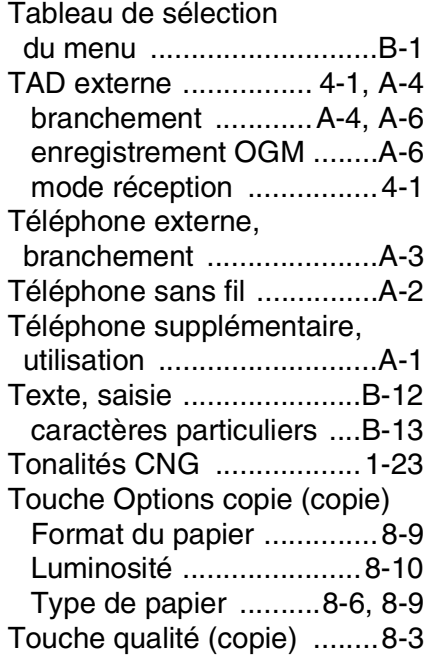

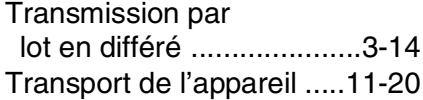

#### **U**

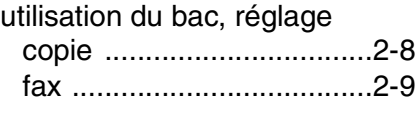

#### **V**

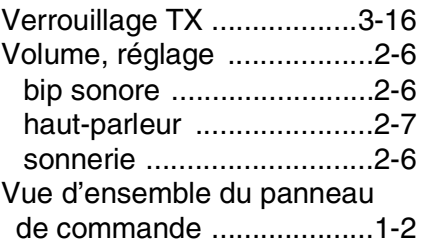

# **Carte d'accès pour extraction à distance**

Si vous pensez recevoir des fax alors que vous n'avez pas accès physique à votre MFC, la carte pour accès à distance (voir ci-dessous) vous sera utile pour les procédures d'extraction. Il vous suffit de découper la carte et de la plier en deux pour la placer dans votre portefeuille ou dans votre agenda. Gardez-la sous la main et elle vous sera utile pour tirer le meilleur parti des fonctions , réadressage de fax, et extraction à distance de votre MFC.

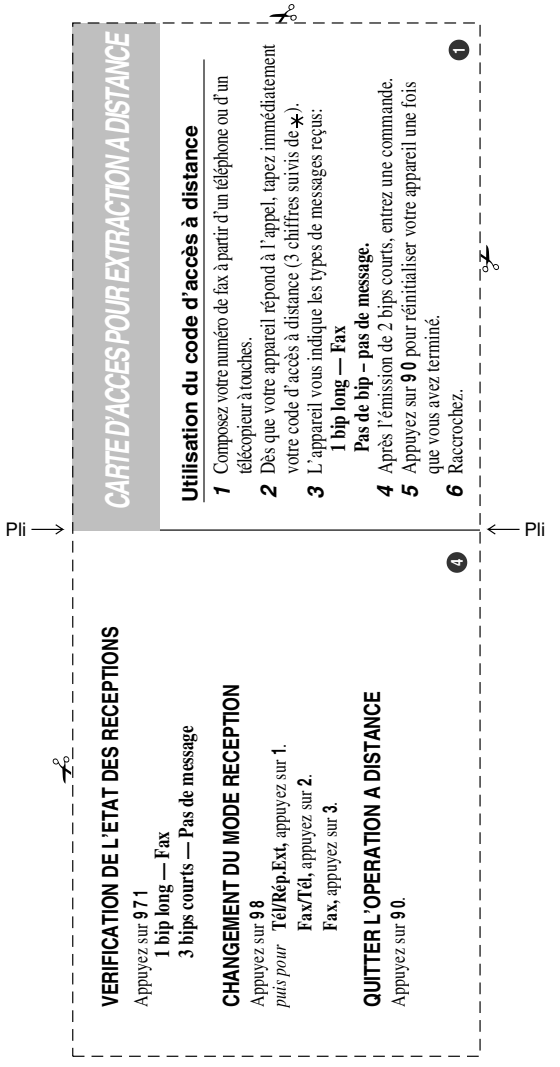

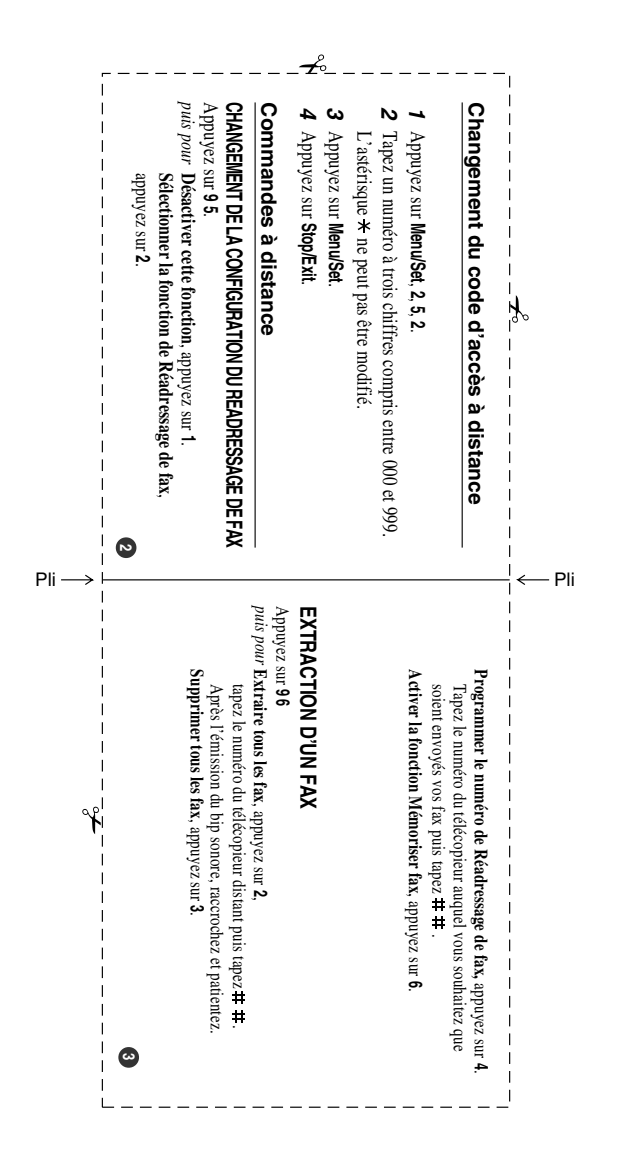

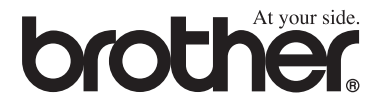

#### **[Visitez-nous sous le World Wide Web](http://www.brother.com)  <http://www.brother.com>**

L'utilisation de cet appareil est uniquement agréée dans le pays où il a été acheté ; les sociétés Brother locales, de même que leurs représentants, assureront uniquement le soutien technique des télécopieurs achetés dans leurs pays d'implémentation respectifs.

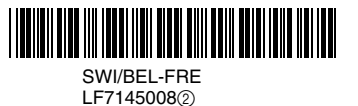